**V19.00.xx 08/07/2016**

# **GUIDE**

# **C.R.M.**

# **Gestion de la Relation Clients**

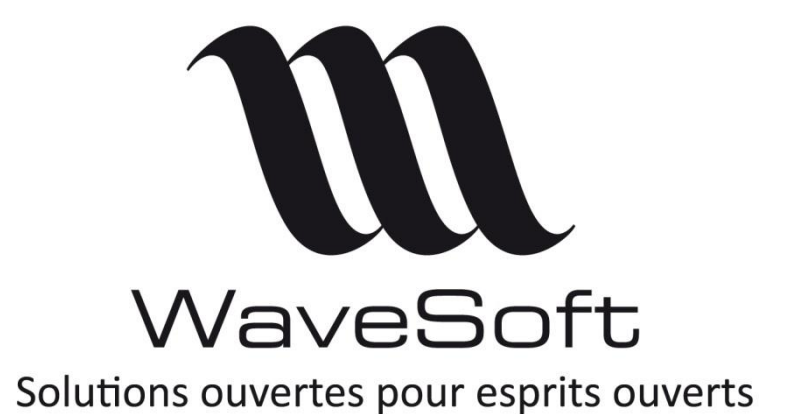

## **SOMMAIRE**

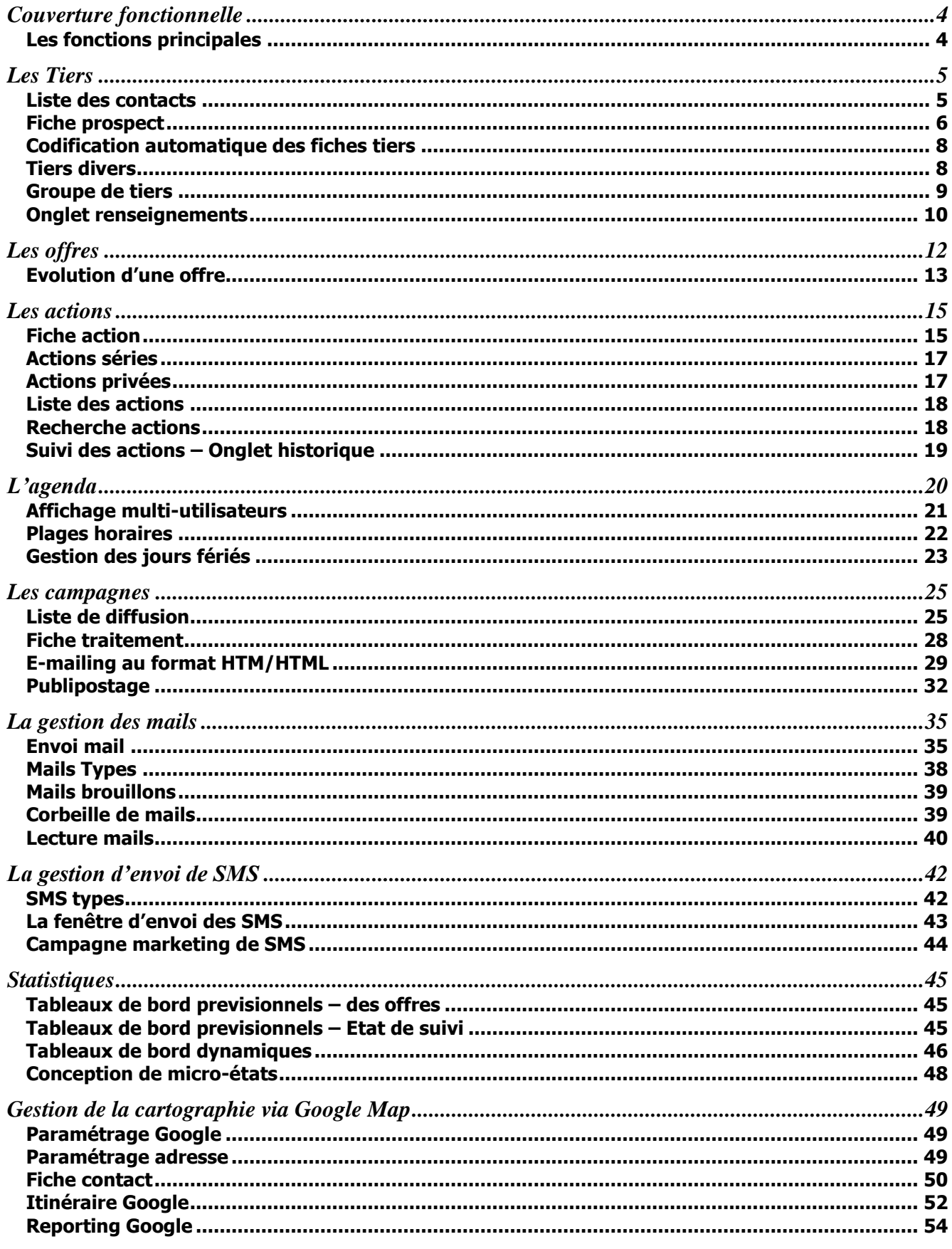

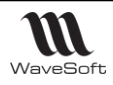

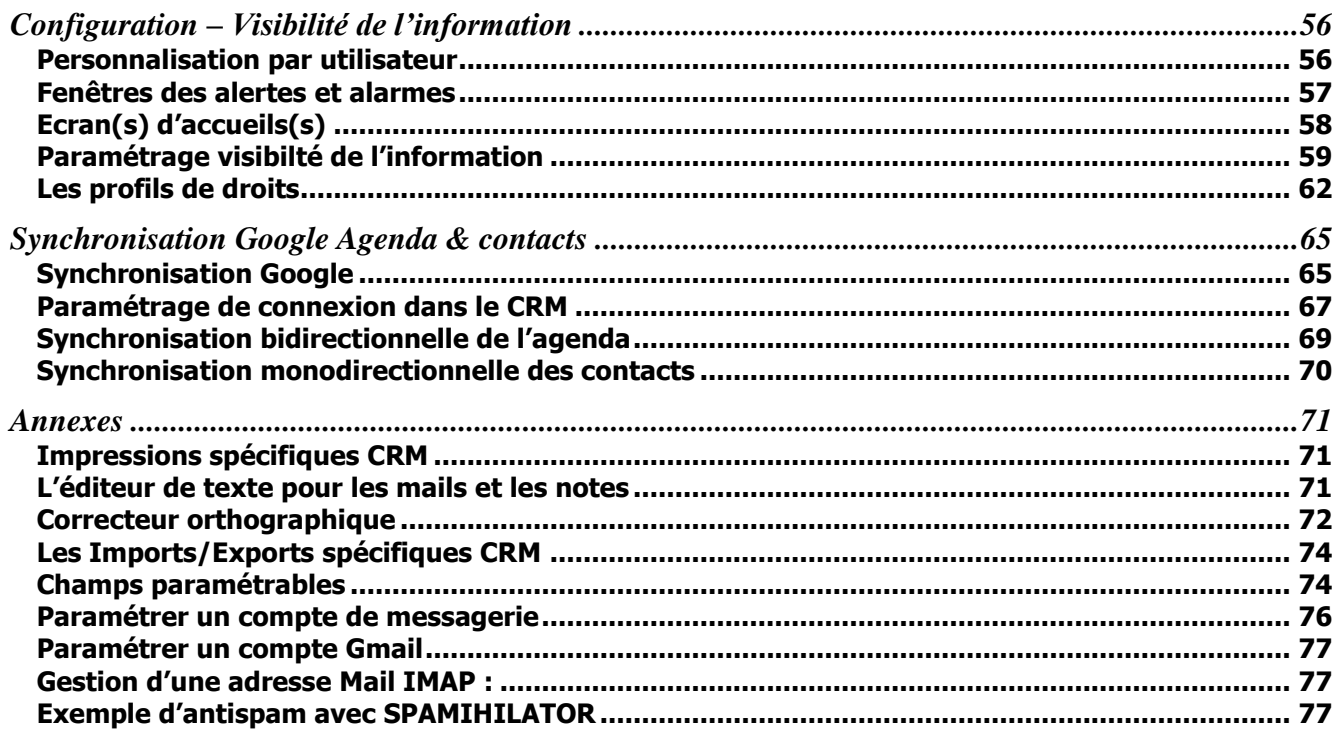

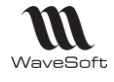

## <span id="page-3-0"></span>Couverture fonctionnelle

#### **Eléments différenciateurs**

- Partage en temps réel des données financières et commerciales. Pas de transferts de données !
- Le CRM est complètement intégrée au PGI WaveSoft. La commande saisie dans le CRM ou l'Offre transformée en commande est automatiquement accessible en Gestion Commerciale. L'envoi d'un mail depuis la Gestion Commerciale ou la comptabilité peut générer automatiquement une action dans le CRM. Accès à la comptabilité, à la chaîne complète des pièces de ventes, aux abonnements, aux stocks, aux statistiques…
- Confidentialité des portefeuilles clients Chaque Utilisateur ne voit que les informations le concernant. Gestion d'autorisations de visibilité.

## <span id="page-3-1"></span>Les fonctions principales

Le CRM WaveSoft est l'outil Commercial par excellence. Chacun va pouvoir gérer sa prospection, suivre toutes les actions par tiers (Prospect, client, fournisseur, utilisateur), ses campagnes marketing, son agenda, ses propositions commerciales (Offres), qui, lorsqu'elles aboutiront, seront accessibles en temps réel depuis la Gestion Commerciale pour être traitées. L'agenda et les alertes permettent de planifier efficacement son emploi du temps.

C'est un outil collaboratif puissant qui permet de fédérer le travail individuel et collectif de tous les collaborateurs au sein de l'entreprise, et d'avoir accès en temps réel à toute l'information qui intéresse directement l'utilisateur !

- Gestion des tiers :
	- Prospects, Clients, Clients caisse (TPV), Fournisseurs, Tiers Divers
	- Utilisateurs, Commerciaux
- Agenda
- Synchronisation Google Agenda & Contacts
- Gestion des Actions extra et intra entreprises
- Centre de messagerie (mails, SMS)
- Saisie d'Offres Commerciales et de Commandes Clients
- Accès à toutes les autres pièces de ventes
- Vision synthétique des données Utilisateur, « Accueil »
- Campagnes marketing

#### **Synthèse**

- Unicité de l'information du fait du PGI
- Partage en temps réel du fait du PGI
- Multi Tiers, Actions, Agenda, Mails, Offres Commerciales, Campagnes marketing
- Simple à mettre en œuvre
- Rapidement opérationnel
- Immédiatement efficace

#### **Pré-requis**

Pour bien travailler avec le CRM WaveSoft, il faut respecter les règles suivantes :

- L'utilisateur « ADM » n'est pas un utilisateur comme les autres, surtout pour le CRM. Il ne faut pas travailler sous « ADM » sur le CRM, il est uniquement à utiliser sous le CRM pour le paramétrage, ou la visualisation des informations.
	- Il n'est d'ailleurs pas possible de lui affecter un compte mail.
- Pour des raisons de lisibilité de l'information, utilisez, pour les commerciaux, un code commercial identique au code Utilisateur.

Pour encoder les mails à l'envoi, si Word est installé sur le poste, le CRM utilise alors un composant Word, sinon un composant livré. L'envoi de mail par le CRM peut donc fonctionner sans Word sur le poste. Le correcteur orthographique utilise obligatoirement un composant Word.

Word 2000 n'est pas compatible avec le CRM.

Compatibilité du CRM validée avec Word 2007, 2010 & 2013.

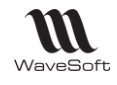

## <span id="page-4-0"></span>Les Tiers

## <span id="page-4-1"></span>Liste des contacts

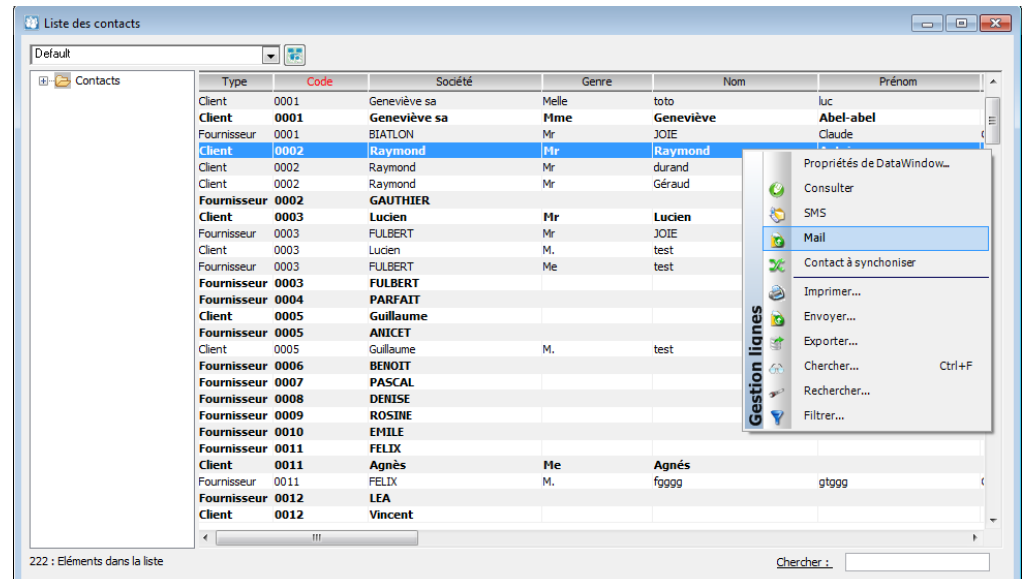

Cette liste permet de rechercher la fiche d'un contact. Elle regroupe tous les contacts de tous les tiers, que ce soit les prospects, les clients, les clients caisses qui proviennent du module TPV, les fournisseurs et les Utilisateurs.

Les contacts principaux sont en caractères gras, les secondaires en caractères normaux.

Un clic droit vous permet directement de cette liste d'envoyer un SMS, un mail à ce contact ou de synchroniser ce contact sur Google. Voir « Synchronisation Google Agenda & Contacts »

Cette liste de contact vous permet également de faire la sélection des tiers sur lesquels vous souhaitez faire une Campagne. (Voir Les Campagnes)

Un double-clic ouvre la fiche du Tiers sur le contact sélectionné.

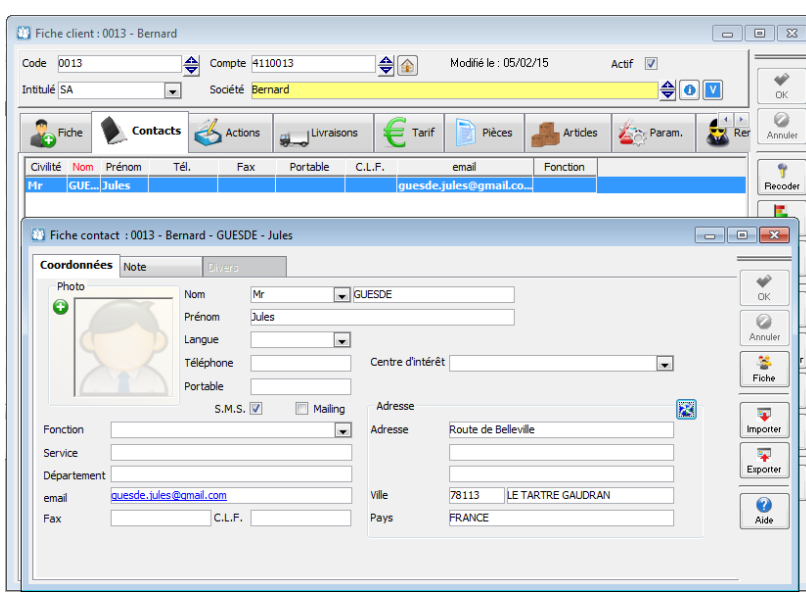

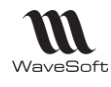

## <span id="page-5-0"></span>Fiche prospect

Raccourci « ALT + P »

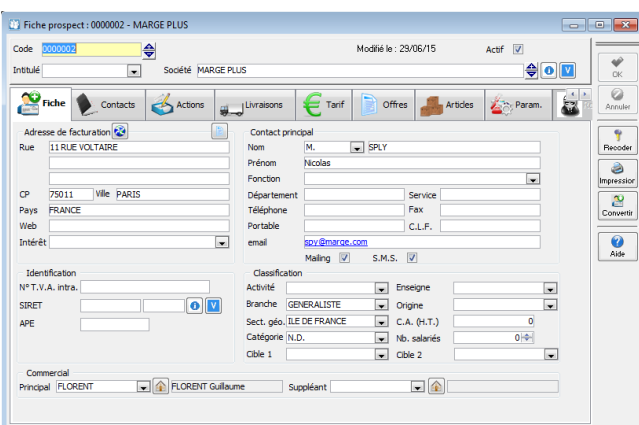

La fiche prospect est à l'identique d'une fiche client. Vous y retrouvez les mêmes informations. Un prospect n'a pas de compte comptable.

Si un prospect n'a pas de pièces rattachées, alors sa suppression supprime ses actions. Ceci permet de faire des campagnes, sur des fichiers importés par exemple, en pouvant les supprimer après traitement.

**Code :** Le code de la fiche Prospect (comme le code de la fiche client) peut être automatiquement généré grâce à la notion de souche. Le code Prospect n'est pas limité en longueur par le paramétrage comptable puisque ces fiches ne sont pas liées à un compte comptable. 17 caractères au maximum, ce qui permet d'importer des fichiers Prospects très volumineux.

**Mailing :** Mailing décoché pour un contact, bloque automatiquement l'envoi d'un mail au contact qui serait dans une liste de diffusion d'un e-mailing dans une campagne. C'est, par exemple, la gestion de la désinscription à une lettre d'information. Sur l'onglet « Fiche », le contact concerné est le « Contact Principal ».

Le bouton **Ref** permet la géo-localisation du tiers sur « Google Maps »

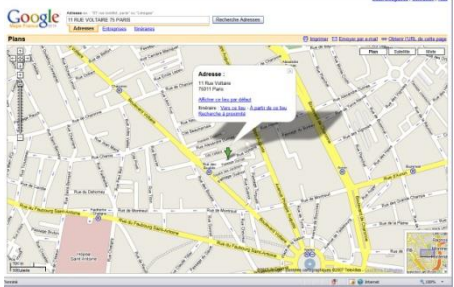

**Classification :** Ces zones permettent de renseigner les fiches tiers avec des informations qui pourront faire l'objet d'une exploitation dans les campagnes marketing.

**Suppléant :** C'est une zone informative qui permet d'indiquer le commercial suppléant.

**Le bouton « Imprimer »** sur les fiches Prospect & Clients imprime toutes les informations du tiers, les contacts, et la liste des Offres et toutes les Actions sur ce tiers. Impression non personnalisable.

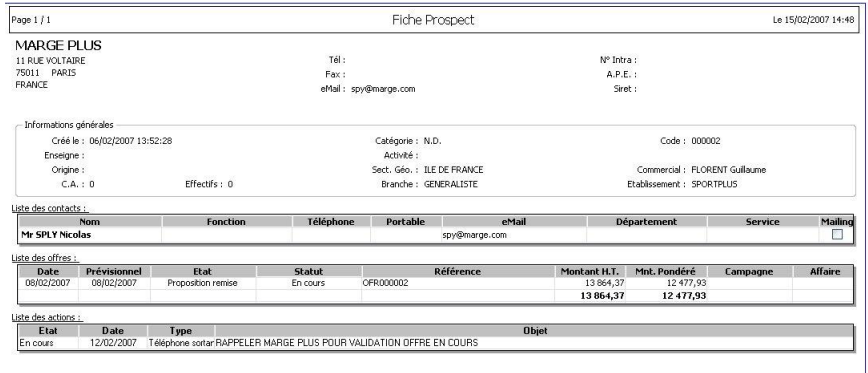

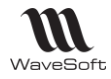

#### **Onglet « Param »**

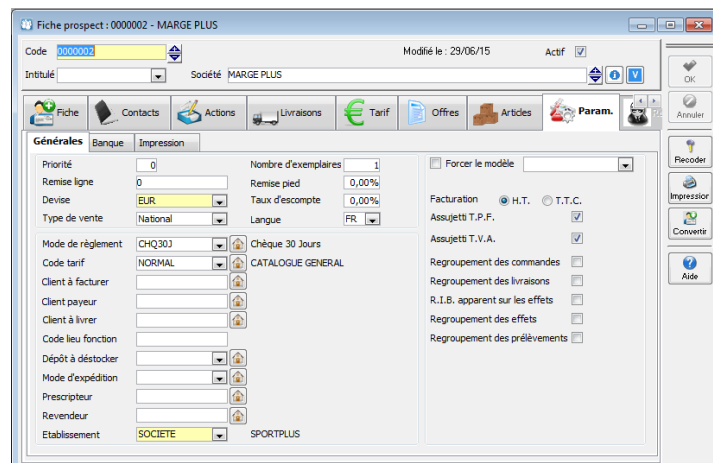

**Prescripteur & Revendeur :** permettent de créer une relation entre des fiches tiers afin de gérer la gestion des relations entre tiers. Relations de type : Client final/Revendeur et client final/Prescripteur.

#### **Onglet «Actions »**

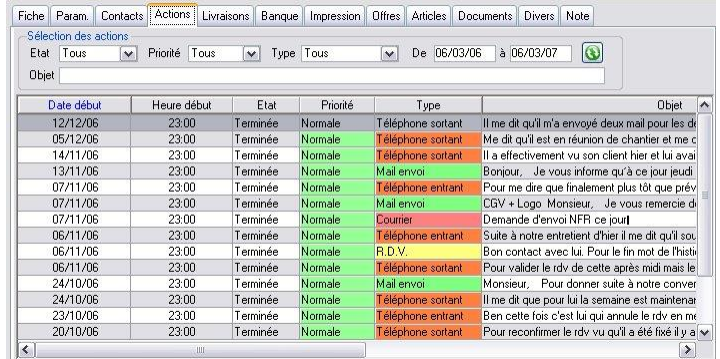

Accès à la liste de toutes les actions rattachées à ce tiers. Un double-clic ouvre l'action. **Objet :** Recherche d'une chaîne de caractères dans l'Objet des actions rattachées au tiers. Le bouton **O** permet d'actualiser la liste une fois les paramètres modifiés.

#### **Onglet « Offres »**

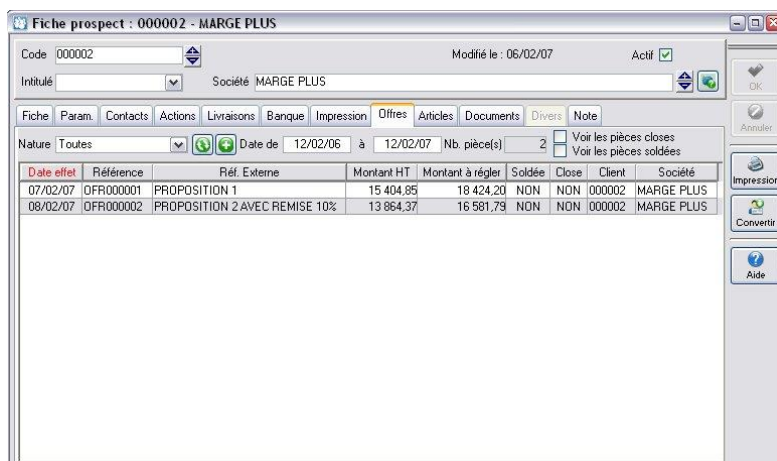

Accès à la liste de toutes les offres effectuées pour ce tiers. Un double-clic ouvre l'Offre correspondante. Le bouton **Q** permet de créer une nouvelle Offre pour ce tiers.

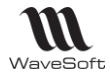

Guide C.R.M. - V19.00.xx – 08/07/2016

## <span id="page-7-0"></span>Codification automatique des fiches tiers

Pour paramétrer la codification automatique des prospects, il faut :

1- Paramétrer dans le menu - Dossier – Préférences - Dossier – l'onglet « Prospect »

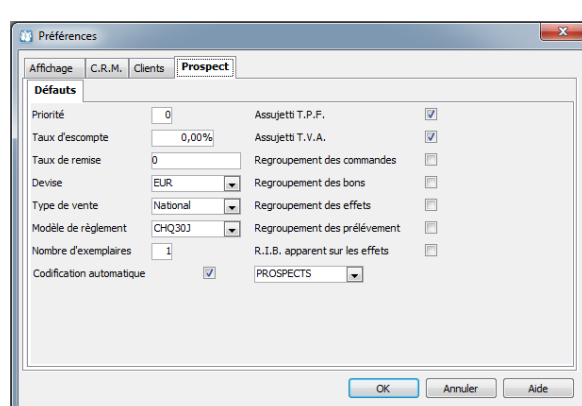

Cocher « Codification automatique » et sélectionner dans la liste la souche souhaitée. Pour paramétrer la souche, aller dans le menu Fichier – Paramétrage – Gestion des souches

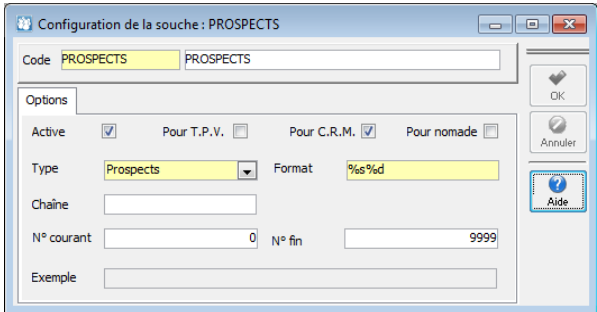

## <span id="page-7-1"></span>Tiers divers

La liste et fiches des Tiers Divers sont accessible via le menu tiers.

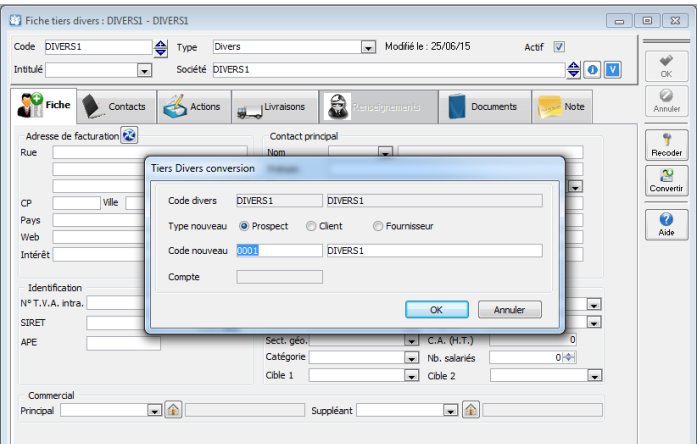

- Un sous-type permet une classification propre aux Tiers Divers.
- Les Tiers Divers sont soumis aux mêmes règles de visibilités que les autres tiers.
- On peut recoder un Tiers Divers.
- Il est possible de transformer un Tiers Divers en Fournisseur, Client ou Prospect.

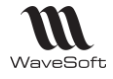

## <span id="page-8-0"></span>Groupe de tiers

La notion de groupe permet de créer en une seule fois des actions identiques aux contacts appartenant au groupe sans être obligé de dupliquer la première action ou de passer par une campagne. La définition des groupes se fait depuis le menu « Tiers », « Liste de groupe de tiers » et « Fiche groupe tiers ».

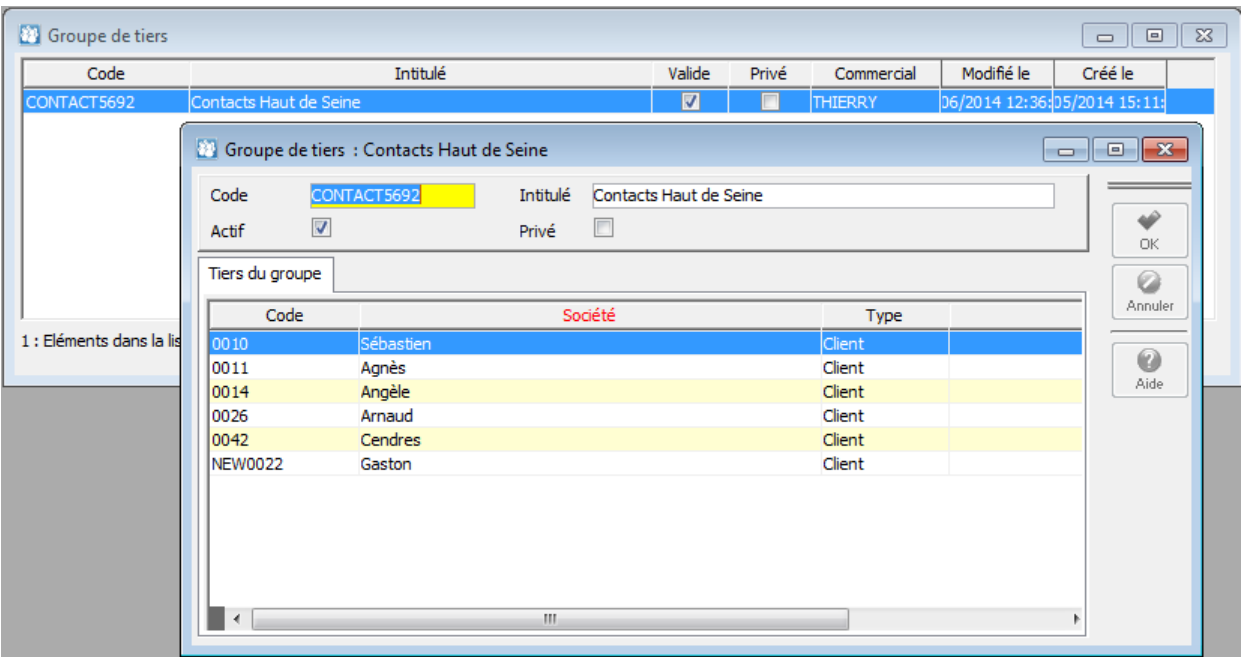

L'ajout de contacts dans le groupe s'effectue par Drag&Drop depuis la liste des contacts. Un utilisateur ne peut modifier que les groupes qu'il a créé. Un groupe peut être privé, c.a.d. qu'il ne sera vu que par l'utilisateur qui l'a créé.

• Création d'actions directement sur un groupe ;

• Sur envoi de mails utilisation d'un groupe comme destinataire

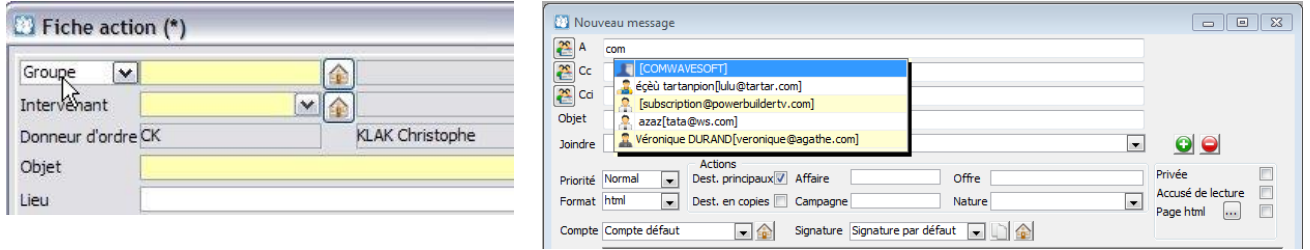

Guide C.R.M. - V19.00.xx – 08/07/2016

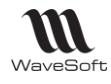

## <span id="page-9-0"></span>Onglet renseignements

L'onglet « Renseignements » permet de collecter des informations sur les tiers.

Le contenu de cet onglet peut être contextuel, c'est-à-dire spécifique en fonction des caractéristiques des tiers. Les onglets « Renseignements » sont versionnés et datés, donc historisés.

Le contenu de cet onglet peut être considéré comme un formulaire qui peut s'appliquer aux Clients, Prospects, Fournisseurs, Tiers Divers et Clients Caisses.

Un formulaire correspond à une Fiche Renseignements, accessible par le menu « Fichier – Paramétrage – Gestion des renseignements – Les renseignements ».

Chaque fiche renseignements contient des rubriques, accessible par le menu » « Fichier – Paramétrage – Gestion des renseignements – Les rubriques ».

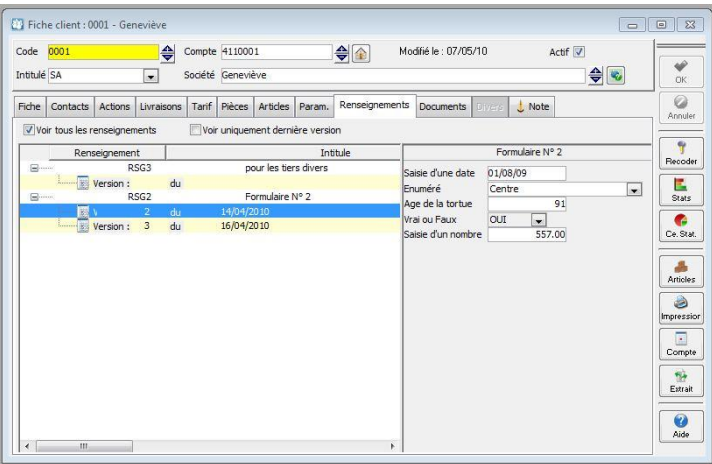

- L'onglet renseignement n'est accessible que si des formulaires sont définis pour le type de tiers.

- L'arborescence sur la partie gauche de l'onglet, vous permet d'accéder à l'historisation des formulaires. Quant à la partie droite, c'est le contenu du formulaire.

 $\sqrt{2}$ Pour accéder plus facilement aux donnés des formulaires (Via InfoMaker, le décisionnel...), à chaque fiche renseignement correspond un vue dans la base de données ('V\_RSG\_ ' + Code )

#### **Les Rubriques**

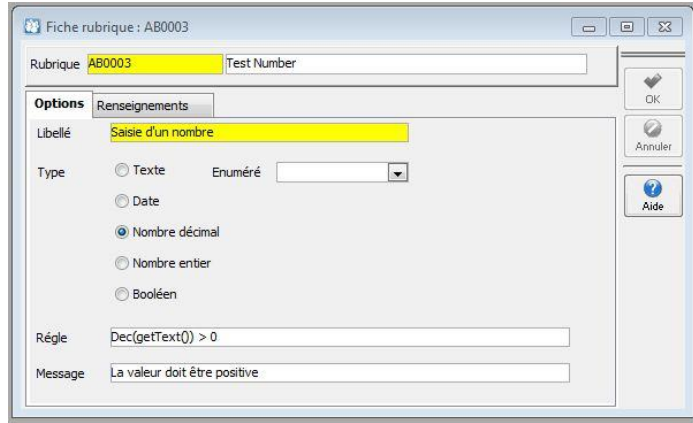

- Une rubrique est identifiée par un code et un intitulé.

- Une rubrique possède un type et un libellé (C'est ce libellé qui sera affiché dans l'onglet)

- Le champ "Règle" permet de définir une condition de validation sur les valeurs saisies dans cette rubrique (Utilisation de la notation InfoMaker), le message s'affiche en cas de non respect de la règle de validation. Dans l'exemple, Dec(getText()) > 0, signifie que la valeur du champ (getText()), traduit en nombre décimal (Dec) doit être supérieure à 0.

- L'onglet « renseignements » liste les formulaires contenant cette rubrique.

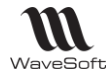

#### **Les Renseignements**

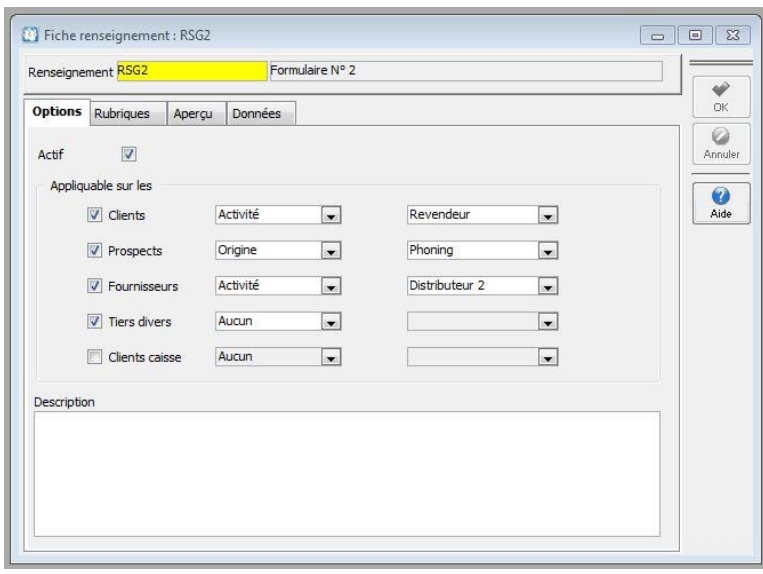

Un formulaire de renseignement est identifié par un code et un intitulé. Il permet de définir le contenu de l'onglet « Renseignement en fonction du contexte du tiers.

- On définit sur quels tiers est applicable ce formulaire, on peut de plus restreindre le champ d'application pour un type de tiers en utilisant les critères de classification.

Ici, sur l'exemple, le formulaire s'applique aux :

- Clients qui ont comme Activité « Revendeurs »,
- Prospects qui ont comme Origine « Phoning »,
- Fournisseurs qui ont comme activité « Distributeur2 »,
- Tiers divers sans distinction.

- L'onglet « Rubriques » permet d'affecter des rubriques au formulaire, via un "Drag & Drop" depuis la liste des rubriques. Vous pouvez modifier l'ordonnancement des rubriques.

- L'onglet "Aperçu" permet d'avoir une visualisation du formulaire de saisie.

- L'onglet "Données" permet la consultation des données déjà saisie.

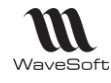

## <span id="page-11-0"></span>Les offres

#### « ALT+F » ouvre une Offre vierge

Les offres sont les pièces commerciales spécifiques à le CRM. Elles permettent de faire des offres commerciales aux prospects et aux clients en CRM. On gère aussi dans le CRM la création et la modification de commandes. Toutes les autres natures de pièces ne sont qu'en consultation dans le CRM. On peut les imprimer, les envoyer par mail et gérer des actions rattachées. L'Onglet « Offre » est l'onglet spécifique à ce type de pièce.

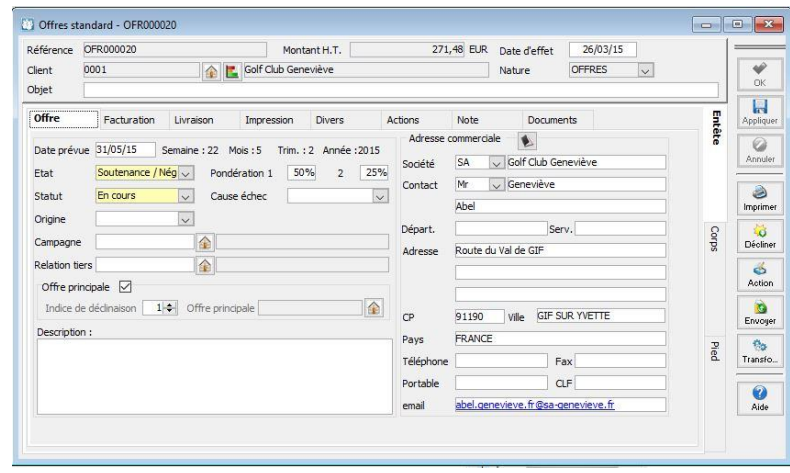

**Date prévue :** Date estimée de signature de l'Offre et découpage de cette date en Semaine / Mois / Trimestre / Année utilisables dans un profil de présentation de la liste des Offres.

**Etat Statut & Origine** : Ces champs vous permettent de qualifier votre offre.

**Pondération 1 & 2 :** Ces 2 champs permettent d'établir un potentiel chiffré sur les offres

principales en 2 pourcentages.

Ces 2 pourcentages peuvent répondre, par exemple, l'un à une estimation du commercial et l'autre à une estimation de la direction. Le tableau de Bord des Offres tient compte de

ces indices de pondération pour l'évaluation du prévisionnel commercial basé sur les offres principales.

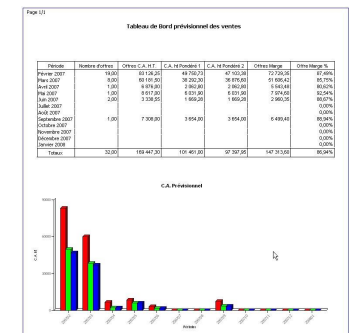

**Campagne :** Permet de rattacher l'Offre commerciale à une Campagne pour permettre d'évaluer l'efficacité de la campagne marketing. Voir l'onglet « Description » des campagnes.

**Relation tiers :** Permet de renseigner éventuellement par quel tiers identifié, cette offre a été initiée. Apporteur d'affaire par exemple.

**Offre principale :** En création d'offre, c'est toujours l'offre principale. Permet de définir l'offre qui a cours actuellement dans le cas d'une déclinaison.

Le tableau de bord prévisionnel des offres prend en compte uniquement les offres Principales, pour avoir une vue du « vrai » CA prévisionnel.

**L'Onglet « Document »** permet de gérer des documents rattachés à chaque Offre, un cahier des charges par exemple. Lors de l'envoi par mail de cette Offre, ces documents pourront être insérés en pièces jointes, avec les documents rattachés au tiers donneur d'ordre, aux articles contenus dans l'offre et à l'affaire qui composent cette offre.

**L'onglet « Action »** permet de gérer les actions rattachées à cette Offre. Cet onglet est actif en CRM sur toutes les pièces de ventes y compris les abonnements ainsi que le bouton « Action » sur la pièce.

De la liste des offres, par clic bouton droit « Ajuster » on peut modifier en masse des valeurs pour la sélection choisie (Date prévision, état, statut, origine, campagne, commercial….) A l'ouverture de la fenêtre on affiche si possible les valeurs communes à toutes offres. Pour la date prévue, on affiche la plus grande date prévue de toutes les offres sélectionnées.

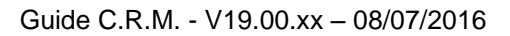

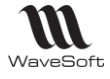

## <span id="page-12-0"></span>Evolution d'une offre

1- **Ajustements en masse des Offres** non closes sélectionnées dans la liste. Sélectionnez N Offres non closes continues ou discontinues dans la liste. Clic bouton droit « Ajuster ». Ajustement de : La date prévue; l'état; le statut ; l'origine ; la campagne ; Le commercial. Une case à cocher permet de choisir la ou les modifications à faire. Pour la date prévue, il est possible de choisir une date particulière ou d'appliquer un décalage de jour à la date prévue de chaque offre. Le décalage peut être positif ou négatif. A l'ouverture de la fenêtre, on affiche si possible les valeurs communes à toutes offres. Pour la date prévue, on affiche la plus grande date prévu de toutes les offres choisies.

#### 2- **Duplication de l'Offre**

Dans la liste, clic bouton droit « Dupliquer ». La duplication peut se faire sur un autre tiers. Vous créez alors une nouvelle Offre principale. Duplication classique de pièces commerciales, suit les mêmes règles.

#### 3- **Transformation de l'Offre en Offre**

La nouvelle Offre devient principale et remplace l'ancienne. L'Offre d'origine voit son état géré par le paramétrage de la transformation. Ceci permet de conserver l'historique des changements dans le cycle de vente.

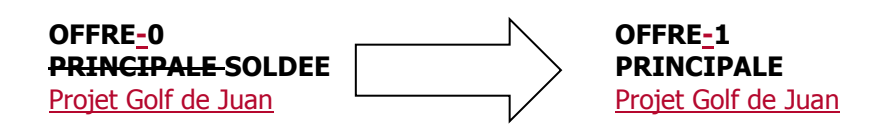

#### 4- **Déclinaison de l'Offre**

Dans l'Offre le bouton « Décliner » permet de mettre en série plusieurs Offres. Ceci permet de gérer pour un même projet, des variantes ou options commerciales, tout en conservant une seule Offre dans le calcul du prévisionnel commercial, la principale.

## **OFFRE-0**

**PRINCIPALE** Projet Golf de Juan

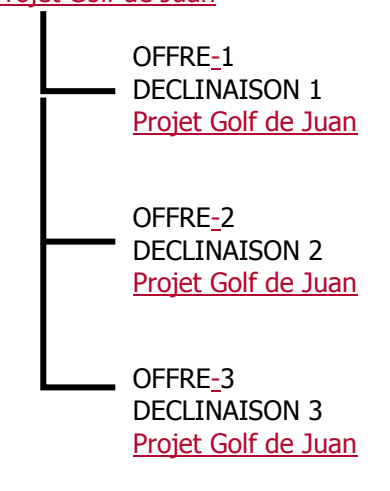

Si vous paramétrez comme « Principale » une Offre déclinée, toutes les Offres faisant parti de ce projet seront automatiquement rattachées à celle-ci. L'ancienne offre principale passe en « déclinée ».

La transformation d'une Offre, principale ou déclinée, solde celle-ci ainsi que toutes les Offres rattachées au schéma de déclinaison.

W Guide C.R.M. - V19.00.xx – 08/07/2016 WaveSoft Offres standard \_ OFR000001 Référence OFR000001 Montant H.T.  $-000002$ MARGE PLUS **Offre** Facturation Livraison | Impression | Diver  $\sqrt{N}$  $[$ Date prévue  $[07/02/2007]$  Semaine : 6 Mois : 2 Trim. : 1 Année : 2007 Détection de besc<sup>i</sup>ve Pondération 1 80% 2 50% Etat Statut <mark>En cours v</mark> Cause échec  $\overline{\mathbf{v}}$ Origine i<br>O Campagne Relation tiers Telation ters  $\sqrt{2}$ 13 Offres standard - OFR000002 - L'Offre issue de la déclinaison n'est pas principale par défaut, Référence (DFR000002) Montant H.T. MARGE PLUS Offre Facturation Livraison Impression Divers  $\sqrt{1}$ - Elle voit l'indice de déclinaison s'incrémenter de 1 par rapport au dernier Date prévue 08/02/2007 | Semaine : 6 | Mois : 2 | Trim. : 1 | Année : 2007 indice utilisé. C'est le numéro de la déclinaison de l'Offre principale. (1ère Ftat  $\begin{array}{|l|c|c|c|c|c|}\hline \textbf{Non visible} & \textbf{Nond\'eation 1} & \textbf{2} & \textbf{2} & \hline \end{array}$ Statut En altente v Cause échec  $\overline{\cdot}$ déclinaison, 2ème déclinaison…) Origine  $\circ$ Campagne Relation tiers Offre principale Vodce de déclinaison 1. e. Offre principale OFR000001  $\circ$ Offres standard - OFR000002 - Vous pouvez à tout moment modifier l'Offre Principale en cochant la case Montant H.T. MARGE PLUS sur la pièce correspondante. Offre Facturation Livraison Impression Dive  $\sqrt{N}$ Date pr ue 08/02/07 Semaine : 6 Mois : 2 Trim : 1 Année - Automatiquement les autres Offres sont actualisées pour être les Etat  $\fbox{Proposition 14} \begin{tabular}{l} \multicolumn{3}{c}{ \textbf{Proposition 1}}\\ \hline \multicolumn{3}{c}{ \textbf{Proposition 2}}\\ \multicolumn{3}{c}{ \textbf{Proposition 3}}\\ \multicolumn{3}{c}{ \textbf{Proposition 4}}\\ \multicolumn{3}{c}{ \textbf{Proposition 5}}\\ \multicolumn{3}{c}{ \textbf{Proposition 6}}\\ \multicolumn{3}{c}{ \textbf{Proposition 7}}\\ \multicolumn{3}{c}{ \textbf{Proposition 7}}\\ \multicolumn{3}{c}{ \textbf{Proposition 8}}\\ \multicolumn{3}{c}{ \textbf{Proposition 9}}\\ \multicolumn{3}{c}{$ En attente v Cause échec Statut  $\overline{\mathbf{v}}$ déclinaisons de la nouvelle Offre Principale  $\overline{u}$ Origine Campagne Relation tier - L'indice de déclinaison est conservé. -<br>
Office principale | Ø<br>
Thrice de déclinaison | 1⊛ | Office principale |  $\circ$ Description :<br>Proposition avec 10% de remise

5- Transformation d'une Offre en une pièce de Gestion

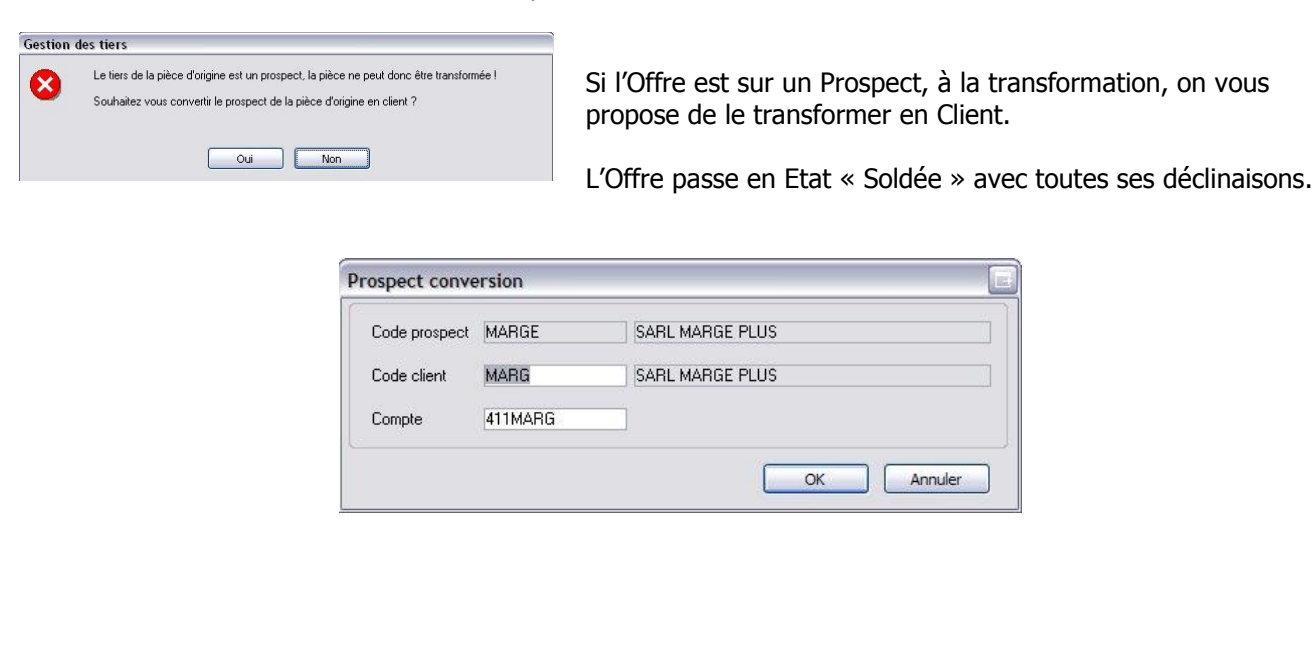

- Par défaut, l'Offre déclinée reste principale, ici l'Offre OFR000001

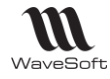

## <span id="page-14-0"></span>Les actions

Les Actions liées à un tiers (Prospect, Client, Fournisseur, Utilisateur, Divers, Groupe, Client TPV) sont visibles dans l'Onglet « Actions » des fiches tiers correspondantes.

Pratique pour suivre toutes l'activité sur un Tiers donné !

Quant aux Utilisateurs, « FLORENT » par exemple, il voit toutes ses actions à faire (FLORENT en est l'Intervenant) dans la liste des Actions, mais aussi dans son « Ecran d'Accueil ».

Chaque Utilisateur ne voit par défaut que les Actions le concernant. En fonction du paramétrage de visibilité, il peut en voir d'autres, selon ses fonctions au sein de la société.

(Voir « Paramétrage de visibilité de l'information »)

#### **Personnalisation des types d'actions**

Cette fonctionnalité est accessible depuis le Menu Fichier / Paramétrage / Gestion des types d'action… Par un clic droit avec la souris dans la fenêtre, vous pouvez "Ajouter" / "Modifier" / "Supprimer" les types d'actions.

Sur les types d'action « WaveSoft » par défaut, vous pouvez modifier le libellé ainsi que la couleur associée, mais elles ne peuvent pas être supprimées.

## <span id="page-14-1"></span>Fiche action

ALT+A ouvre une fiche Action vierge :

L'Action, c'est l'entité principale de le CRM. C'est par ces fiches que l'on va tracer tout le suivi de toutes les actions menées sur tous les tiers. Que ce soit une simple information interne diffusée à un autre Utilisateur, une tâche à faire sur un tiers (Client, Prospect, Fournisseur, Utilisateur) ou un mail reçu ou envoyé… C'est la trace de toute l'activité de l'entreprise qui est ainsi stockée dans la base de données du PGI WaveSoft au travers des actions du module WaveSoft CRM.

#### **Les zones « Donneur d'Ordre, Intervenant, et Tiers :**

Ces zones déterminent le flux de l'Action, le « Qui ? », « Par Qui ? » & « A Qui ? **Donneur d'Ordre : (O)** C'est le « Qui ? », l'Utilisateur qui a créé l'Action. Non modifiable. **Intervenant : (I)** C'est le « Par Qui ? », l'Utilisateur qui doit effectuer l'Action. Modifiable. **Tiers : (T)** Zone « Client – Client TPV – Divers – Fournisseur – Groupe - Prospect – Utilisateur », C'est le « A Qui ? », le bénéficiaire de l'Action, la cible. Modifiable. **Objet :** Permet d'identifier l'Action. Zone obligatoire. **Lieu :** Permet de localiser géographiquement l'Action. Zone facultative.

**Continuer :** Le bouton « Continuer » permet de générer éventuellement l'Action résultante. C'est la suite donnée à l'Action. L'Action originale passe en Etat « Terminé ». L'Action générée reprend toutes les informations de l'Action d'origine, à l'exception de la zone descriptive et des autres onglets. L'onglet Note, lui, est repris. A l'utilisateur de la compléter et de l'adapter au nouveau contexte.

**Impression :** Le bouton « Impression » permet d'imprimer la fiche action avec le modèle paramétré dans la partie description de l'onglet « Description » de l'action.

**Envoyer :** Envoi par mail au contact de l'onglet « Description », l'impression de l'action au format PDF en PJ.

Sur une action (O=T, I=U) donc que T vous a mis en tant qu'Intervenant, vous pouvez répondre en bas de l'Onglet Description ou dans Note, et ensuite vous modifiez l'Intervenant I=T, en cochant Alarme « 0 minutes », alors T aura immédiatement votre réponse qui s'affichera en Alerte !

#### **Onglet « Description »**

**Etat :** Défini l'état de l'Action **Priorité :** Défini le caractère de priorité de l'Action **Type :** Défini le type de l'Action. Visualisation par couleur, reprise dans l'Agenda. Les types « Mail envoi » & « Mail réception » sont 2 types générés pas l'envoi & la réception de mail.

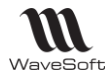

#### **Echéance :**

**Date & Heure début/Fin :** Défini les dates & Heures de début & fin de l'Action.

La modification de la date ou de l'Heure début, modifie automatiquement la date & heure fin en conséquence.

Le bouton  $\sqrt{3}$  « Terminer maintenant », situé à droite de la date de fin de l'action, permet de terminer l'action et de renseigner la date de fin automatiquement. (la date fin est positionnée à la date et heure de l'instant où l'on clique sur le bouton)

Sur les champs de type Date, les flèches haut & bas permettent de faire défiler les jours, les flèches PAGUP & PAGDOWN permettent de faire défiler les mois, F2 ou double-clic sur la zone date permet d'ouvrir le calendrier.

**Chrono. :** Le bouton permet de déclencher et d'arrêter le chronomètre.

Zone1 en secondes, saisissable. Zone2 en « hh :mm :ss » saisissable.

- **Alarme** ouvre automatiquement la fenêtre d'Alarme des Actions, en fonction du paramétrage.

-**Noter l'Action dans l'Agenda** crée un Evènement dans l'Agenda CRM de l'Intervenant. Vous pouvez également créer des actions directement depuis l'agenda.

L'icône permet d'envoyer l'action sur Outlook qui est installé sur le poste.

**Contact :** Nom & prénom du contact. Par défaut Contact principal modifiable par sélection dans la liste.

L'icône ouvre une fenêtre mail avec l'@dresse électronique du contact de pré renseignée.

L'icône permet d'envoyer un SMS au contact. Voir la partie « La gestion d'envoi de SMS ».

L'icône  $\mathbb{E}$  insert l'adresse complète du contact dans la zone note de la description et le n° de téléphone.

**Modèle d'impression :** Modèle utilisé pour imprimer l'action en cliquant sur le bouton « Impression » **Affaire :** Rattache l'Action à une Affaire

**Campagne :** Zone pré renseignée automatiquement si l'Action a été générée par une campagne. Modifiable. **Offre :** Rattache une Offre à l'Action. F3 actif.

**Nature :** Enuméré qui permet une classification des Actions.

**Résultat :** Enuméré qui permet une classification des Actions.

#### **ONGLET « Historique »**

Permet d'associer automatiquement les mails envoyés et reçus concernant un même « Objet ».

En automatique, l'association est déterminée sur l'analyse de l'objet du mail à la réception. Si l'objet correspond à une ou plusieurs actions existantes, l'action générée de type « mail réception » sera automatiquement associée aux autres.

En manuel, le bouton "Continuer" crée l'association entre l'originale et la nouvelle.

Pour associer des actions manuellement, il suffit de faire un 'Drag and Drop' depuis la liste des actions dans la liste de l'onglet "Historique" d'une fiche action.

Une commande du menu contextuel de la liste vous permet de "Dissocier" une action des autres.

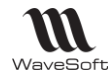

## <span id="page-16-0"></span>Actions séries

La définition des actions récurrentes sont accessibles depuis le menu « Prospection » item « Actions série »

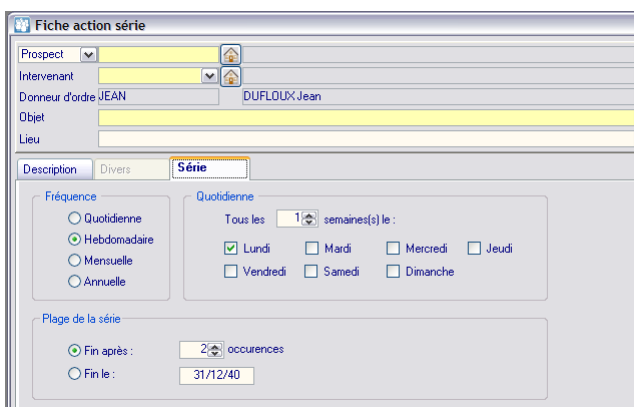

Un onglet « Série » permet de définir la récurrence de l'action. Quatre modes sont possibles, Quotidienne, Hebdomadaire, Mensuelle ou Annuelle. Chacun a ses propres critères de définition.

La plage permet de définir le nombre d'occurrences de l'action ou sa date de fin.

Lors de la validation de l'action, toutes les actions seront générées.

Si vous souhaitez supprimer une action série ou l'ensemble des actions de la série, faire « supprimer » dans la liste des actions. Un message vous demande si vous souhaitez supprimer uniquement l'action ou toute la série. Si vous souhaitez modifier une série, il vous suffit d'ouvrir une action de la série. Si l'action fait partie d'une série, le bouton « Série » est actif.

: Ce bouton permet d'accéder à la série pour la modifier globalement (Seules les modifications de l'onglet « Description » seront prises en comptes, pas de la sérialisation dans l'onglet « Série »). Les informations modifiées seront reportées dans les actions de la série, sous condition que ces informations n'aient pas été modifiées individuellement.

Toute modification manuelle antérieure sera conservée.

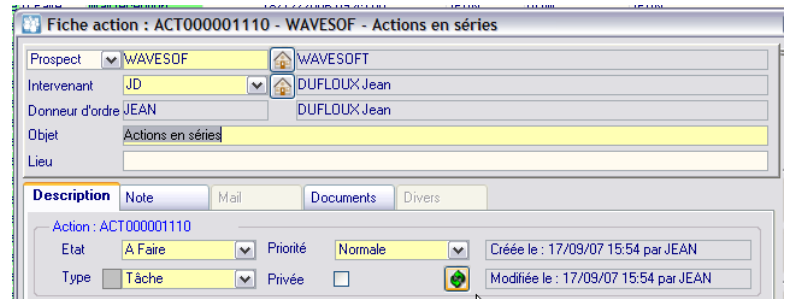

## <span id="page-16-1"></span>Actions privées

Une option sur la fiche action permet d'indiquer que cette action est privée. Dans ce cas, seul l'Intervenant de cette action peut la consulter. Dans l'agenda, elle s'affiche sans aucune information.

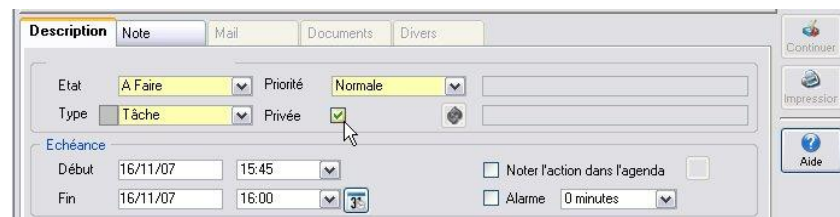

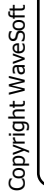

L'utilisateur administrateur « ADM » peut tout voir, donc aussi toutes les actions privées.

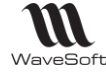

## <span id="page-17-0"></span>Liste des actions

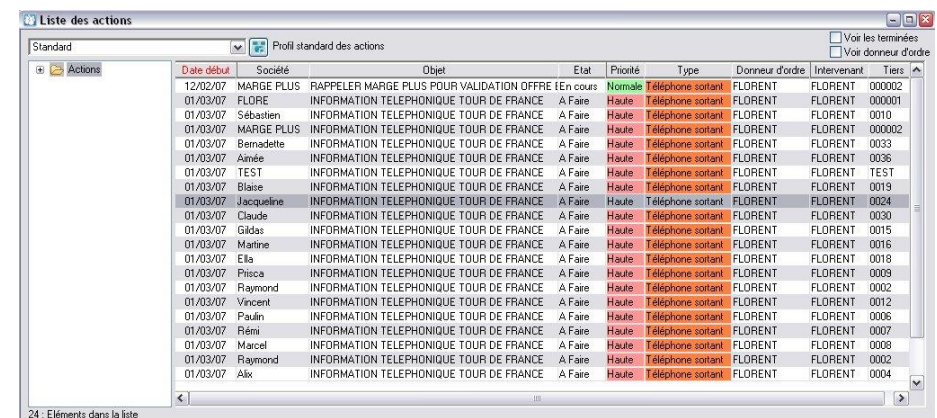

Notons Utilisateur (U), Intervenant (I), Donneur d'Ordre (O)

U visualise ici, par défaut, toutes les Actions qui ne sont pas en état « Terminé » et dont il est l'Intervenant  $(I=U)$ .

**Voir donneur d'ordre :** Si coché, affiche les Actions (I=U) et en plus celles qui sont (O=U)

**Voir les terminées :** Si coché, affiche les Actions (I= U) et selon le paramétrage éventuellement (O=U), sans restriction sur l'état de l'Action.

**Voir tout :** Si coché, affiche toutes les Actions selon le paramétrage de visibilité sur les commerciaux, donc sur les tiers, et sur les Utilisateurs du CRM.

#### **Ajustement des actions :**

Via la liste des actions, les options du menu contextuel permettent d'effectuer des ajustements sur un ensemble d'actions sélectionnées.

Etats : Modification de l'état des actions sélectionnées (A faire, Annulée, En cours, Terminée) Supprimer les pièces jointes : Supprime définitivement toutes les PJ et les images dans le corps du mail, pour un gain de taille de BD. Effet irréversible.

Dupliquer : Duplique l'action à l'identique avec possibilité de dupliquer également les documents rattachés (Option à cocher : Dupliquer documents).

Continuer : Met à « Terminée » et duplique l'action d'origine. Ces 2 actions sont automatiquement chainéees. Ajuster… : Décalage temporel de l'action, soit par changement de date ou décalage en nombre de jours et réaffectation d'un nouvel intervenant.

### <span id="page-17-1"></span>Recherche actions

En plus de la zone de recherche en bas à droite sur la liste, vous avez dans le menu « Prospection » un module de recherche d'Action multicritères.

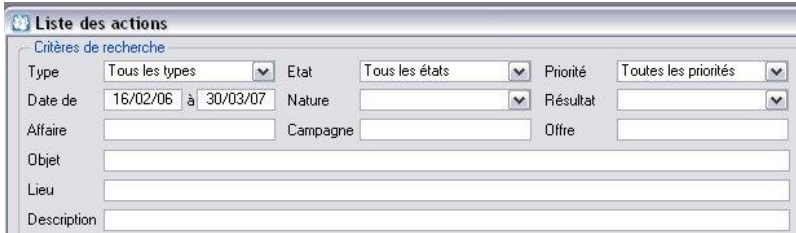

Remplissez les Critères de recherche souhaités, puis cliquez sur **Quelle pour obtenir la liste correspondante.** Pour ne pas tenir compte de la plage de date, il faut saisir les valeurs à 0 :  $\sqrt{p_{\text{ate de}} - \frac{00}{2000000}}$  a  $\sqrt{p_{\text{0.00000}} - p_{\text{0.00000}}$ 

Objet, Lieu et Description, permet une recherche par chaîne de caractère de type « Contient » dans ces champs.

Un double clic dans la liste résultante ouvre l'Action sélectionnée.

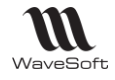

<span id="page-18-0"></span>Suivi des actions – Onglet historique

Le suivi d'actions permet d'associer des actions pour avoir un suivi, cette association s'effectue automatiquement ou manuellement.

En automatique, l'association est déterminée sur l'analyse de l'objet du mail à la réception.

En manuel, le bouton "Continuer" crée l'association.

Pour associer des actions, il suffit de faire un 'Drag and Drop' depuis la liste des actions dans la liste de l'onglet "Historique" d'une fiche action.

Sur la fiche action, l'onglet "Historique" affiche toutes les actions associées.

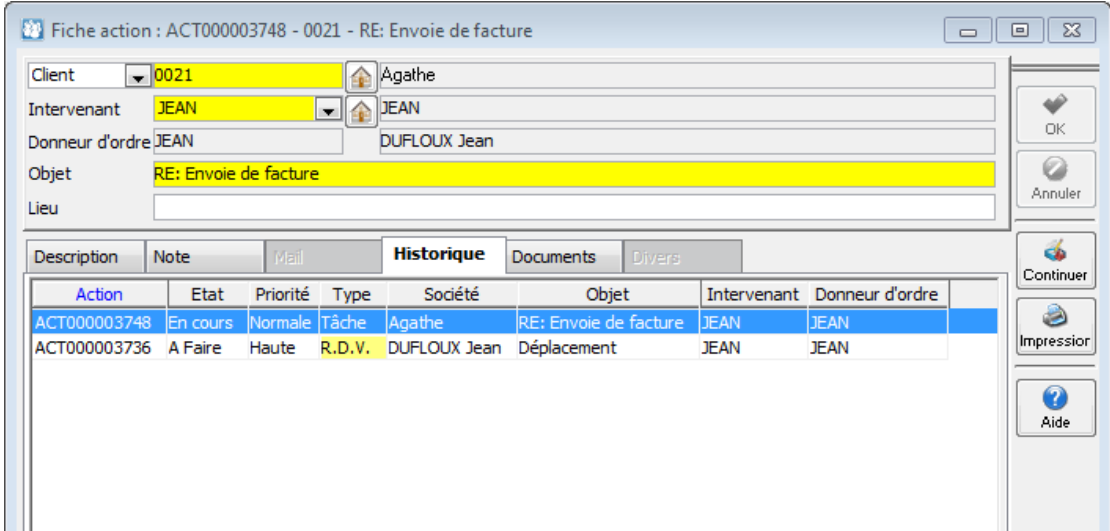

Une commande du menu contextuel vous permet de "Dissocier" une action.

Le bouton « Continuer », termine l'action en cours et en créed une nouvelle.

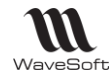

## <span id="page-19-0"></span>L'agenda

ALT + G ouvre l'Agenda de l'Utilisateur. L'Agenda est aussi accessible en cliquant sur l'icône et par le menu « Prospections ». Affichage de toutes les Actions qui ont été cochées « Noter dans l'Agenda ». (Voir Actions)

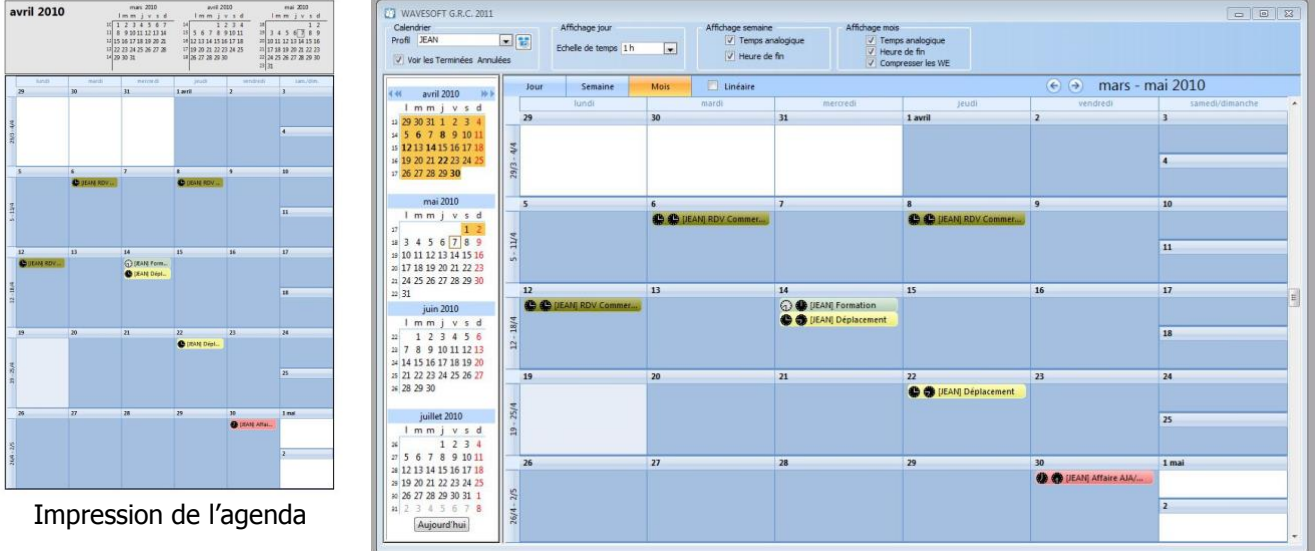

**Profil :** La liste vous donne accès aux Agendas des autres Utilisateurs sur lesquels vous avez le droit de visibilité. Voir Paramétrage Visibilité de l'Information », fiche Utilisateur.

Vous pouvez « Synchroniser le profil d'agenda » sélectionné avec le bouton « ». Voir synchro Google. Vous pouvez également visualiser et synchroniser simultanément des agendas croisés multi-utilisateurs. Voir pages suivantes pour les détails.

La présentation de l'Agenda est personnalisable en affichage du nombre de jours, ou affichage semaine ou mois avec l'échelle de temps modulable.

En affichage « Semaine », l'option « Multi-colonnes » n'est active que avec « Semaine entière ».

**Calendrier :** Dans la partie « Calendrier », vous faites défiler les mois grâce aux flèches. Le jour actuel est entouré. Cliquez sur le jour à partir duquel vous souhaitez afficher le détail, coloré en orangé. Sélection discontinue de jours à afficher à l'aide de la touche CTRL.

Les Numéros des jours contenant au moins un Evènement sont inscrits en caractère gras.

**Détail :** Un double-clic sur un Evènement, ouvre la fiche Action correspondante.

Présélection de la plage horaire ou de plusieurs jours avant création d'une Action.

Un clic bouton droit puis « Ajouter » dans le détail sur une plage horaire d'un jour donné, ouvre une fiche Action pré-renseignée au jour et aux heures sélectionnées avec l'Option « Noter dans l'Agenda » de cochée. Copier- Coller et dupliquer d'action depuis le menu contextuel de l'action sur l'agenda.

Affichage uniquement des jours travaillés ou non.

Affichage mois avec compression des WE.

Sur Ajout d'Action, l'intervenant par défaut est celui de l'agenda. Sur agenda multi-utilisateurs, c'est l'utilisateur de la session qui est sélectionné par défaut.

Déplacement des actions. (Drag&Drop)

Agrandissement ou diminution des actions ce qui modifie la plage horaire de l'action.

Impression agenda. (clic bouton droit « Imprimer »)

Sélectionnez plusieurs actions sur l'agenda par CTRL(ou SHIFT) + Clic et faites un clic bouton droit pour toutes les supprimer ou les mettre en état « Terminée ».

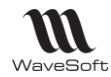

**Drag&Drop d'actions sur l'agenda**. Les actions déposées sur l'agenda sont automatiquement cochées « Noter l'action dans l'agenda » et les dates et heures de début et de fin sont mises à jour en fonction de l'endroit où on les dépose. Les actions peuvent être prises depuis la liste des actions ou la fiche d'un tiers ou la fiche d'un utilisateur ou depuis le bureau. La dépose peut être faite sur un agenda ayant un profil multi utilisateur en mode « Couleur utilisateur ».Si le profil de l'agenda ne permet pas d'afficher l'action déposer, un message d'avertissement demande à l'utilisateur de confirmer la planification.

**Drag&Drop des contacts ou des tiers sur l'agenda.** Cela permet de créer une action concernant ce tiers à la période choisie. Le tiers peut-être pris des listes des prospects, des clients, des fournisseurs, des contacts ou être un raccourci.

## <span id="page-20-0"></span>Affichage multi-utilisateurs

Sur l'agenda, vous pouvez définir des profils d'affichage permettant de définir des agendas croisés sur plusieurs utilisateurs. Vous retrouvez donc sur la liste déroulante de choix des profils « Multi-utilisateurs » que vous avez définis, indentifiables par une icône différente.

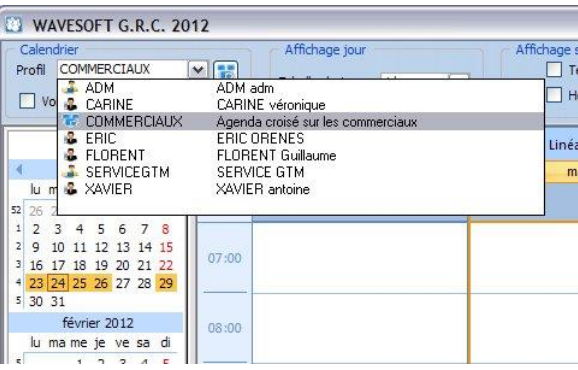

Pour modifier un profil, sélectionnez-le dans la liste, puis cliquez sur le bouton à droite de la liste  $\ddot{\bullet}$ , un assistant vous permet de modifier votre profil. Pour en créer un, cliquez directement sur le bouton.

#### **Création d'un profil « Multi-utilisateurs » :**

**1 er étape :** Donner un nom et une description au profil et définir les principaux critères d'affichage.

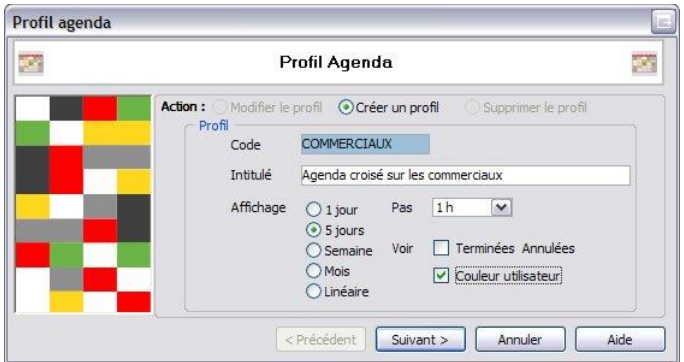

« Couleur utilisateur » non coché : Affiche en plus une colonne par utilisateur en affichage « Jour » et « Semaine » si pour ce dernier « Semaine de travail » ou « Semaine entière » &« Multi-colonne » est coché. « Couleur utilisateur » coché : Affiche les actions de tous les utilisateurs sur la même grille en prenant en compte comme couleur des actions, non plus la couleur du type de l'action (Jaune pour les RDV, vert foncé pour les actions de type « Personnel »…. Etc…) mais la couleur définie pour l'Agenda dans chaque fiche utilisateur. (Magenta pour JD par exemple).

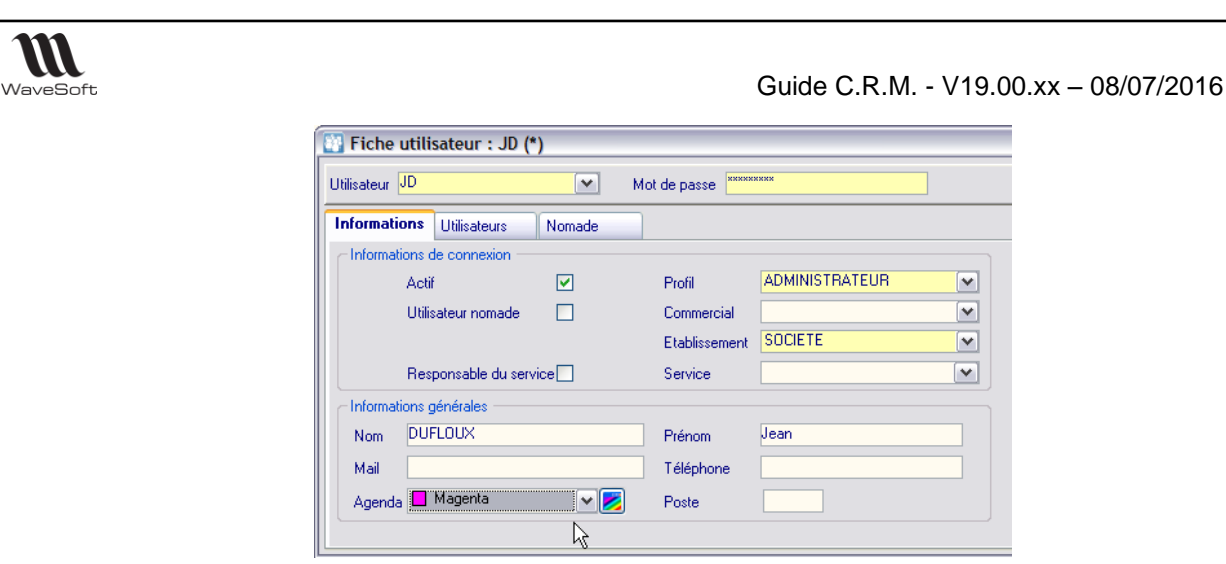

**2 ème étape :** définition des utilisateurs que vous souhaitez afficher simultanément dans l'agenda.

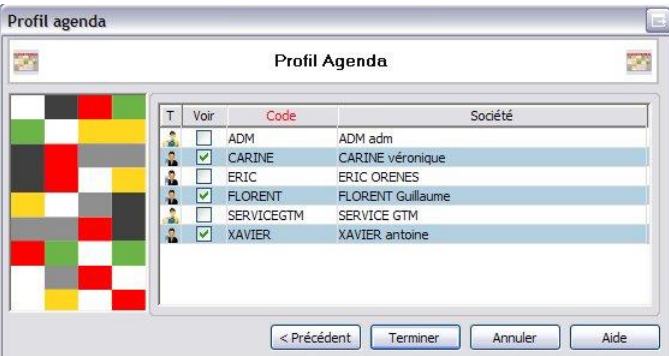

Cochez les utilisateurs que vous souhaitez voir apparaitre simultanément sur l'agenda.

Pour qu'une création ou modification soit prise en compte, fermez puis ré-ouvrez l'agenda.

## <span id="page-21-0"></span>Plages horaires

Dans les préférences dossier du CRM, une option vous permet de définir la plage horaire de l'agenda pour la société ainsi que les jours de travail dans la semaine. Ces informations vont influencer l'affichage de l'agenda.

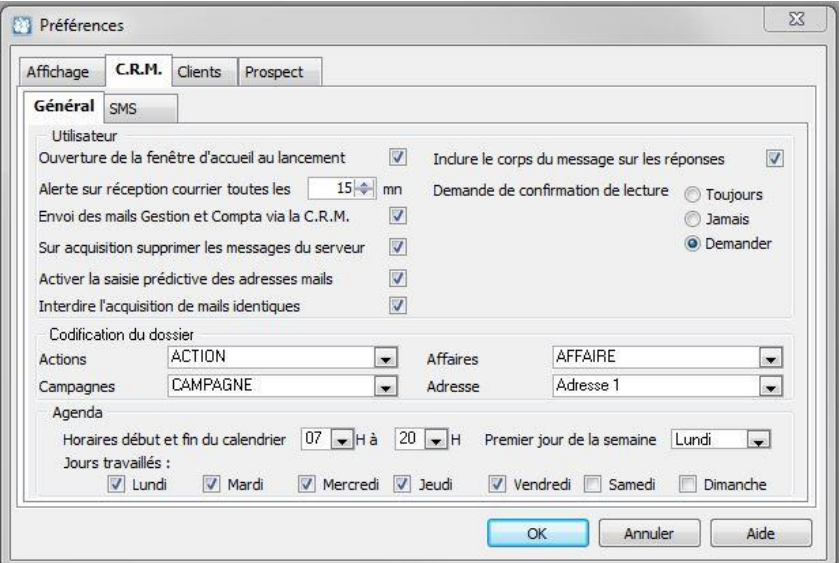

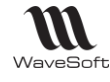

## <span id="page-22-0"></span>Gestion des jours fériés

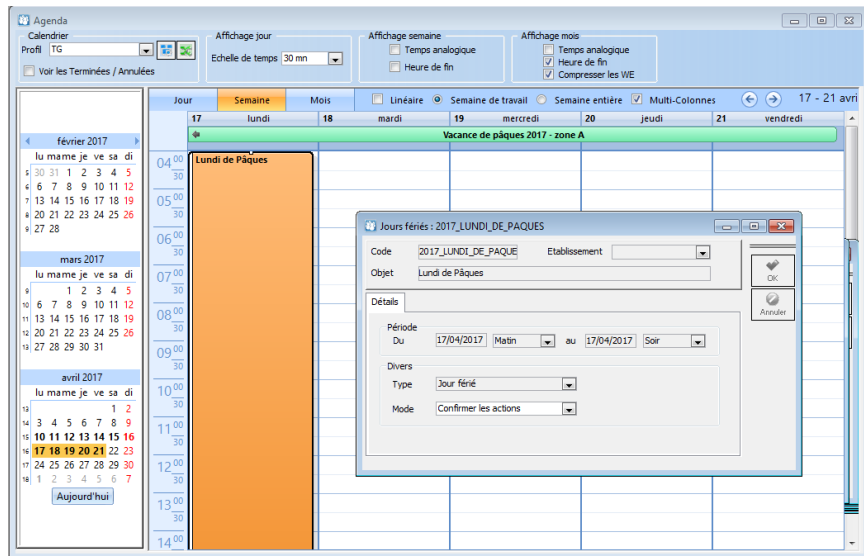

*Agenda : affichage des jours fériés*

On gère 3 types de « jours fériés » : les jours fériés, les vacances scolaires et les fermetures exceptionnelles. Ces journées apparaissent sur l'agenda de tous les utilisateurs en couleur type « Congés » pour les jours fériés et les fermetures exceptionnelles, les vacances scolaires en vert, RGB(121,251,186). Ces actions ne sont pas synchronisées avec l'agenda Google.

La liste des jours fériés est accessible en création, modification et suppression depuis le menu « Dossier Administration, Administration, les jours fériés ».

| <b>E-Congés</b> | Code                    | Type                  | <b>Infihalé</b>                  | Date début | Heure début |  |
|-----------------|-------------------------|-----------------------|----------------------------------|------------|-------------|--|
|                 | CODE1                   | Vacances sVacance     |                                  | 15/01/2016 | 00:00       |  |
|                 | CODE <sub>2</sub>       | Jour férié Jour férié |                                  | 15/02/2016 | 14:00       |  |
|                 | CODE3                   | Autre                 | Autre                            | 17/02/2016 | 00:00       |  |
|                 | CODE4                   | Autre                 | Confirmé                         | 19/02/2016 | 00:00       |  |
|                 | 2017 JOUR DE AN         |                       | Jour férié Jour de l'an          | 01/01/2017 | 00:00       |  |
|                 | 2017 FETE DU TRAVAIL    |                       | Jour férié Fête du travail       | 01/05/2017 | 00:00       |  |
|                 | 2017 VICTOIRE 1945      |                       | Jour férié Victoire 1945         | 08/05/2017 | 00:00       |  |
|                 | 2017 FETE NATIONALE     |                       | Jour férié Fête nationale        | 14/07/2017 | 00:00       |  |
|                 | 2017 ASSOMPTION         |                       | Jour férié Assomption            | 15/08/2017 | 00:00       |  |
|                 | 2017 TOUSSAINT          | Jour férié Toussaint  |                                  | 01/11/2017 | 00:00       |  |
|                 | 2017 ARMISTICE 1918     |                       | Jour férié Armistice 1918        | 11/11/2017 | 00:00       |  |
|                 | 2017 NOEL               | Jour férié Noël       |                                  | 25/12/2017 | 00:00       |  |
|                 | 2017 LUNDI DE PAQUES    |                       | Jour férié Lundi de Pâques       | 17/04/2017 | 00:00       |  |
|                 | 2017 ASCENSION          |                       | Jour férié Ascension             | 25/05/2017 | 00:00       |  |
|                 | 2017 LUNDI DE PENTECOTE |                       | Jour férié Lundi de Pentecôte    | 05/06/2017 | 00:00       |  |
|                 | 2018 JOUR DE AN         |                       | Jour férié Jour de l'an          | 01/01/2018 | 00:00       |  |
|                 | 2018 FETE DU TRAVAIL    |                       | Jour férié Fête du travail       | 01/05/2018 | 00:00       |  |
|                 | 2018 VICTOIRE 1945      |                       | Jour férié Victoire 1945         | 08/05/2018 | 00:00       |  |
|                 | 2018 FETE NATIONALE     |                       | Jour férié Fête nationale        | 14/07/2018 | 00:00       |  |
|                 | 2018 ASSOMPTION         |                       | Jour férié Assomption            | 15/08/2018 | 00:00       |  |
|                 | 2018 TOUSSAINT          | Jour férié Toussaint  |                                  | 01/11/2018 | 00:00       |  |
|                 | 2018 ARMISTICE 1918     |                       | <b>Jour férié</b> Armistice 1918 | 11/11/2018 | 00:00       |  |
|                 | 2018 NOEL               | Jour férié Noël       |                                  | 25/12/2018 | 00:00       |  |

*Liste de jours féries*

Les jours fériés français (hors jours fériés régionaux) sont renseignés par défaut jusqu'en 2030. Il est possible de générer ceux-ci sur d'autres années, en cliquant sur le menu contextuel « Générer… » de la liste.

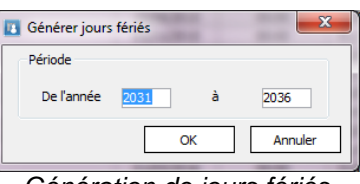

*Génération de jours fériés*

Il est également possible d'importer un fichier texte contenant des jours fériés en cliquant sur le menu contextuel « Importer » de la liste. La fiche technique « FTC004-IMPORTSPECIAUX.pdf » décrit le format du fichier.

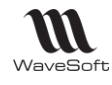

Vous pouvez créer vos propres fiches « Jours fériés ».

La fiche « Jours fériés » permet de définir le code et l'intitulé d'un jour férié. Afin de gérer les particularités régionales, le champ « Etablissement » rend visible celui-ci que pour les utilisateurs associés à cet établissement. L'établissement « Commun » permet de le rendre visible quel que soit l'établissement de l'utilisateur.

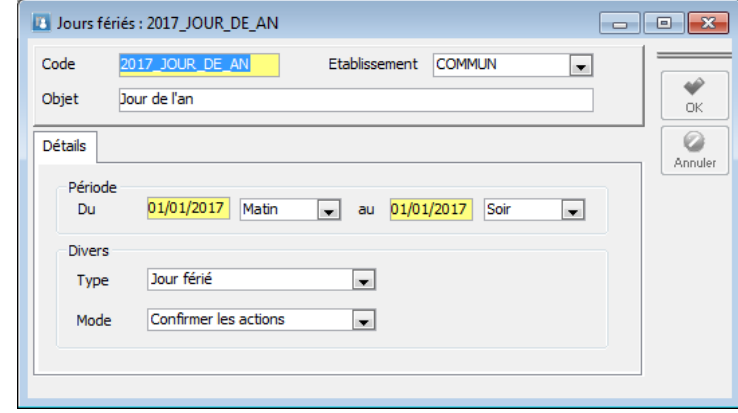

*Fiche jour férié*

Les jours fériés sont typés et peuvent correspondre à des jours fériés, à des périodes de vacances ou des jours de fermetures exceptionnelles. Chaque type est associé à une couleur différente dans l'agenda. Un jour férié peut s'étaler sur une période allant d'une demi-journée à plusieurs jours. Le « Mode » permet de définir le comportement du système lorsqu'on crée ou modifie une action planifiée sur un jour férié. Les modes possibles sont :

- Interdire : l'utilisateur ne peut pas créer d'actions ;
- Confirmer les actions : l'utilisateur doit confirmer la création de l'action ;
- Autoriser : la création est autorisée sans contrôle.

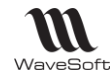

### <span id="page-24-0"></span>Les campagnes

Une Campagne permet de générer en automatique des actions sur une population de contacts préalablement sélectionnés. Une campagne permet de traiter des actions marketing ou tout autres opérations de masse.

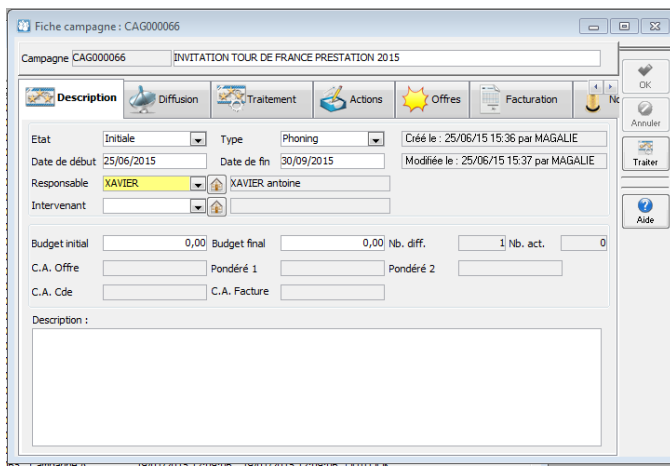

**ONGLET « Description » :** Permet de qualifier la Campagne concernée.

**Etat :** Défini l'Etat de la campagne. Gestion manuelle.

**Type :** Défini le type de Campagne. Gestion manuelle. Liste d'énumérés personnalisables.

**Date Début/fin :** Permet d'Indiquer la plage de date sur laquelle la campagne est active.

**Responsable :** Code Utilisateur responsable de la Campagne. Gestion manuelle. Si la zone « Intervenant » n'est pas renseignée, alors c'est le responsable qui sera l'intervenant des actions générées sur les contacts qui n'ont pas de commercial affecté sur la fiche client.

**Intervenant :** Permet de forcer l'Intervenant sur les actions générées par la campagne. Si l'Intervenant n'est pas spécifié, alors les actions seront générées avec le Commercial de la fiche du tiers correspondant comme Intervenant, sinon, avec le responsable de la campagne.

**Budget initial/final :** Permet d'indiquer un budget à la campagne.

**Nb Diff. :** Indique le nombre de contacts présents dans la liste de diffusion de la campagne.

**Nb Act. :** Indique le nombre d'actions générées par la campagne.

**CA Offre :** Indique le Chiffre d'Affaire des Offres principales rattachées à cette campagne (Voir Les Offres, onglet « Description »). Les 2 autres zones présentent le CA Offre avec l'indice de pondération 1 & 2. **CA Cde :** Indique le Chiffre d'Affaire des Commandes issues des Offres rattachées à cette campagne.

**CA Facture :** Indique le Chiffre d'Affaire des factures issues des Offres rattachées à cette campagne. **Description :** Zone texte de 4000 caractères permettant de décrire précisément la campagne.

### <span id="page-24-1"></span>Liste de diffusion

**ONGLET « Diffusion »**

Permet de définir la liste des contacts qui sont en diffusion pour cette campagne.

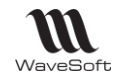

Guide C.R.M. - V19.00.xx – 08/07/2016

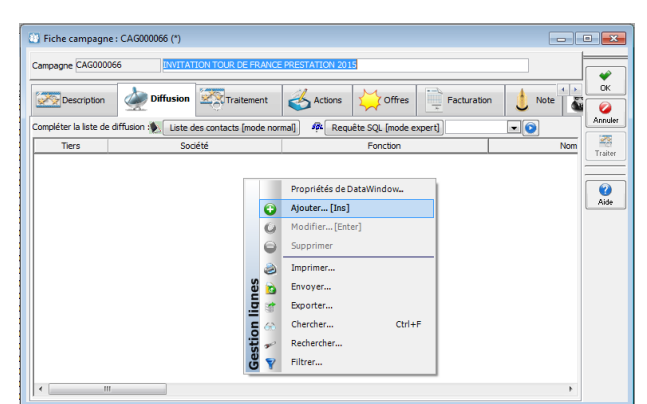

Un clic bouton droit « Ajouter » ouvre la liste des contacts.

Un Drag&Drop (Glisser/Déposer) vous permet d'insérer la sélection des contacts effectuée dans la liste, dans l'onglet « Diffusion ». Vous pouvez également en Drag & Drop passer un ou plusieurs contacts d'une fiche Campagne à une autre.

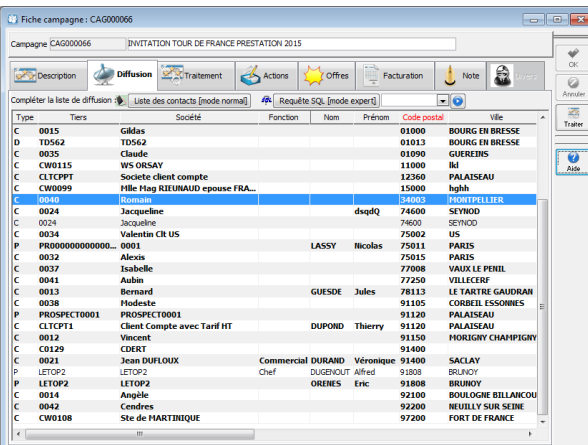

Vous pouvez à tout moment rajouter à votre liste de diffusion des contacts. Si vous avez déjà lancé les traitements souhaités, seuls les nouveaux contacts seront alors traités si vous relancez les traitements sur la liste de diffusion. (Voir Onglet « Traitement »)

#### **Liste de diffusion par sélection sur requête SQL**

Un mode Requête SQL permet d'établir la liste de diffusion de votre campagne. En plus du mode déjà existant dit « Mode normal » utilisant le « drag & drop » depuis la liste des contacts, le mode dit « Mode expert » permet de constituer la liste de diffusion à partir d'une requête SQL.

Ce mode apporte beaucoup plus de souplesse dans la construction de la liste de diffusion, mais nécessite une bonne connaissance du SQL et de la structure de la base de données WaveSoft. Cette nouvelle fonction va permettre d'exploiter toute la richesse de la base de données du P.G.I. WaveSoft.

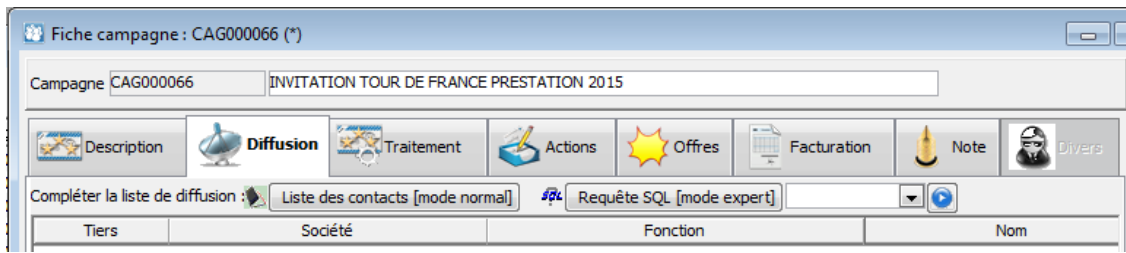

Pour construire cette requête, vous disposez du même module que celui déjà présent dans le module administration. Un type a été ajouté pour classifier les requêtes « Requête ou Campagnes »

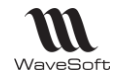

Guide C.R.M. - V19.00.xx – 08/07/2016

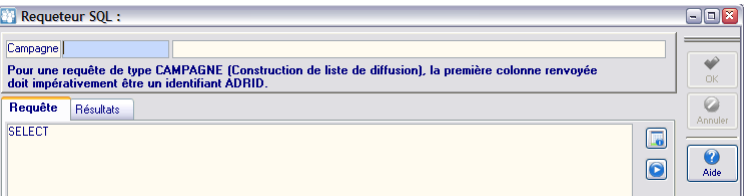

Uniquement les requêtes de type Campagne sont accessibles depuis la liste de diffusion, mais cela vous permet de les tester dans le module administration.

Note : comme indiqué sur la fenêtre du requêteur en type campagne, la seule contrainte est que la première colonne de votre requête doit renvoyer l'ADRID d'un contact.

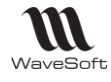

## <span id="page-27-0"></span>Fiche traitement

#### **ONGLET « Traitement »**

Dans cet onglet, vous définissez les traitements que vous souhaitez effectuer sur votre liste de diffusion. Clic bouton droit « Ajouter » pour créer une fiche « Traitement »

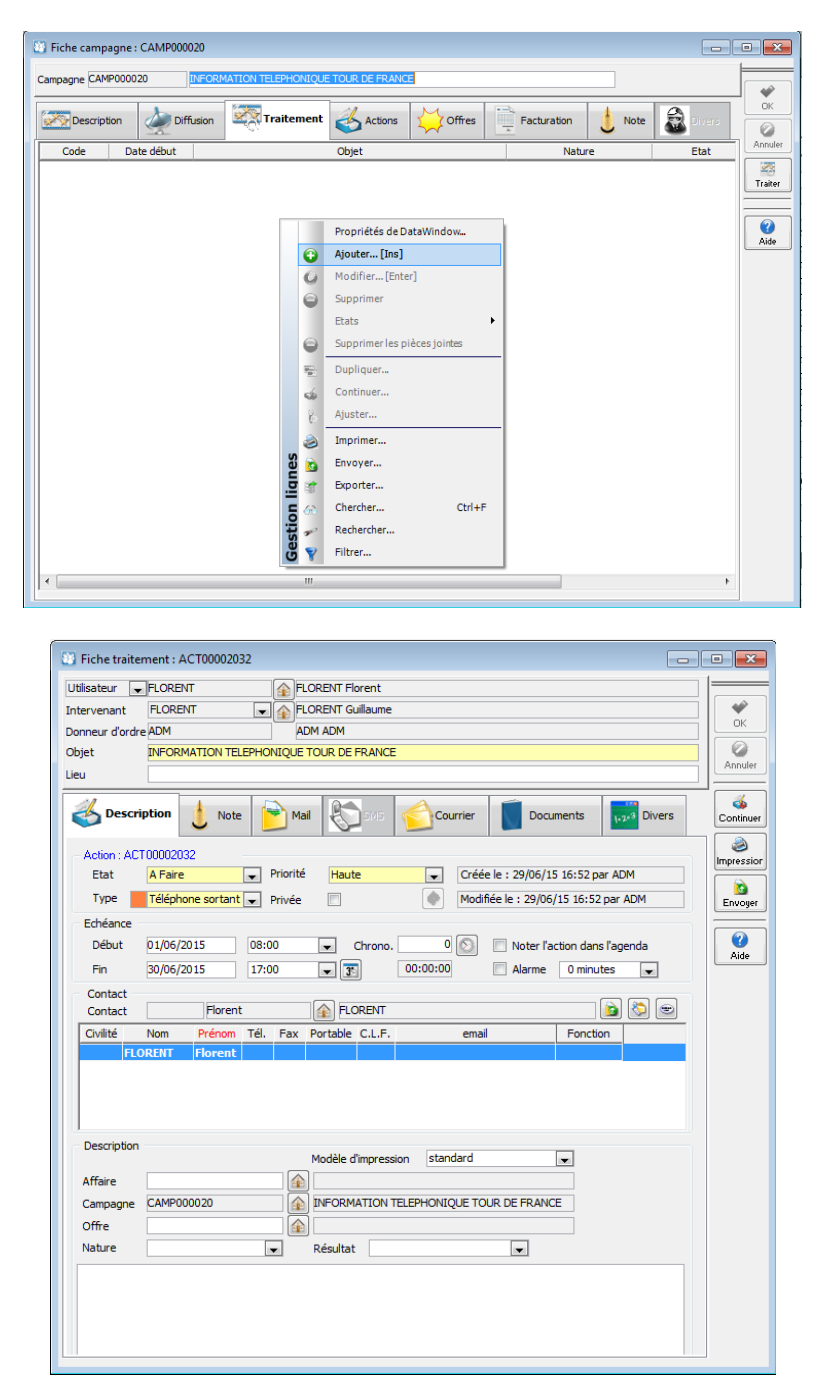

La fiche «Traitement » se présente comme une fiche Action. (Voir Action)

C'est l'Action type que vous souhaitez générer sur chaque contact de votre liste de diffusion. Pour générer les Actions correspondantes sur chaque contact de la liste de diffusion, il suffit de cliquer sur le bouton « Traiter » de la fiche campagne.

Par clic-bouton droit on peut dupliquer un traitement dans la liste.

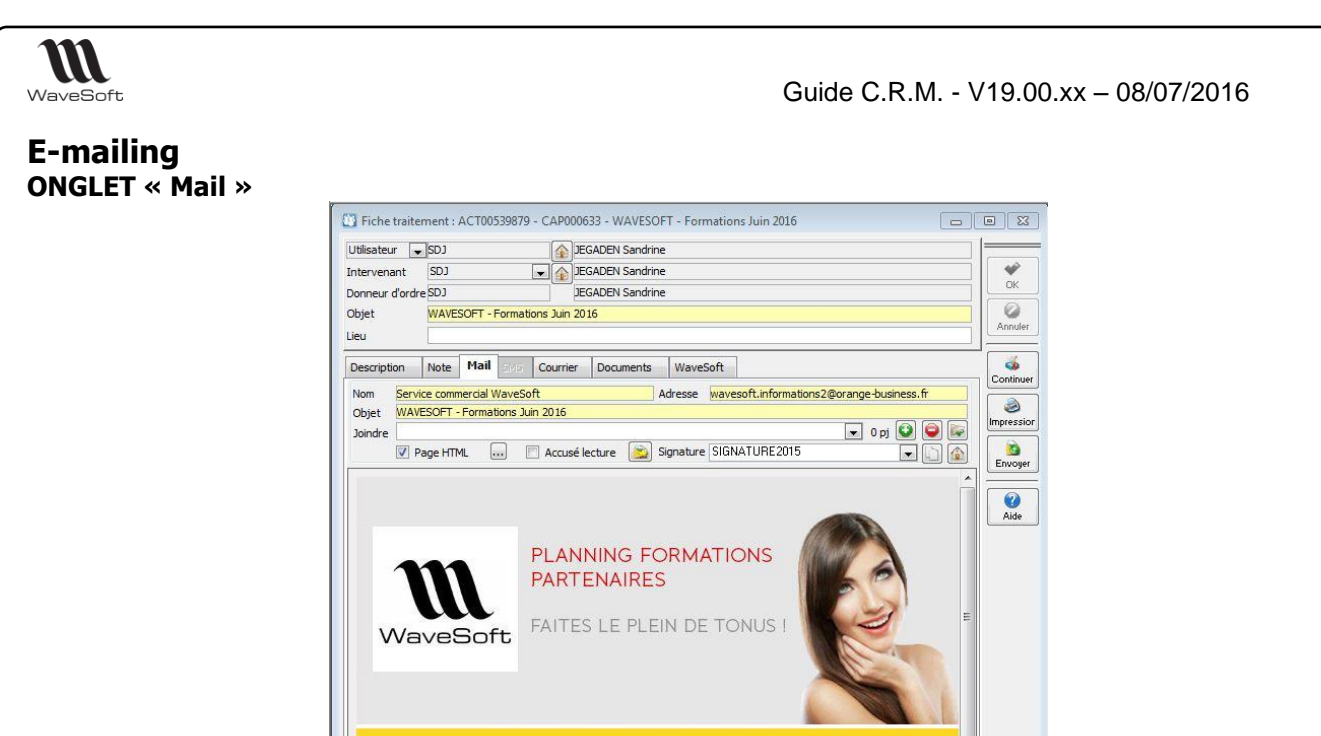

Programme des formations de juin 2016

Dans l'onglet mail, créez le mail que vous souhaitez envoyer à tous les contacts de votre liste de diffusion. **Nom, Adresse et Objet :** Paramétrage des zones « De », l'@dresse pour la réponse et l'« Objet » du mail à envoyer. L'@dresse indiquée pour la réponse peut être différente de celle utilisée pour l'envoi, celle utilisée pour l'envoi étant celle paramétrée sur l'Utilisateur qui va traiter la campagne.

**Joindre :** Permet de joindre à l'E-mailing des pièces jointes.

**Page HTML :** Permet d'importer un fichier html en cochant la case et en cliquant sur le bouton « ... » **Accusé lecture :** Demande un « Accusé de lecture » au receveur.

**Mails types** : Vous pouvez insérer un mail type dans le traitement d'une campagne d'e-mailing. Les champs de fusions du mail type sont pris en compte à l'envoi. Un mail type peut être au format HTML. Voir chapitre correspondant pour plus de détails.

**Signature** : Choix de la signature pour cet e-mailing.

**Champ fusion :** Vous pouvez ici insérer directement des champs de fusions, comme sur un « mail type ».

## <span id="page-28-0"></span>E-mailing au format HTM/HTML

Pour une bonne gestion des « newsletter » au format html, il faut rappeler que les images doivent être gérées à distance sur un serveur. Cela permet d'envoyer des mails beaucoup moins lourds, donc plus rapidement et d'avoir un affichage correct des images avec une présentation optimale.

Via les campagnes, la fiche de traitement en mode envoi de mail, permet l'envoi automatique d'une page html. Comme vu précédemment, un mail type au format HTML est possible.

Pour ce faire, cochez l'option « Mail par import de page HTML », le bouton à droite permettant d'importer la définition de la page html.

Pour un envoi important, contactez votre FAI pour connaitre ses modalités afin de ne pas être considéré comme un « spammeur ». Pour limiter cet effet, l'envoi de mails en nombre via les campagnes, effectue un changement de session SMTP tous les 80 mails.

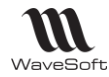

#### **e-Mailing HTML personnalisable**

La personnalisation de vos e-Mailing HTML via les campagnes permet d'insérer des marqueurs pour identifier des champs de fusion. Pour être identifié, les champs de fusion utilisent la balise  $\langle # \rangle$ .

Les champs de fusion sont tous les champs disponibles dans la vue « V\_LST\_CONTACTS », voir description en annexe. Les champs de fusion comprennent aussi les champs paramétrables, que vous auriez ajouté dans cette vue.

Exemple de page html avec des champs de fusion. Lors de l'exécution du traitement dans la campagne, les champs de fusion seront remplacés par les valeurs correspondantes en fonction du contact à qui est adressé le mail.

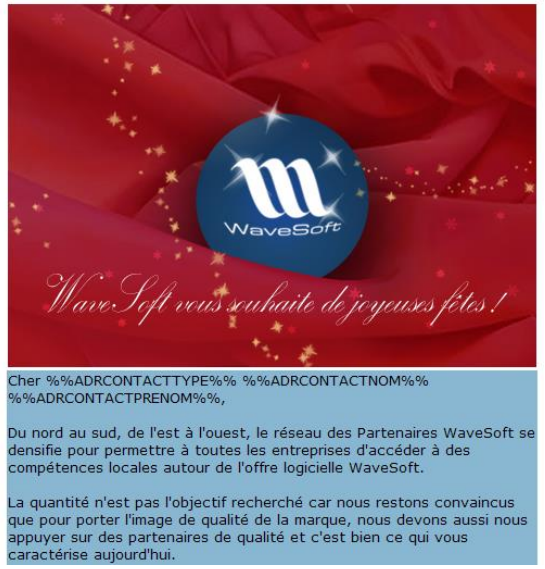

Exemple du code source html correspondant :

<tr><td height="511" colspan="2" valign="top" bgcolor="#89B7D1"> <p align="left"><font size="-1" face="Verdana, Arial, Helvetica, sans-serif">Cher

##ADRCONTACTTYPE## ##ADRCONTACTNOM## ##ADRCONTACTPRENOM##, </font></p> <p align="left"><font color="#000000" size="-1" face="Verdana, Arial, Helvetica, sans-serif">Du nord au sud, de l'est & agrave; l'ouest, le ré seau des Partenaires WaveSoft se densifie pour permettre & agrave; toutes les entreprises….

Autre exemple d'utilisation, plus complexe, mais offrant des possibilités bien plus importantes. Vous pouvez utiliser en champs de fusion une requête plus ou moins complexe qui permet d'obtenir une valeur, un résultat de calcul, etc… La seule contrainte est que vous devez faire une jointure cohérente avec la vue utilisée pour la gestion des champs de fusion « V\_LST\_CONTACTS ».

Exemple avec une requête de calcul de CA :<br>
Cher ##ADRCONTACTTYPE## ##ADRCONTACTORENON ##<br>
##ADRCONTACTPRENOM ##, Votre CA de Janvier 2009 : ##(SELECT<br>LTRIM(STR(SUM(FAC\_CAHT),12,2))+ ' €' FROM v\_TB\_CLIENT WHERE<br>PERYYYYMM = '200901' AND V\_TB\_CLIENT.TIRCODE = V\_LST\_CONTACTS.TIRCODE)##

Du nord au sud, de l'est à l'ouest, le réseau des Partenaires WayeSoft se densifie pour permettre à toutes les entreprises d'accéder à des compétences locales autour de l'offre logicielle WaveSoft.

Code source html :

<td height="511" colspan="2" valign="top" bgcolor="#89B7D1"> <p align="left"><font size="-1" face="Verdana, Arial, Helvetica, sans-serif">Cher ##ADRCONTACTTYPE## ##ADRCONTACTNOM## ##ADRCONTACTPRENOM##, </font></p> <p align="left"><font size="-1" face="Verdana, Arial, Helvetica, sans-serif"> Votre CA de Janvier 2009 : ##(SELECT LTRIM(STR(SUM(FAC\_CAHT),12,2))+ ' €' FROM v\_TB\_CLIENT WHERE PERYYYYMM = '200901' AND V\_TB\_CLIENT.TIRCODE = V\_LST\_CONTACTS.TIRCODE)##</font></p>

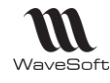

## **Le Bouton « Traiter » :**

Lorsque vous cliquez sur le bouton « Traiter », un assistant vous permet de générer les fiches Actions. Cliquez sur « Suivant »

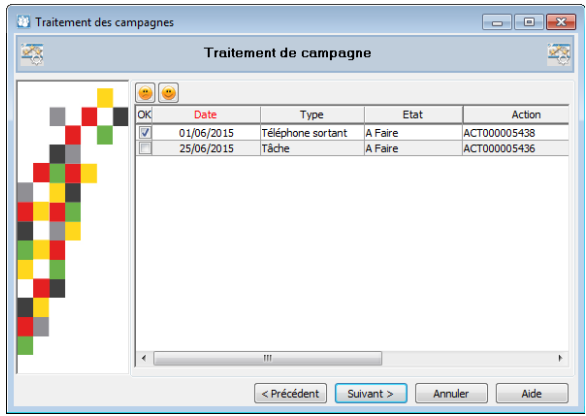

Sélectionnez le ou les traitements que vous souhaitez générer, par exemple, ici, dans un premier temps les Actions concernant les appels téléphoniques. Cliquez sur « Suivant » puis « Terminer » pour générer les Actions.

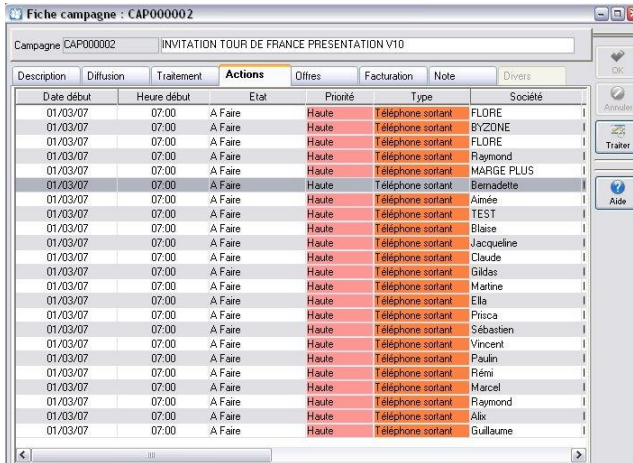

**Onglet « Actions » :** Vous visualisez ici toutes les Actions générées par le traitement. Un double-clic sur une action ouvre la fiche Action correspondante.

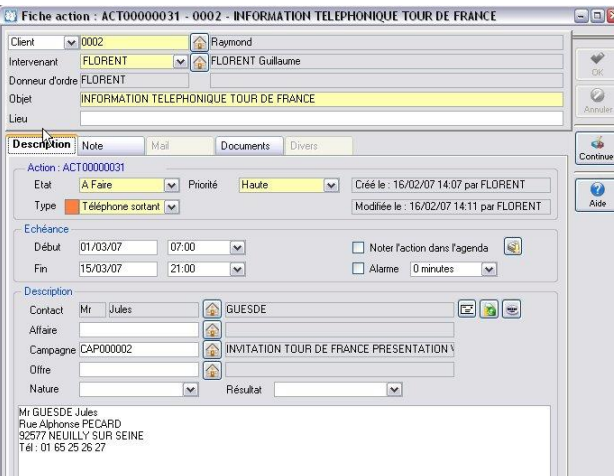

Si vous supprimez des Actions, ou toutes les Actions générées par le traitement, alors si vous relancez le traitement, les Actions seront à nouveau re-générées.

Si vous rajoutez des contacts à votre liste de Diffusion après avoir lancé le traitement, et si vous relancez le ou les traitements, les Actions seront alors générées uniquement sur les nouveaux contacts de la liste de diffusion.

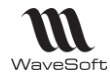

## <span id="page-31-0"></span>Publipostage

Dans l'onglet Description, il faut sélectionner le type « Courrier »

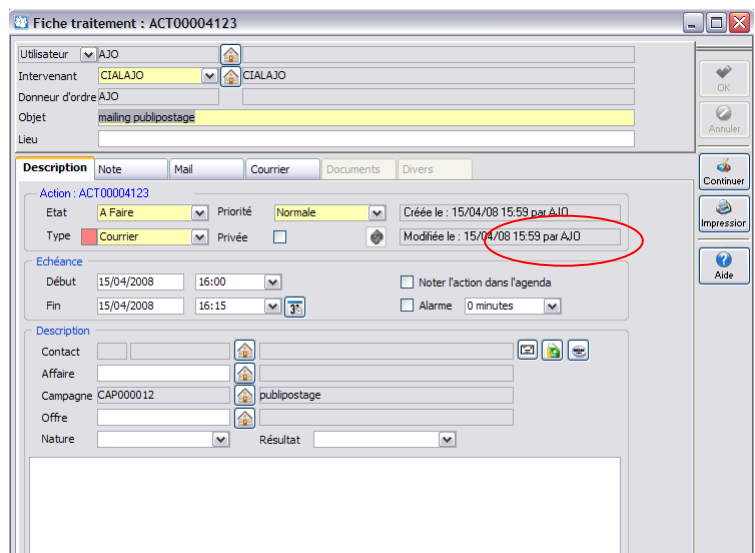

#### **Onglet « Courrier »**

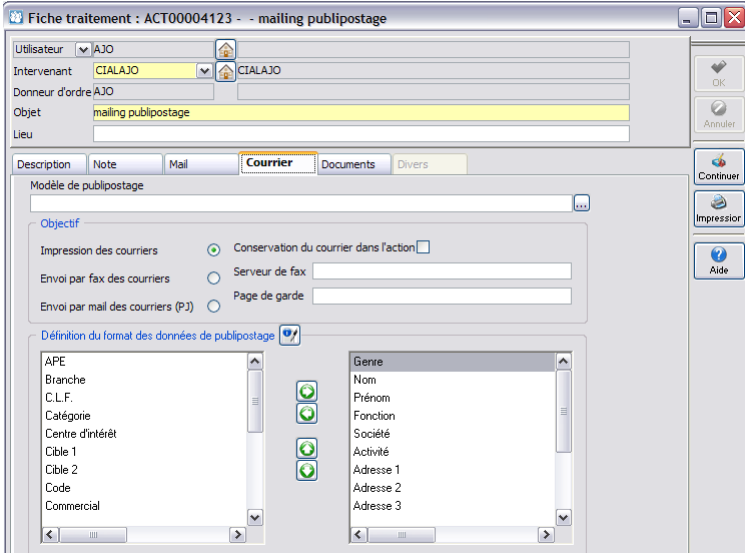

Dans l'onglet Courrier, on définit :

#### **Le modèle de publipostage**

Sélectionner le fichier modèle Word de type \*.dot (Office 2003) ou \*.dotx (Office 2007) créé pour la fusion Word (Voir MODELE DANS WORD)

Il s'agit du modèle Word qui sera publiposté. C'est dans le modèle Word que l'on pourra insérer les champs exportés.

#### **Objectif : Le mode de publipostage**

Impression des courriers : impression directe

Envoi par fax des courriers : renseigner aussi le « Serveur de fax » et la « Page de garde » Envoi par mail des courriers (PJ) : envoi du courrier par mail en pièce jointe

#### **Définition du format des données du publipostage**

Il s'agit des données des contacts qui pourront être insérées dans le modèle Word pour la fusion. On sélectionne les champs souhaités et on les exporte dans un fichier texte. Les champs seront accessibles dans le modèle Word pour la fusion (cf. Infra).

Sélectionner les champs utiles à la fusion en les déplaçant dans la colonne de droite.

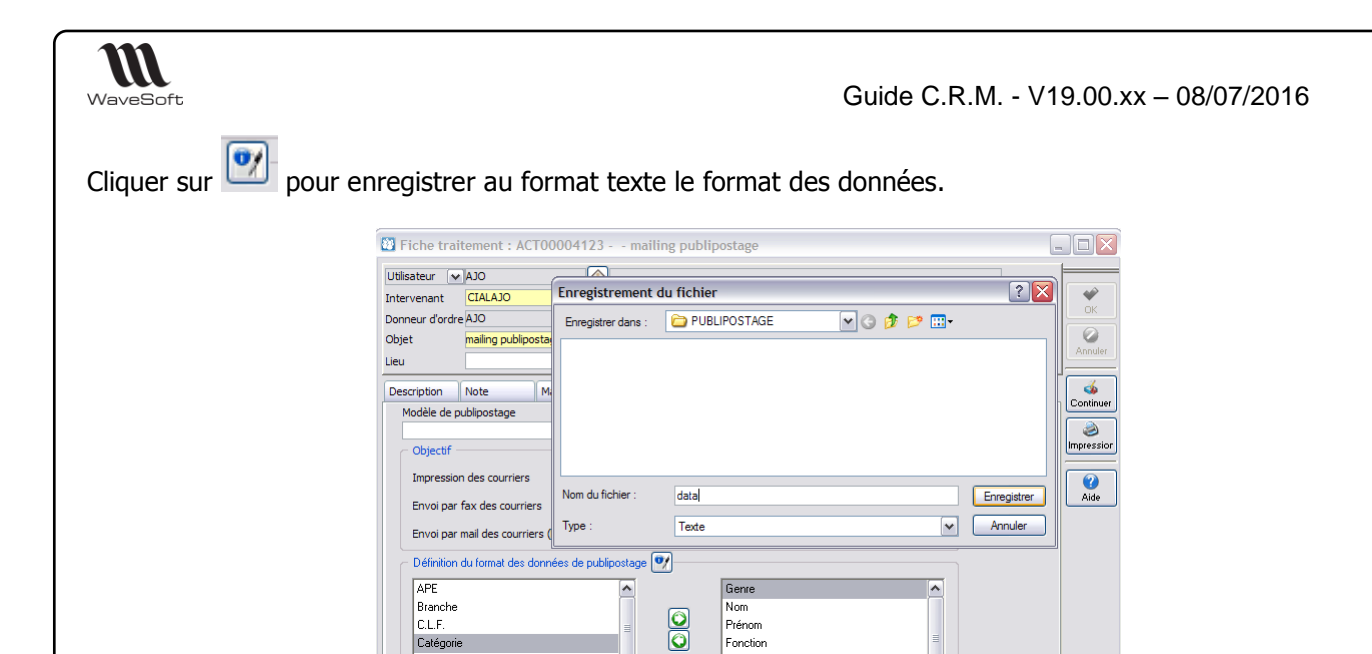

Saisir un nom de fichier et cliquer sur Enregistrer. Dans l'exemple, on crée un fichier « data.txt ».

#### **Modèle dans Word**

La procédure qui suit concerne Microsoft Office 2007. Créer ou ouvrir un document Word

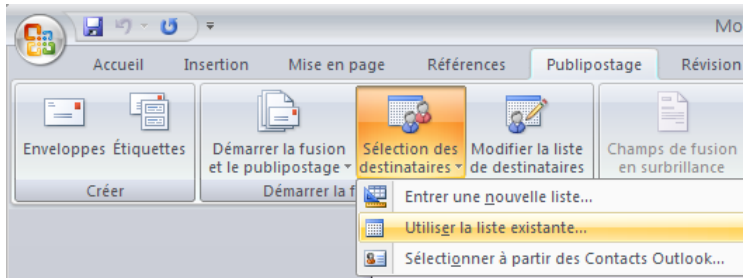

#### **Sélection des destinataires**

Sélection des destinataires / Utiliser la liste existante : Sélectionner le fichier exporter depuis WaveSoft (data.txt). Cliquer sur « Ouvrir ». Une fenêtre de Conversion de fichier s'ouvre : Cliquer sur OK. Les champs des contacts sont alors accessibles :

#### **Insérer un champ de fusion**

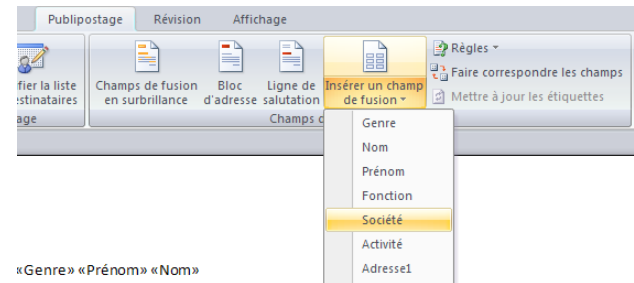

Enregistrer le modèle de document au format .dotx Exemple : ModelePublipostageCAP000012.dotx

Dans WaveSoft, on peut alors sélectionner le modèle

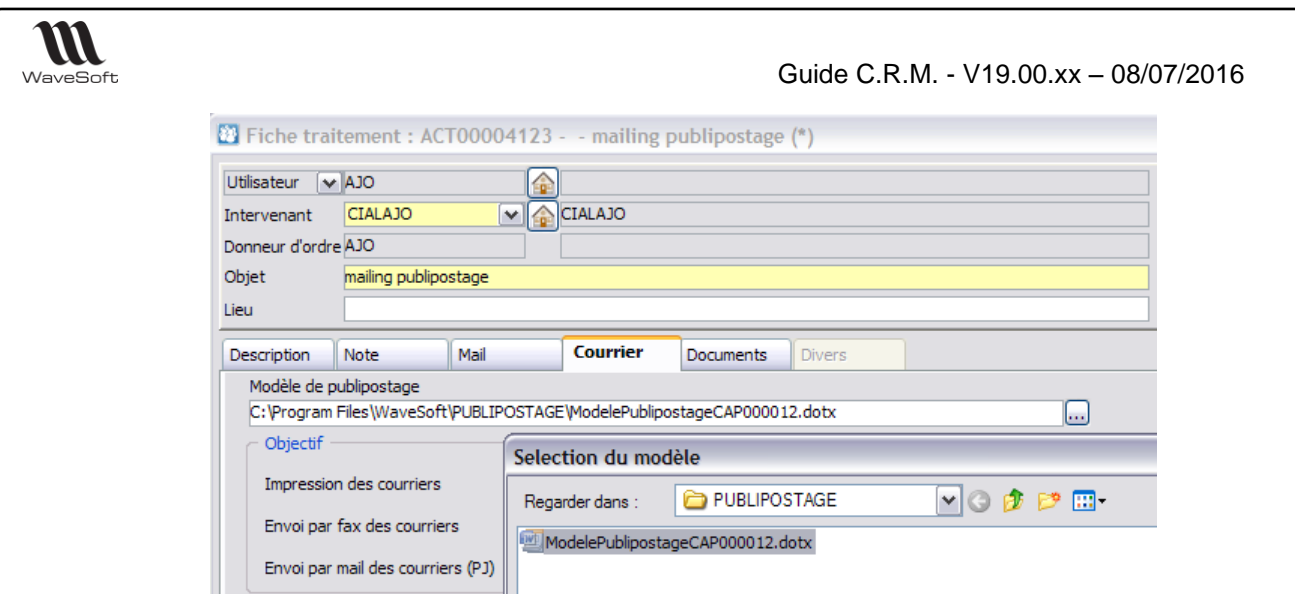

Toutes les informations nécessaires au traitement de Publipostage sont alors renseignées. Cliquer sur « Valider » pour enregistrer et fermer la fiche Traitement.

Cliquer sur le bouton Traiter de la fiche Campagne. Sélectionner le traitement de type « Courrier ». Cliquer sur « Suivant » et « Terminer ».

Le traitement de publipostage s'effectue pour chaque contact de la liste de diffusion de la Campagne.

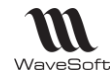

## <span id="page-34-0"></span>La gestion des mails

Paramétrage des comptes mails : Voir « Configuration - Fiche Utilisateur » et « Annexes »

## <span id="page-34-1"></span>Envoi mail

Par l'icône  $\ddot{\bullet}$  ou par le menu « Prospection – Envoi mail » ou par le raccourci « ALT+E » vous ouvrez une fenêtre d'envoi de mail, « Nouveau message ».

Sur toutes les fiches, un double clic sur une @dresse mail ouvre une fenêtre « Nouveau message », avec l'@dresse mail correspondante déjà pré-renseignée dans la zone « A ». De la liste des contacts, clic bouton droit « Mail ».

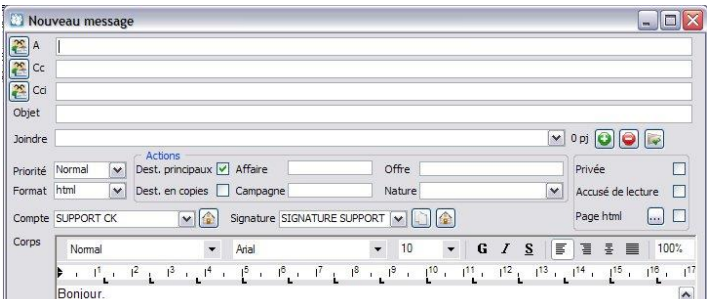

Saisie prédictive des @dresses mails des destinataires active par défaut. Si une @dresse mail correspond à la fois à un client et à un fournisseur, alors c'est celle du client qui est en premier. La saisie prédictive peut être désactivée si la volumétrie des @dresses mail dans la base est importante. Voir Fiche Utilisateur onglet « Préférences - CRM – Général ». Fonctionne par « Contient ». On peut saisir ici un groupe. Voir « Les

Groupes ». L'icône ouvre une fenêtre ou vous pouvez saisir les destinataires sans saisie prédictive.

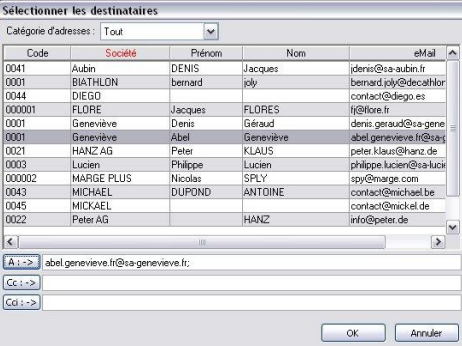

La recherche d'un contact se fait en cliquant sur la colonne que vous souhaitez utiliser pour la recherche, puis, en saisissant les premiers caractères souhaités, vous arrivez automatiquement sur le premier correspondant. Vous pouvez vous déplacer dans cette liste par les flèches haut & bas de votre clavier. Faites une sélection multiple par la touche « CTRL », pour obtenir une sélection discontinue ou par la touche « SHIFT » pour une sélection continue. Par le menu contextuel (clic bouton droit sur cette liste), vous avez également la possibilité de faire un filtre multicritère à l'aide de l'option « Filtrer ».

Remplissez alors à votre convenance, la zone « A » (Destinataires Principaux), « Cc » (Destinataires en Copie) et la zone « Cci » (Destinataires en Copie Cachée) en cliquant sur le bouton correspondant. La sélection des @dresses mails effectuée auparavant s'enregistre alors dans la zone désirée.

Dans la fenêtre de sélection des @dresses mails, vous pouvez renseigner en une seule fois les zones « A », « Cc » et « Cci » de votre fenêtre de mail, sans sortir de « Sélectionner les destinataires ».

Faire « OK » pour renseigner ces champs dans la fenêtre de « Nouveau message ».

L'icône permet d'insérer une ou plusieurs pièces jointes au mail. Attention au poids total des PJ ! Il est déconseillé d'être au-dessus de 8 Go ! Drag&Drop possible à partir de l'explorateur Windows mais aussi à partir de la liste complète WaveSoft des Documents rattachés à des fiches.

CTRL+ ouvre les documents GED des fiches « Société » ou « Etablissements ».

Si « Page Html » est coché, **permet d'aller chercher le fichier Html concerné**. Voir chapitre E-mailing HTML.

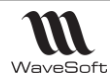

**ZONE ACTION** : Génère une ou plusieurs Actions en (O=U, I=U, T=T)

**Dest. principaux :** Coché par défaut. Génère une Action de type « Envoi mail » sur les destinataires principaux si ceux-ci sont référencés dans le CRM.

**Dest. en copie :** Si coché, génère une Action de type « Envoi mail » » sur les destinataires en copie (Cc) si ceux-ci sont référencés dans le CRM, mais jamais sur ceux en copie cachée (Cci).

L'Action correspondante est consultable sur la fiche du destinataire, dans l'Onglet « Action », et aussi dans la liste des Actions. Le mail, est consultable dans l'Onglet « Mail » de la fiche Action.

Si l'Action n'est pas affectée à un tiers, alors elle l'est automatiquement à l'Utilisateur. (O=U, I=U, T=U) **Affaire, Campagne, Offre & Nature**, sont des zones qui permettent de renseigner en conséquence la fiche Action générée.

Pour les options de saisi, voir l'Annexe.

**Privé :** Génère une action de type « Mail envoi » qui sera cochée « Privé »

**Accusé lecture :** Si cette option est cochée, il sera demandé au destinataire s'il souhaite vous envoyer une confirmation de lecture.

**B** Pour les réceptions :

Dans les préférences du CRM (par utilisateur) option « Demande de confirmation de lecture » avec les trois choix : « Toujours » : envoie automatique de l'accusé de lecture.

« Jamais » : n'envoie pas d'accusé de lecture.

« Demander » : Ouvre une fenêtre demandant si vous souhaitez ou pas envoyer un accusé de lecture. Aucune action de type « Mail envoi » ne sera généré.

**Privé :** Si vous cochez cette case, l'action générée par l'envoi de ce mail sera en privé, cad que seul l'utilisateur qui l'a envoyé pourra consulter cette action. (« ADM » voit toutes les actions y compris les privées)

**Compte & Signature :** Vous pouvez sélectionner un autre compte et une autre signature ici si l'utilisateur a plusieurs comptes mail de paramétré dans sa fiche.

Après avoir saisi le mail, faire **« Envoyer »** pour traiter le mail.

Une fenêtre pop-up s'ouvre. Elle vous indique que le mail est en cours d'envoi.

Tout envoi de mail se fait en « tâche de fond », ce qui veut dire, que pendant les envois, vous pouvez continuer à travailler dans la CRM, vous n'êtes pas bloqué à l'envoi, c'est-à-dire, à partir du moment où les éventuelles pièces jointes sont fini d'être encodées, ce qui peut prendre un certain temps en fonction de leur taille ! Il est conseillé de ne pas dépasser plus de 8Go en PJ pour que la plupart de vos contacts puissent recevoir vos mails.

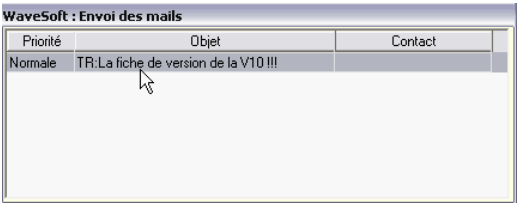

Tout clic sur le bouton « Envoyer » génère une ou plusieurs fiches Actions, selon les Options sélectionnées. Tant que le mail n'est pas envoyé, l'Action est en état « A faire », puis « Terminée » une fois envoyé. Si vous souhaitez envoyer à nouveau un mail déjà envoyé, il suffit de modifier l'état de l'Action à « A faire ». Vous pouvez aussi saisir dans le CRM autant de mails que vous souhaitez en étant non connecté. Ils seront en attente, et une fois connecté, automatiquement envoyés.

Il existe toutefois une exception sur l'envoi des mails avec des destinataires en Cci : Ces messages, pour des raisons de confidentialités ne stockent pas ces destinataires, et donc l'envoi doit être immédiat !

Si vous souhaitez voir par défaut dans la liste des actions une action de type « Mail envoi », il suffit de la passer en état « En cours ». Elle ne sera pas envoyée à nouveau, contrairement à l'état « A faire ».

**« Enregistrer »** permet d'enregistrer le mail dans la liste des brouillons.

**« Mails types »** permet d'utiliser un mail type déjà enregistré pour cet envoi.

**« Fusionner »** permet d'afficher dans le corps du mail le résultat de la fusion du mail Html sélectionné si vous avez rajouté des balises de personnalisation dans votre page Html. Voir chapitre E-mailing Html.

Si vous envoyez sans cliquer sur « fusionner », la fusion s'effectuera à l'envoi.
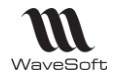

#### **Envoi de documents G.E.D. en PJ**

- Sur la fenêtre d'envoi d'un mail, CTRL+ ouvre les documents GED de la fiche Société ou Etablissement sur lequel on travaille.

- Lors d'un envoi d'une pièce (bouton « Envoyer » sur les pièces ou clic bouton-droit « Envoyer » à partir de la liste des pièces), vous pouvez joindre des documents G.E.D. rattachées de façon directe ou indirecte à cette pièce. Vous allez avoir accès à tous les documents G.E.D. qui sont stockés dans l'onglet « Document » de la pièce, du tiers de la pièce, des articles, et de l'affaire qui sont présents dans la pièce. Nous avons également accès à ceux de la fiche Société ou Etablissement, ce qui permet de gérer un défaut de PJ à tout envoi de pièce.

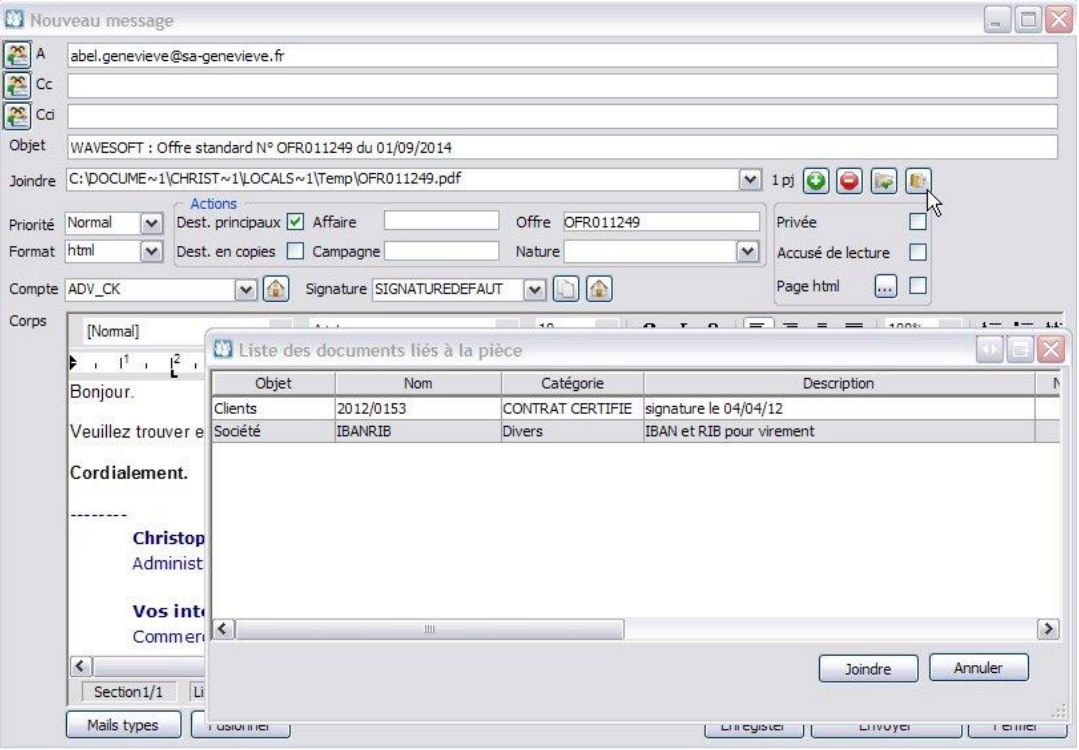

Pour ce faire, un bouton, à droite de la zone des pièces jointes, permet d'ouvrir la liste des documents accessibles. Il vous suffit de sélectionner ceux désirés (CTRL ou SHIFT) et de cliquer sur « Joindre » pour les insérer en pièce jointe.

Cette fonction est également disponible en Gestion Commerciale, à condition d'avoir coché dans les préférences du CRM: « Envoyer les mails de la Gestion et de la Compta via le CRM».

On peut également joindre tout document de la GED à partir de la liste par Drag&Drop dans la zone PJ.

#### **Suppression PJ dans les actions**

Sur l'onglet mail de la fiche action, le bouton  $\Box$  permet de supprimer les pièces jointes du mail dans l'action. Permet de réduire le « poids » de l'action en conséquence. Ce bouton est actif uniquement dans le cas ou le mail dans l'action contient effectivement des pièces jointes.

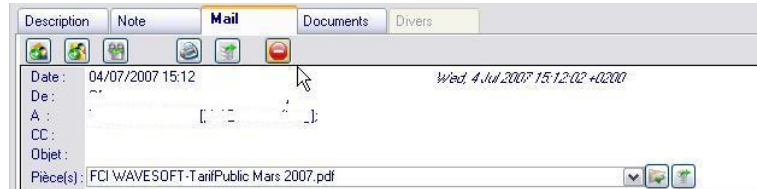

La suppression des pièces jointes est immédiate.

Les images incluses dans le mail, sont dans ce cas aussi considérée comme des pièces jointes, donc supprimées.

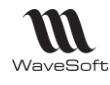

### Mails Types

La gestion des mails vous permet de gérer une bibliothèque de mails, pouvant être utilisé pour des envois manuels ou automatiques. (L'envoi en masse des pièces depuis la Gestion, passe par un mail-type) Le paramétrage des mails types et accessible via le menu "Fichier/Paramétrage".

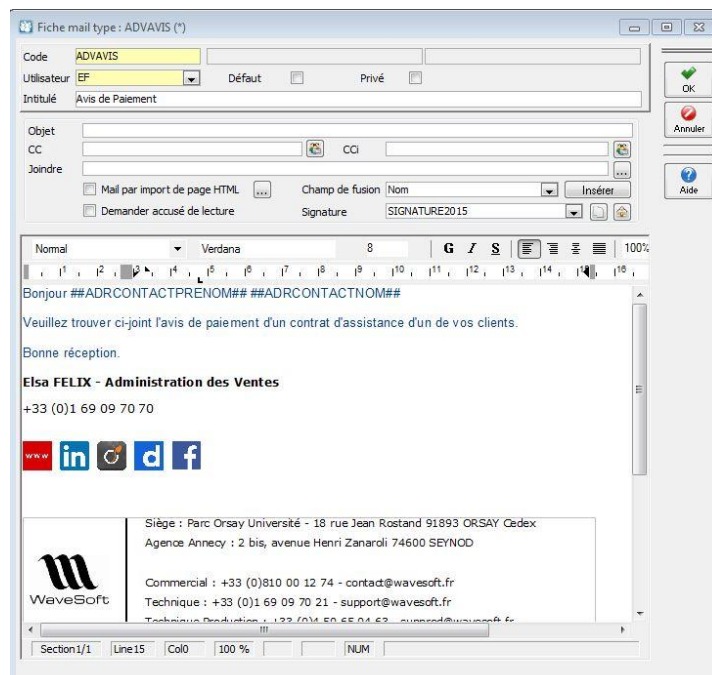

- Les mails types peuvent être privés, sinon, ils pourront être utilisés par tous les utilisateurs.
- Ils sont au format texte ou HTML.
- Un mail type peut être défini comme mail par défaut pour l'Utilisateur sélectionné en entête.
- Vous pouvez définir des contacts en copie ou en copie caché.
- Ils peuvent contenir des pièces jointes. Dans ce cas, le document source doit toujours être présent à l'emplacement indiqué lors de l'envoi, sinon, rejet de l'envoi.
- Les mails types gèrent les champs de fusion. (##ADRCONTACTNOM##….)

- Le champ « Signature » en entête est uniquement utilisé pour accélérer la saisie du mail type. Evite de saisir manuellement une de ses signatures lorsqu'on paramètre le mail type. Pour avoir la signature de celui qui enverra le mail, il faut utiliser le champ de fusion ##SIGNATURE UTILISATEUR##.

A la saisie d'un nouveau message, si vous avez un mail type en défaut, le corps du mail est automatiquement rempli avec celui-ci.

A la saisie d'un mail, le bouton « Mails types » vous permet d'accéder à la liste pour sélectionner un mail type. Le bouton « Fusionner » permet de visualiser le résultat. La fusion s'effectue sur les données de la première adresse mail du champ 'A' sauf pour le champ de fusion ##SIGNATURE UTILISATEUR##.

 $\langle \cdot \rangle$  Vous pouvez envoyer sans cliquer sur le bouton « Fusionner ».

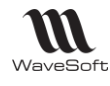

## Mails brouillons

Lors de la rédaction d'un nouveau mail, si vous ne souhaitez pas l'envoyer immédiatement, vous pouvez le sauvegarder dans votre espace brouillon. Il suffit d'appuyer sur le bouton « Enregistrer ».

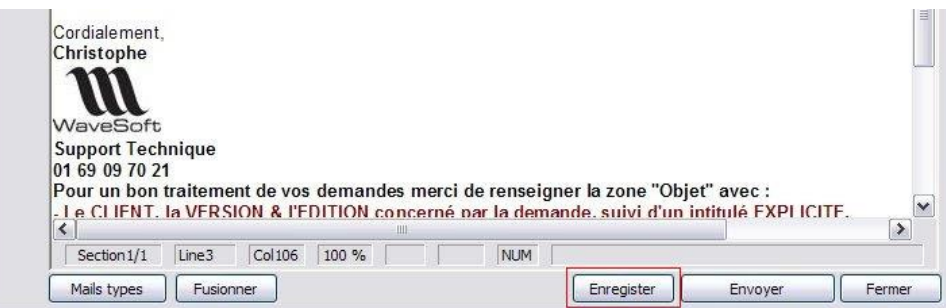

Vos messages stockés dans votre espace brouillon, sont accessibles via le menu "Prospection". Il vous suffit de sélectionner un message dans votre liste de brouillon, ce qui l'ouvrira pour l'envoyer ou le compléter.

Sur l'écran d'accueil, une indication vous donne le nombre de message dans votre espace brouillon, ainsi que le nombre de mails dans votre corbeille.

## Corbeille de mails

Gestion d'une corbeille de mails par utilisateur, sur suppression d'un mail dans la fenêtre de lecture, avant acquisition, la mise en corbeille est automatique.

Si la touche "Shift" est maintenue enfoncée en cliquant sur le « Oui » du message « Confirmez-vous la suppression de tous les éléments sélectionnés ? », alors la suppression du ou des mails sélectionnés est directe, pas de mise en « Corbeille ».

Via le menu Prospection, vous avez accès à votre corbeille de mails.

La gestion des mails de la corbeille, vous permet de :

- Acquérir des mails de la corbeille en forçant éventuellement l'acquisition et/ou en le mettant éventuellement en privé Supprimer unitairement un mail

- Vider la corbeille pour les supprimer définitivement

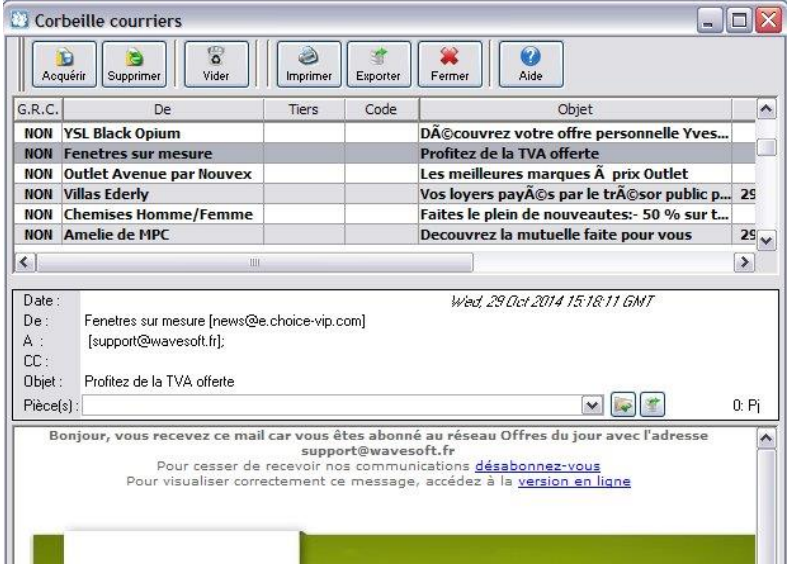

Si la corbeille contient trop de mails, vous êtes averti par un message à la connexion au dossier.

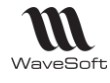

### Lecture mails

Par l'icône  $\Box$  ou par le menu « Prospections – Lecture mail » ou par le raccourci « ALT+L » vous ouvrez une fenêtre de lecture de mail, « Réception des courriers ».

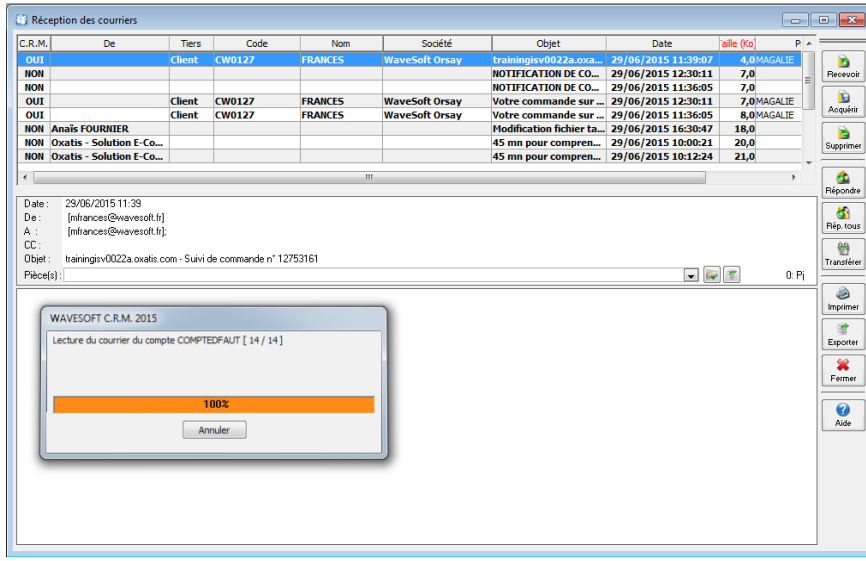

**RECEVOIR :** Lit et affiche les mails présents sur le serveur de mails de l'utilisateur. A l'ouverture de cette fenêtre, l'action « Recevoir » est automatiquement effectuée. Vous avez automatiquement la liste des mails.

 $\triangle$  Si il vous manque des mails dans cette liste par rapport à ceux attendus, c'est que vous avez de coché l'option « Interdire l'acquisition de mails identiques » dans les « Préférences Dossiers ». Cette option contrôle un N° identifiant du mail à acquérir pour voir si il n'est pas déjà présent dans la base. Certains Fournisseurs d'@dresses mails ne gérant pas ce numéro, vous vous retrouvez vite avec des pseudos doublons et nous n'affichons alors pas tous les mails dans cette fenêtre. Décochez alors l'option.

**ACQUERIR :** Acquiert l'ensemble des mails avec un état CRM « OUI ». L'acquisition crée une action de type « Mail réception ».

CRM = « OUI » : l'expéditeur est référencé, c'est-à-dire l'@dresse mail existe sur un contact du dossier. Alors, l'Action générée est rattachée automatiquement au Tiers du contact. (O=U, I=U, T= T).

CRM = « NON », l'expéditeur n'est pas reconnu dans le dossier. Vous pouvez copier l'@dresse mail « de » pour la coller sur un contact et cliquer à nouveau sur « Recevoir » pour rafraîchir la liste.

**Accusé lecture :** Si l'expéditeur a demandé un accusé de lecture, il vous sera demandé de l'envoyer à l'acquisition en fonction du paramétrage effectué dans les préférences du CRM (par utilisateur) option « Demande de confirmation de lecture » avec les trois choix :

- « Toujours » : envoi automatique de l'accusé de lecture.
- « Jamais » : n'envoie pas d'accusé de lecture.
- « Demander » : Ouvre une fenêtre demandant si vous souhaitez ou pas envoyer un accusé de lecture.

Tout mail acquis, génère une action de type « Mail réception », en état « A faire », si non lu, ou « Terminée » si lu auparavant dans la fenêtre de réception. Non lu : en gras dans la fenêtre de réception.

**SUPPRIMER :** Supprime le ou les mails sélectionnés. Les insère dans la corbeille ou les supprime. **REPONDRE :** Ouvre une fenêtre de réponse à l'envoyeur.

**REPONDRE A TOUS :** Ouvre une fenêtre de réponse à tous les destinataires.

**TRANSFERER :** Ouvre une fenêtre de mail pour transférer le mail sélectionné à un autre destinataire. **IMPRIMER :** Imprime le mail sélectionné.

**EXPORTER :** Exporte le mail au format eml.

Ces traitements sont disponibles également dans l'onglet mail de l'action après acquisition.

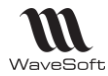

#### **MENU CONTEXTUEL :**

Grâce au menu contextuel dans la liste des mails en attente d'acquisition dans la fenêtre de réception, vous pouvez :

- Passer le mail en « non lu » en sélectionnant **« Marquer comme non lu(s) »** pour acquérir une action en « A faire ». Le mail est en gras dans la liste. Sinon, le mail lu passe en caractère normal dans la liste et sera donc acquis en état « Terminé ».

Il n'est pas obligatoire de traiter le mail reçu à cette étape. Acquérez-les en non lus, ils apparaitront par défaut dans la liste de vos actions (ou dans la fiche du tiers) et vous pourrez les traiter en accédant au mail dans l'onglet de l'action.

- **« Forcer l'acquisition »** permet de générer une action rattachée à un Tiers que l'on choisi, sur un mail qui est à « NON » en colonne CRM.

- **« Bloquer l'acquisition »**, pas de génération d'action à l'acquisition. Le mail reste dans la liste.

- **« Mettre en privé »** permet de mettre ce mail à « Privé » directement à l'acquisition.

**- « Affecter »** permet de renseigner des zones de l'action avant sa création.

- **« Créer un contact »** d'un tiers existant ou créer un nouveau tiers.

Un assistant vous guide pour cette création.

**La liste des mails :** La colonne « CRM» à « Oui » signifie que l'expéditeur est référencé dans le CRM en tant que contact.

La zone Entête : Informations sur la date du mail, sur le contact d'origine, sur les destinataires, sur l'objet du mail et les pièces jointes au mail.

L'icône **permet d'ouvrir la pièce jointe sélectionnée.** 

L'icône **permet d'enregistrer sur le disque la pièce jointe sélectionnée.** 

L'icône **de permet de mettre la pièce jointe dans un onglet « Document » de la GED intégrée.** 

L'icône **permet de récupérer la VCard sur la fiche d'un contact existant ou en créant un nouveau contact à** l'aide de l'assistant de création de contact.

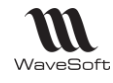

## La gestion d'envoi de SMS

Les SMS (Short Message Service) sont des messages texte, également appelés texto, envoyés d'un téléphone à un autre. Comportement comme les mails (Création d'action, etc…)

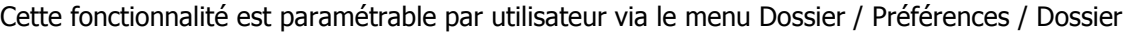

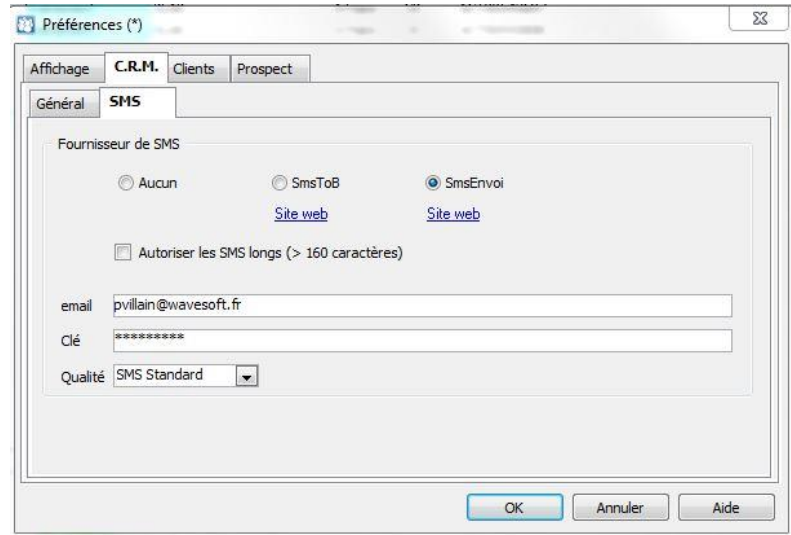

Proposition de 2 fournisseurs et paramétrage en fonction du fournisseur que vous avez choisi. Il faut vous abonner à un de ces 2 fournisseurs pour pouvoir envoyer des SMS.

L'option « Autoriser les SMS longs » permet d'interdire ou autoriser les SMS supérieurs à 160 caractères, si vous autoriser les SMS long cette fonctionnalité doit être prise en compte par votre fournisseur de SMS. Sachant que dans ce cas le SMS sera découpé par le fournisseur, il vous sera donc comptabilisé comme l'envoi de plusieurs SMS.

email & clé : Paramétrage pour activer le Service une fois abonné.

Qualité : Choix des offres sur « SmsEnvoi », par exemple « Premium » qui permet d'avoir le nom de votre société en entête des SMS.

### SMS types

Une fenêtre vous permet de gérer des SMS types.

Cette fonctionnalité est accessible depuis Menu Fichier / Paramétrage / Gestion des SMS types…

Par un clic droit avec la souris, vous pouvez "Ajouter" / "Modifier" / "Supprimer" vos SMS types.

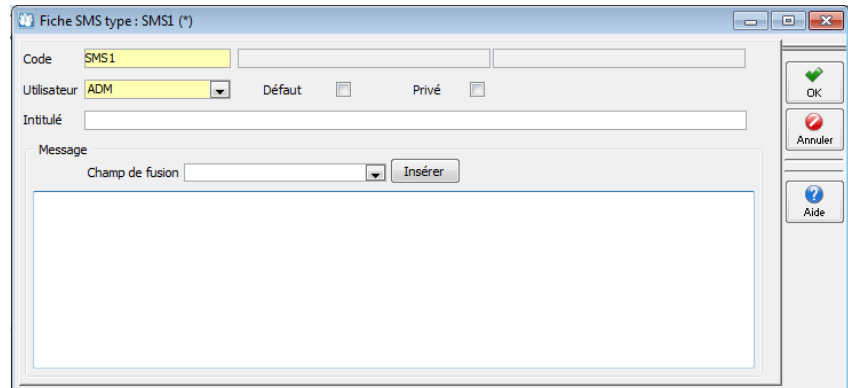

Vous pouvez comme sur les mails, gérer des champs de fusion dans le texte du SMS.

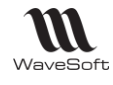

## La fenêtre d'envoi des SMS

Cette fenêtre est accessible de différentes façon :

- Double-clic sur un numéro de portable dans une fiche
- Depuis les listes de tiers (Clients, contacts, etc...), sur les listes une sélection multiple est possible.

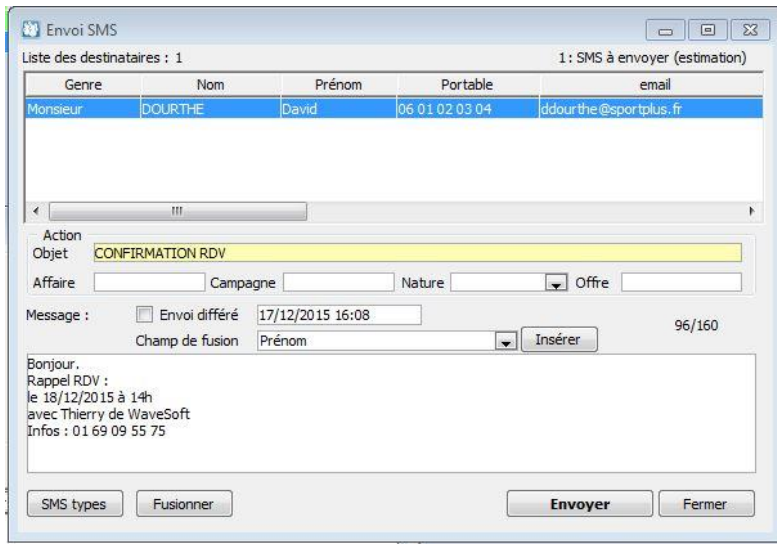

- La liste du haut indique les destinataires du SMS, cette liste peut être complétée via un drag & drop depuis la liste des contacts. Vous pouvez aussi enlever des destinataires.
- La partie « Action » permet d'indiquer des informations pour l'action qui va être créée.
- La partie « Message » permet la rédaction du message ou l'appel aux SMS types via le bouton « SMS type ».
- Le bouton « Fusionner » affiche le résultat des différents SMS qui vont être envovés (Voir écran cidessous). Cette action peut être effectuée même s'il n'y a pas de champs de fusion pour consulter le résultat avant envoi.
- Les SMS peuvent être envoyés en différé, dans ce cas cocher la case correspondante puis indiquer date et heure d'envoi souhaité.

Le bouton « Envoyer » permet de déclencher l'envoi des SMS. Affichage des SMS qui vont être envoyés et estimation du nombre de SMS comptabilisés.

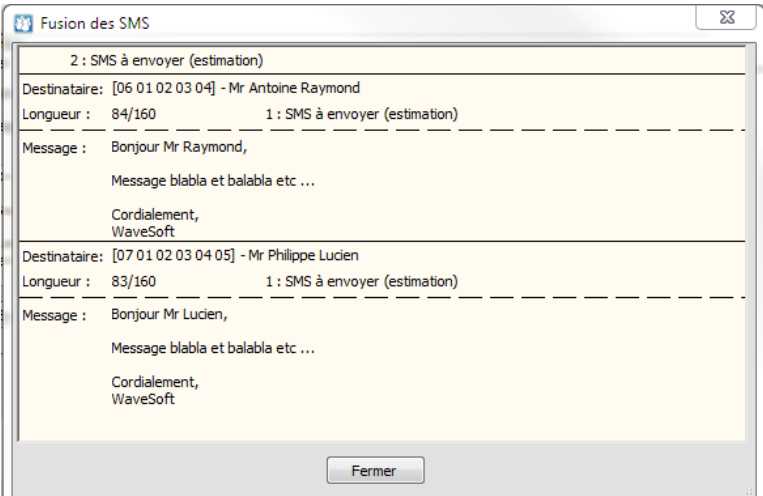

Les SMS envoyés créent une nouvelle action (comme pour l'envoi de mail). Un onglet « SMS » permet de consulter le contenu du SMS envoyé. Ces actions sont de type « SMS envoi ».

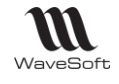

# Campagne marketing de SMS

De la même façon qu'on réalise une campagne de mail, vous pouvez effectuer une campagne de SMS. La fiche action comporte un nouvel onglet qui vous permet de rédiger le SMS qui devra être traité par la campagne.

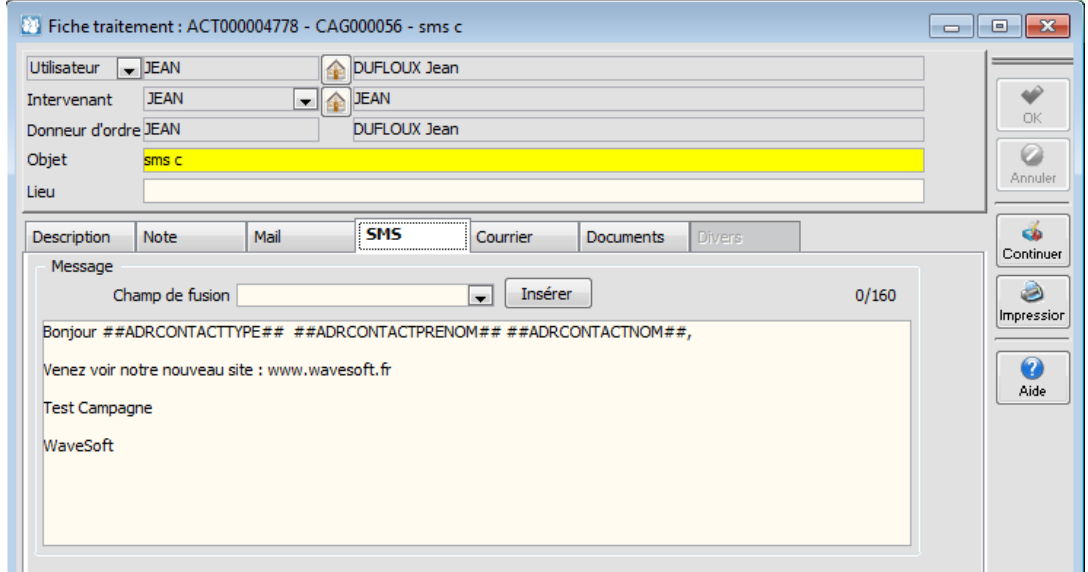

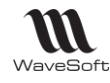

## **Statistiques**

Le menu « Statistiques » reprend certaines statistiques présentes dans la Gestion Commerciale, comme le « Portefeuille de commandes », les « Tableaux de bords », les « Statistiques » ou le « Centre de statistiques ». Elles seront par contre éditées en fonction des droits de visibilité de l'utilisateur.

Si un commercial ne voit que ses client et prospects, les statistiques seront exclusivement celles des ses Tiers. D'autres sont spécifiques au CRM, c'est ce que nous allons détailler ici.

## Tableaux de bord previsionnels – des offres

Le tableau de Bord prévisionnel des Offres tient compte des indices de pondération définis sur l'onglet « Offre » de chaque offre pour l'évaluation du prévisionnel commercial.

Cet état est basé uniquement sur les offres principales.

Ceci permet à un commercial de voir son véritable potentiel dans le temps par mois, sans prendre en compte les offres qui sont des déclinaisons d'un seul projet au final. Cet état tient compte du paramétrage de visibilité de l'utilisateur. Il ne voit ici le CA que des offres qu'il a le droit de voir !

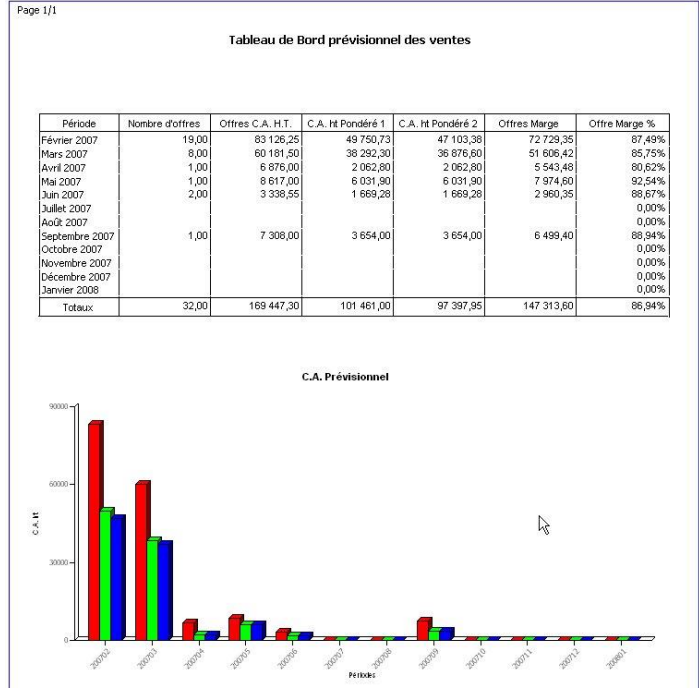

### Tableaux de bord previsionnels – Etat de suivi

L'état de suivi d'activité permet d'obtenir des statistiques sur une période pour un intervenant dans une ou plusieurs activités choisies.

Wizard de sélection et exemple de résultat :

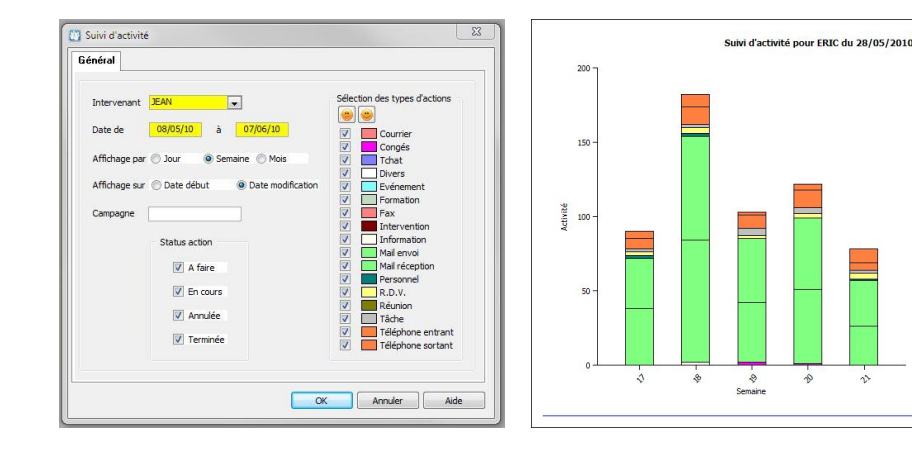

Copyright WaveSoft Copyright WaveSoft Mail envoi

Tâche

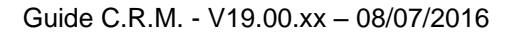

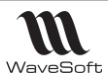

### Tableaux de bord dynamiques

Menu « Statistiques – Tableaux de bord – Tableaux de bord »

- Création non limité de tableaux de bord par utilisateur.
- Composition des tableaux de bord avec une bibliothèque de micro-états.
- Mise en forme des tableaux de bord entièrement graphique.
- Bibliothèque de micro-états personnalisables et enrichissables.
- Les micro-états peuvent être interactifs (Clic pour ouvrir Offre, fiche client, ...)

Exemple de tableau de bord constitué par 5 micro-états :

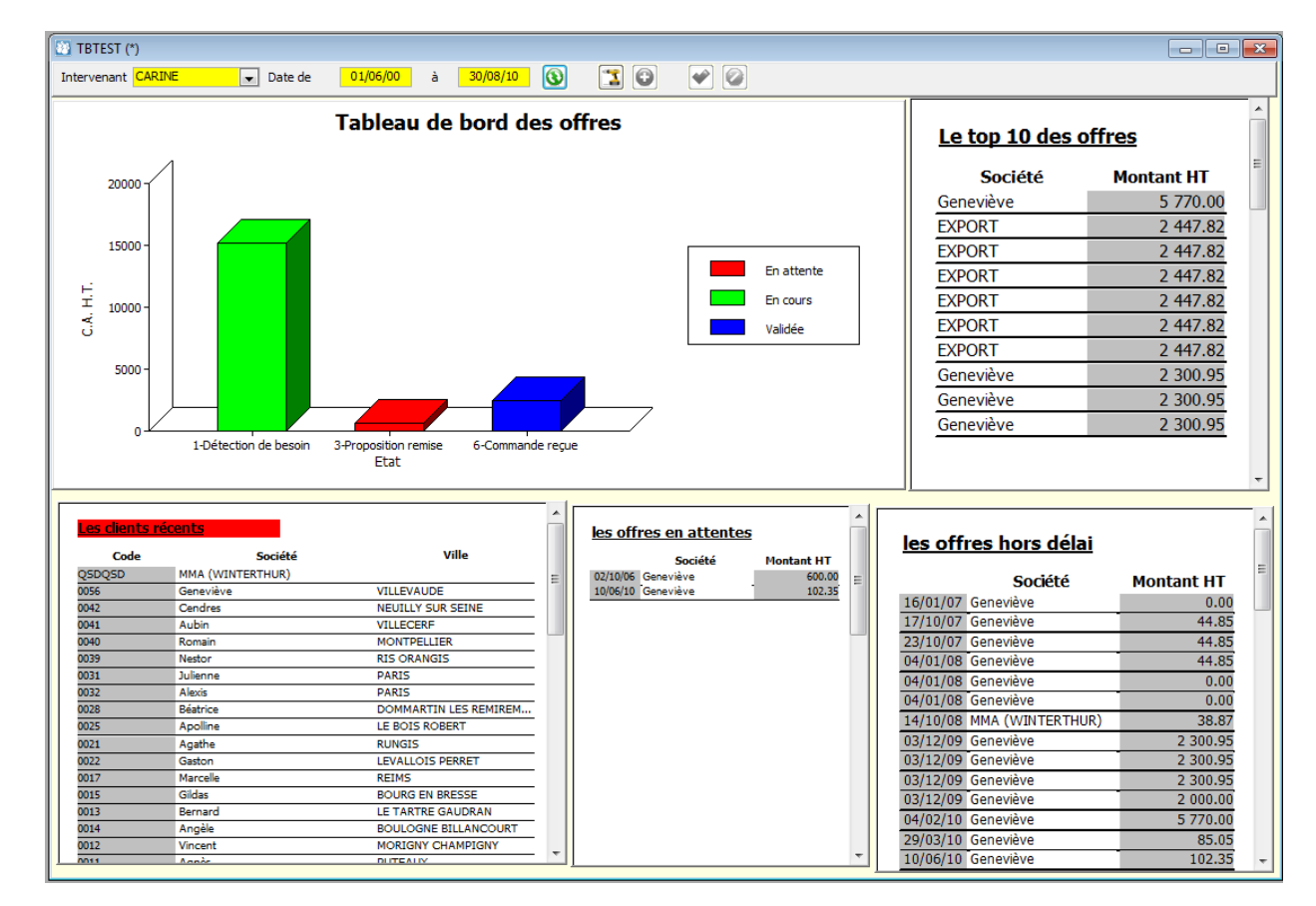

La liste des tableaux de bord est accessible depuis le menu "Statistiques/Tableaux de bord/...", également par l'icône **de** la toolbar.

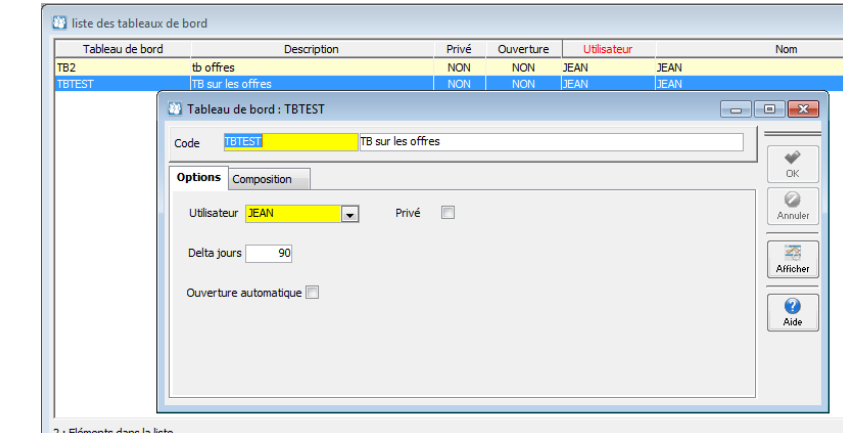

Un tableau de bord est identifié par son code et son intitulé, il est par défaut rattaché à un utilisateur. - Privé : seul l'utilisateur propriétaire peut l'exécuter

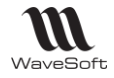

Guide C.R.M. - V19.00.xx – 08/07/2016

- Delta jours : Intervalle par défaut en nombre de jours, par rapport à la date du jour utilisé pour le calcul des micro-états
- Ouverture automatique : Ce tableau de bord sera automatiquement affiché à la connexion.

L'onglet composition présente la liste des micro-états composant le tableau de bord.

Suite à la création d'une nouvelle fiche de tableau de bord, il suffit de faire « Exécuter » à l'aide du menu contextuel de la liste.

Cela ouvre donc un tableau de bord vierge, il faut donc tout d'abord passer en mode conception.

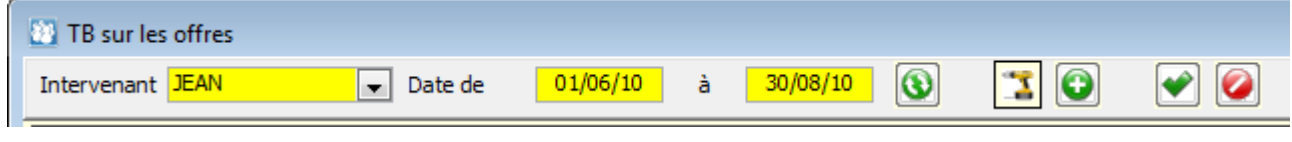

Le mode conception va être activé en cliquant sur le bouton

Ce mode va permettre de choisir les micros-états, de les disposer et de les dimensionner à la demande.

Pour ajouter un micro-état, il faut cliquer sur le bouton pour afficher la liste des micros-états, ensuite positionner l'état par "Drag & Drop" sur le tableau de bord.

Une fois positionné sur le tableau de bord, le micro-état peut être redimensionné et déplacé.

Pour supprimer un micro-état du tableau de bord, il faut le sélectionner et appuyer sur la touche "Suppr".

Lorsque vous avez terminé la composition de votre tableau de bord, le bouton vous permet de sauvegarder, sinon le bouton  $\bullet$  va annuler toutes vos modifications.

Pour sortir du mode conception, il suffit de recliquer sur le bouton ...

Pour le consulter, il faut faire « Exécuter » sur la liste des tableaux de bord.

Les champs « Intervenant » et « Date » vous permettent d'agir sur les résultats des micros-états.

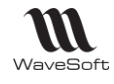

## Conception de micro-états

Accès aux micro-états depuis la partie « Administration » du CRM, menu "Personnalisation". Vous pouvez modifier ou dupliquer les états existants, ainsi que « Importer » ou « Exporter » des micros-états.

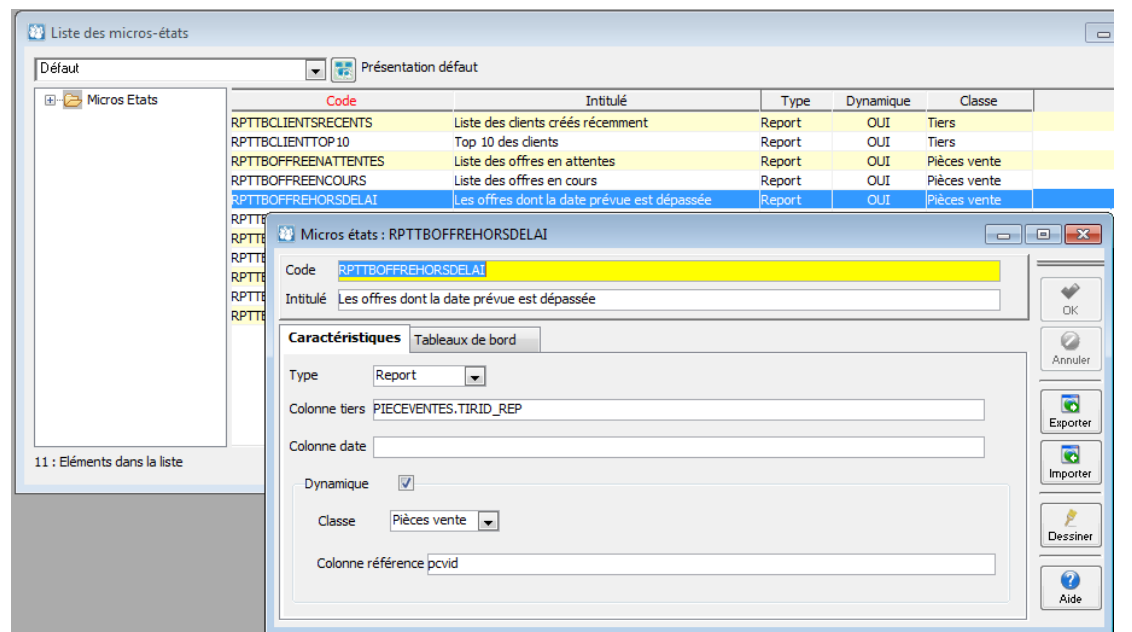

Un micro-état est identifié par son code et son intitulé.

Un micro-état doit répondre à un certain nombre de critères :

- Ne pas renvoyer trop de lignes, pour que le tableau de bord s'affiche dans des délais acceptables.
- Il doit contenir des colonnes permettant une restriction sur un intervenant et/ou une date.

#### **Caractéristiques**

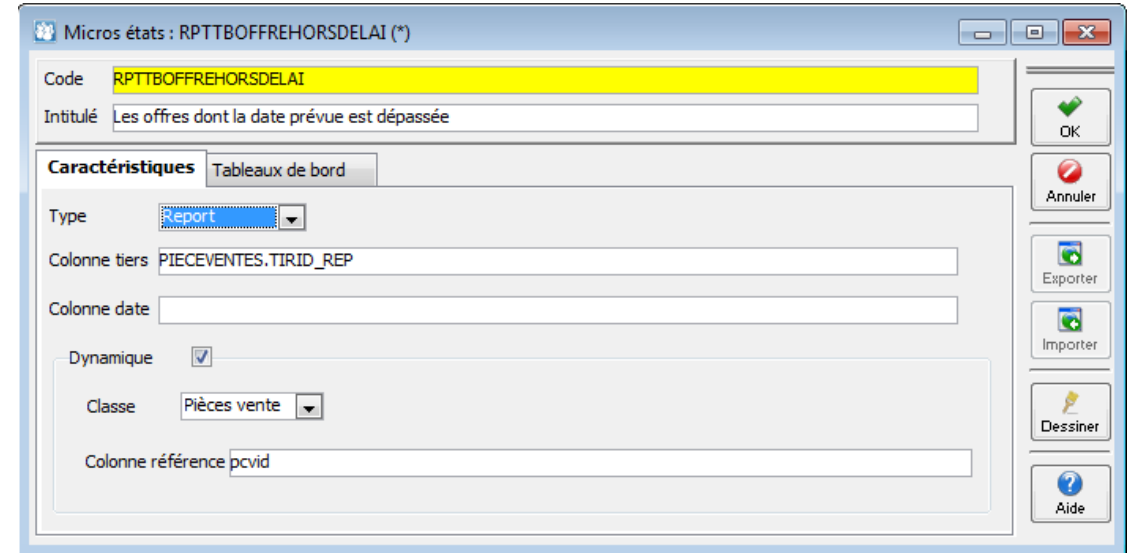

- Type : Report ou graphique.
- Colonne tiers : Colonne permettant la restriction « Intervenant »
- Colonne date : Colonne permettant la restriction de la plage de date
- Dynamique : Indique que l'état est dynamique (Clic autorisé)
	- Classe : Objet à ouvrir (Pièce de vente ou tiers)
		- Colonne de référence : colonne identifiant (ID) l'objet à ouvrir.

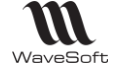

## Gestion de la cartographie via Google Map

En Gestion Commerciale et en CRM, il est possible d'utiliser les services Google Map pour afficher des cartes correspondant aux adresses des contacts, calculer des itinéraires ou encore faire des analyses géo-décisionnel (reporting cartographique). Ce service requiert une connexion internet et il remplace l'ancien module géodécisionnel basé sur Microsoft Mappoint 2013.

### Paramétrage Google

Avant de pouvoir utiliser le service de reporting cartographique de Google, il est nécessaire de créer un compte Google et d'obtenir une clé. Cette procédure est décrite dans la fiche technique « FTC021- CREACOMPTEGOOGLEMAP.pdf ». La clé doit être saisie dans le PGI soit en Gestion, soit en CRM. Sur le module C.R.M., la clé peut être saisie en cliquant sur le bouton « Param. Avancé… » de l'onglet de paramétrage de la Synchronisation Google, si ce n'est pas déjà fait.

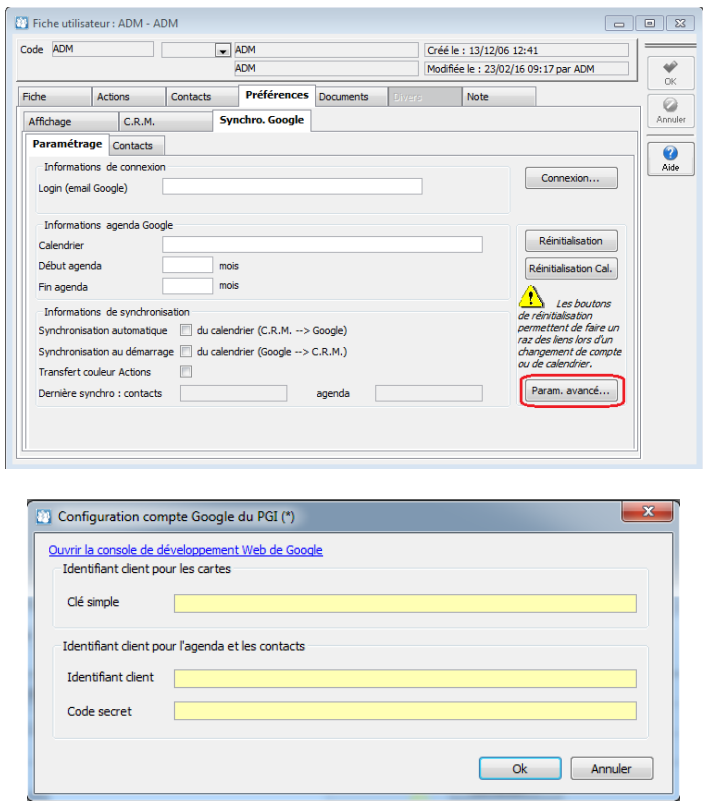

*Fenêtre de saisie de la clé Google Map*

### Paramétrage adresse

Pour géo localiser une adresse, on utilise une seule ligne sur les trois d'adresses disponibles. Pour choisir la ligne d'adresse utilisée, il faut aller dans l'onglet « Gestion / Générale » de la fiche Préférences et choisir le mode de calcul de l'adresse :

- 1° ligne de l'adresse. On utilise la 1° ligne ;
- 2° ligne de l'adresse. On utilise la 2° ligne ;
- 3° ligne de l'adresse. On utilise la 3° ligne ;
- Automatique. Dans ce mode, la ligne utilisée est celle qui contient un numéro (comme par exemple un numéro de rue.).

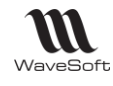

## Fiche contact

L'onglet « Carte » de la fiche de contact, permet de visualiser des informations géographiques correspondant à l'adresse du contact. Lorsque celle-ci est correctement renseignée, la carte est par défaut centrée sur cette adresse.

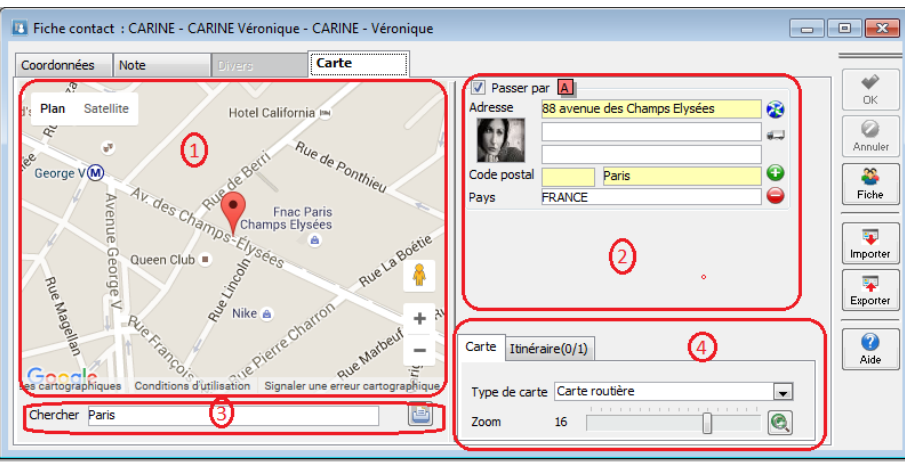

La zone (1) affiche la carte Google.

La zone (2) contient une liste d'adresses

La zone (3) permet de paramétrer la carte ou l'itinéraire.

La zone (4) permet de rechercher les Points d'Intérêt (PI).

La zone (1) affiche la carte Google. Le marqueur voerrespond à l'adresse du contact. Lorsque le pointeur de la souris passe sur ce marqueur, le nom et le prénom du contact sont affichés dans une bulle d'information. Lorsqu'on clique sur le marqueur, en plus de visualiser ces informations, il est possible d'accéder au site Web renseigné dans la fiche tiers associé.

Les boutons  $\Box$  permettent de régler le niveau de zoom de la carte. La zone permet de modifier l'apparence de la carte. Il est possible d'afficher un plan avec ou sans relief, d'avoir une image satellite du lieu avec ou sans légende.

Le bouton **de permet de basculer en mode « Street View »**. Après avoir positionné ce personnage sur une rue du plan, on visualise celle-ci grâce à un panorama à 360°.

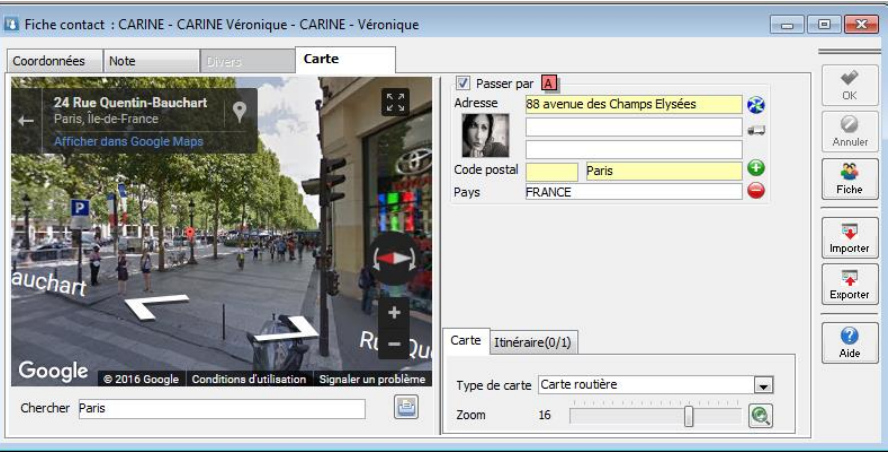

*Mode « Street View » des Champs Elysées*

*Un « slider » (séparation entre les 2 parties horizontales de la fenêtre) permet d'agrandir ou de réduire la taille de la carte dans la fenêtre.*

**La zone (2) contient une liste d'adresses.** La première adresse correspond à celle du contact. Elle est renseignée par défaut et elle peut être modifiée. Les autres adresses sont utilisées pour calculer un itinéraire mais elles ne sont pas mémorisées dans le dossier. L'enregistrement d'itinéraire est disponible uniquement depuis les options «Cartographie » ou « Itinéraires de livraisons » du menu « Ventes ». Chaque adresse est composée des éléments suivant :

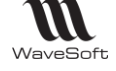

- La photo du contact si elle est renseignée. Double-cliquer sur celle-ci permet d'ouvrir la fiche du contact ;
- L'adresse du contact. A noter que les zones, pris en compte pour géo-localiser une adresse, sont le code postal, la ville, et la ligne d'adresse définies dans les préférences dossier ;
- Le bouton  $\ddot{\bullet}$  permet d'afficher la carte correspondante à l'adresse associée ;
- Le bouton **permet déterminer l'itinéraire pour se rendre chez ce contact. Le système ajoute** automatiquement l'adresse de l'établissement de l'utilisateur courant et calcule l'itinéraire entre cette adresse et celle du contact ;
- Les boutons <sup>●</sup> permettent d'ajouter ou de supprimer une ligne d'adresse de l'itinéraire. A noter qu'il est possible de drag & dropper un contact, un tiers ou encore une pièce de ventes depuis leurs listes ou depuis un raccourci bureau, afin d'ajouter automatiquement une nouvelle adresse. La case à cocher « Passer par » permet de prendre en compte ou non cette adresse dans l'itinéraire.

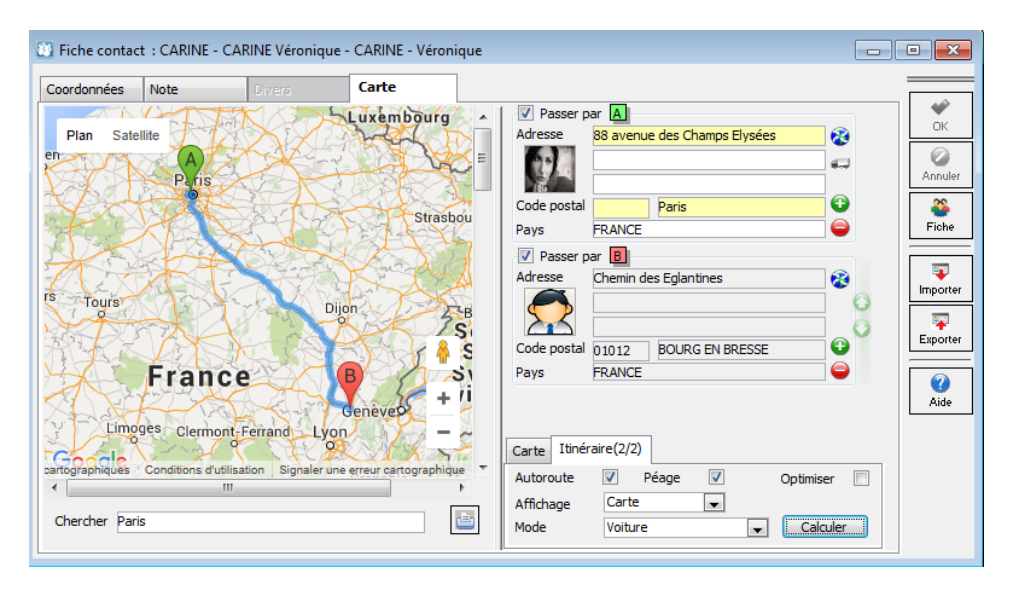

**La zone (4) permet de paramétrer la carte ou l'itinéraire.** Dans l'onglet « Carte », il est possible de choisir le type de carte et le niveau de zoom. Le zoom fonctionne également avec la molette directement sur la carte. Dans l'onglet « Itinéraire » on détermine les options de calcul de celui-ci. Le bouton « Calculer » lance le calcul de l'itinéraire. Pour une impression de la carte avec les détails du trajet complets, sélectionnez « Impression » dans la zone « Affichage ».

**La zone (3) permet de rechercher les Points d'Intérêt (PI).** Il est par exemple possible de rechercher les restaurants d'une ville. Afin d'obtenir des résultats plus pertinent, il est conseillé de préciser un lieu.

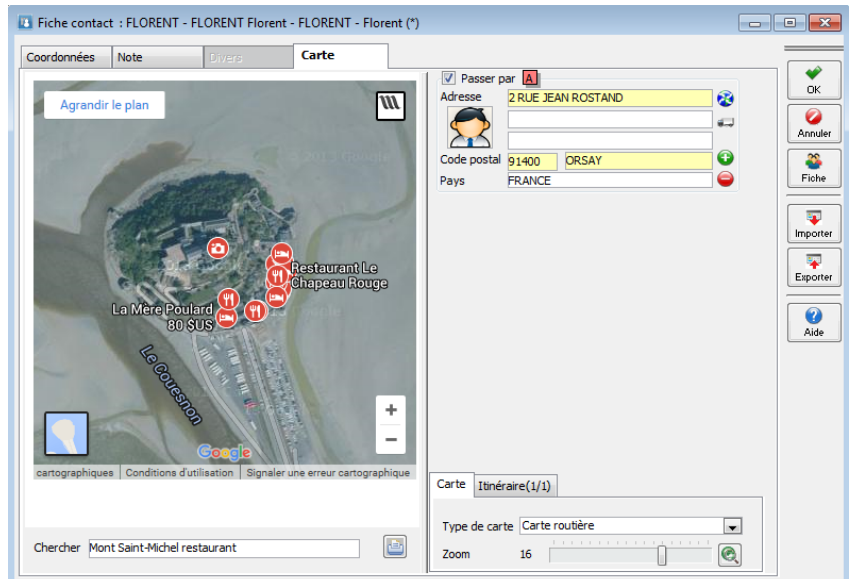

*Chercher PI « les restaurants du Mont Saint-Michel »*

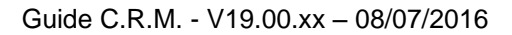

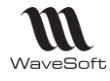

## Cartographies – Itinéraires & Reporting

Depuis le menu « Statistiques - Cartographies ... ». Permet de créer soit des itinéraires soit d'extraire des données afin de faire des analyses géo-décisionnelles. Suivant le type de cartographie choisi (« Itinéraire Google », « Reporting Google »), la configuration de la fiche « Cartographie » est différente. La liste des cartes permet de créer, modifier ou supprimer des cartographies. Dans le module C.R.M. la liste tient compte des règles de visibilité propres aux commerciaux.

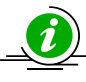

*A noter, que les cartes réalisées avec Microsoft MapPoint 2013 sont toujours accessible depuis cette liste mais il n'est plus possible d'en créer d'autre*.

## Itinéraire Google

Même fonctionnement qu'en Gestion Commerciale.

Le premier onglet « Définition des étapes » permet de donner les différents points de passage de l'itinéraire.

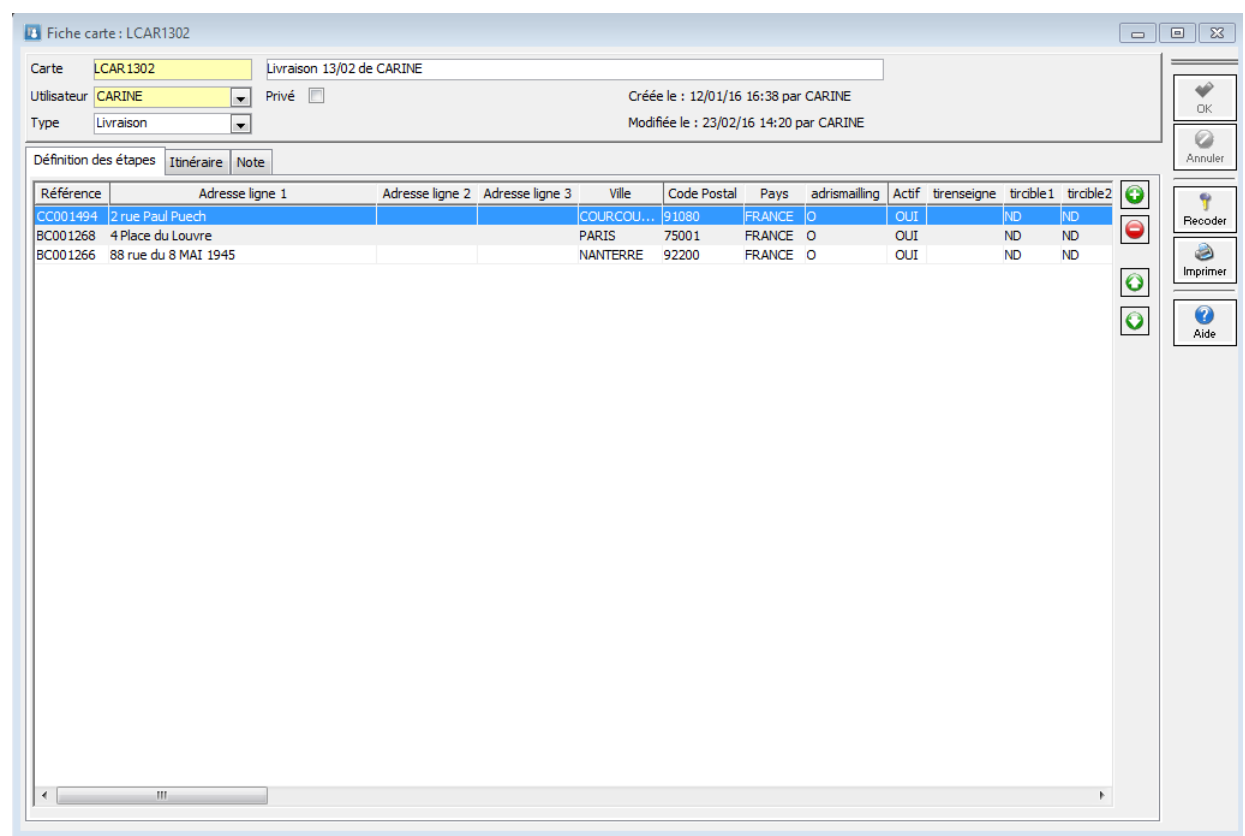

*Fiche « Itinéraire Google » : définition des étapes*

Le bouton **O**uvre la liste des contacts à visiter. Ajout par Drag&Drop. Le bouton **e** permet de supprimer le(s) contact(s) sélectionné(s).

Les boutons **O O** permettent de modifier l'ordre de passage.

Le Drag&Drop dans cette liste d'une sélection de pièces de ventes est également possible, par exemple de Bons de livraisons, pour calculer une tournée de livraison.

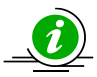

*Les itinéraires sont limités à 10 adresses*.

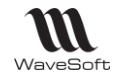

Le deuxième onglet « Itinéraire » permet de visualiser ou d'imprimer l'itinéraire. Cet onglet reprend les éléments décrits dans la fiche contact. Il permet d'avoir en plus un détail du parcours. Par défaut ce détail est situé à droite du plan.

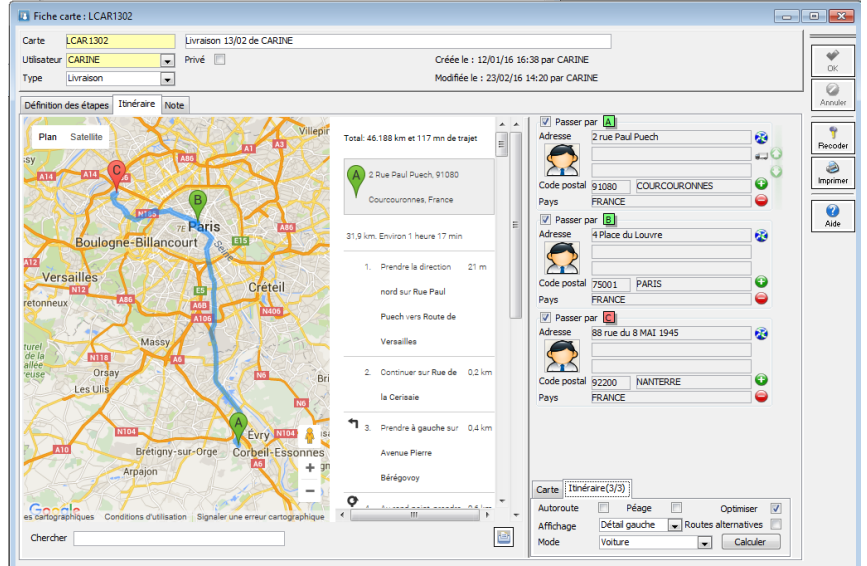

*Affichage de l'itinéraire de livraison*

Le bouton « Calculer » permet de lancer le calcul de l'itinéraire en fonction des options choisies :

- Autoroutes : indique si on doit ou non éviter les autoroutes ;
- Péages : indique si on doit ou non éviter les péages ;
- Optimiser : le calcul de l'itinéraire est optimisé en km sans tenir compte de l'ordre de passage défini par l'utilisateur ;
- Routes alternatives : le système propose si possible des routes alternatives. Le choix de l'itinéraire se fait en cliquant sur une des alternatives proposées dans la zone parcours détaillé.
- Mode : permet de choisir son mode de déplacement : Voiture, vélo, marche à pied. Le calcul va être optimisé suivant le mode choisi ;
- Affichage : permet de modifier l'affichage de la carte et du parcours :
	- o Carte : on n'affiche que la carte ;
	- o Détail droit : le parcours détaillé est affiché à droite de la carte (défaut) ;
	- o Détail bas : le parcours détaillé est affiché en dessous de la carte ;
	- o Impression : le parcours détaillé complet en dessous de la carte à l'impression.

Lorsqu'on clique sur une ligne du parcours, un repère est affiché sur le plan. Il est possible d'ajouter des points de passage. Ceux-ci peuvent être temporaires ou permanent. Les points de passages temporaires sont ajoutés en cliquant directement sur le trajet du plan. Ces points ne sont pas mémorisés dans le dossier. Par contre, les points de passage rajoutés en faisant du Drag&Drop à partir de la liste des contacts, tiers ou pièces de ventes, peuvent être enregistrés. Dans ce cas leurs adresses ne sont pas modifiables directement.

Le bouton « Imprimer » permet d'imprimer la carte et le parcours détaillé.

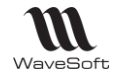

### Reporting Google

Il convient de déterminer dans un premier temps les critères d'extractions des données. Il est possible de créer plusieurs modèles d'extraction. Chaque modèle est identifié par un code et un intitulé. Lorsqu'on clique sur un modèle de la liste du haut, on peut voir et modifier son détail dans la zone du bas.

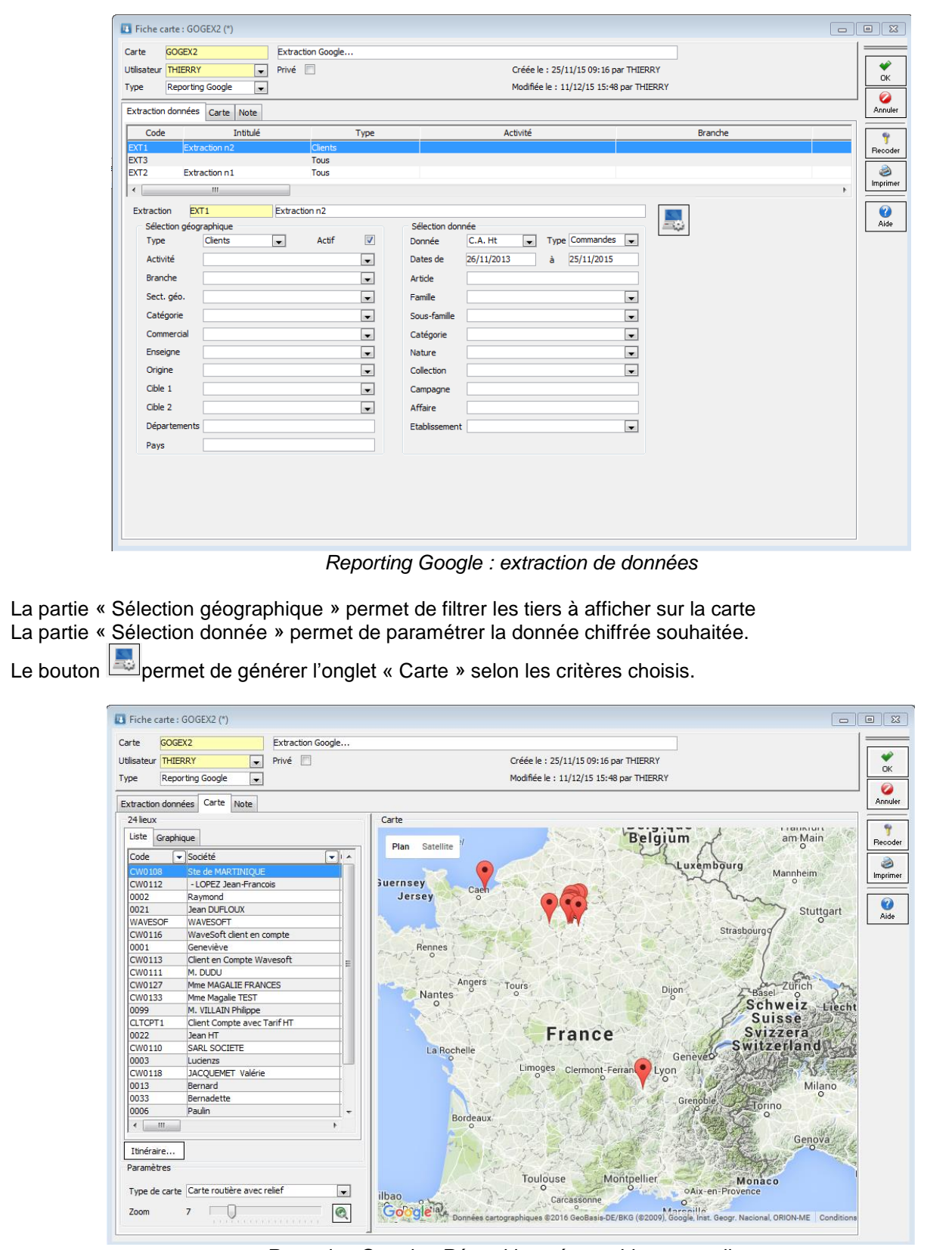

*Reporting Google : Répartition géographique avec liste*

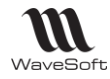

ĭ

Guide C.R.M. - V19.00.xx – 08/07/2016

La liste de gauche contient l'ensemble des tiers correspondant aux critères de sélection. La colonne « Donnée » contient le résultat de la donnée chiffrée paramétrée. L'info bulle du marqueur du plan reprend aussi cette valeur. Chaque ligne possédant une adresse valide est marquée sur le plan. Un double clic sur une ligne applique un zoom sur l'adresse du tiers. Il est possible de choisir un type de carte et le niveau de zoom sur la carte en dessous de la liste. Le zoom fonctionne sur la carte avec les boutons +/- et également avec la molette de la souris.

L'onglet « Graphique » permet de visualiser les données extraites sous forme de graphiques. Le menu contextuel permet de choisir et personnaliser le graphique.

*Il faut DirectX9 sur le poste pour avoir toutes les options graphiques possibles.*

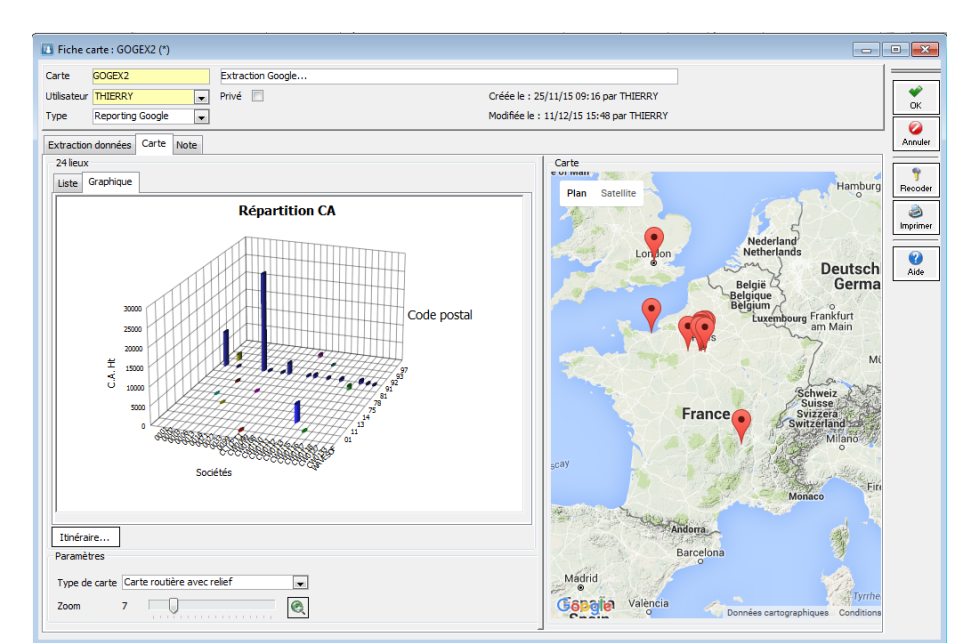

*Reporting Google : répartition géographique et graphique*

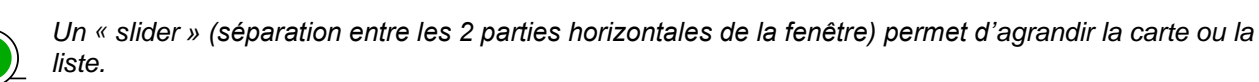

Le bouton « Itinéraire » permet de calculer un itinéraire pour les lignes sélectionnées dans la liste.

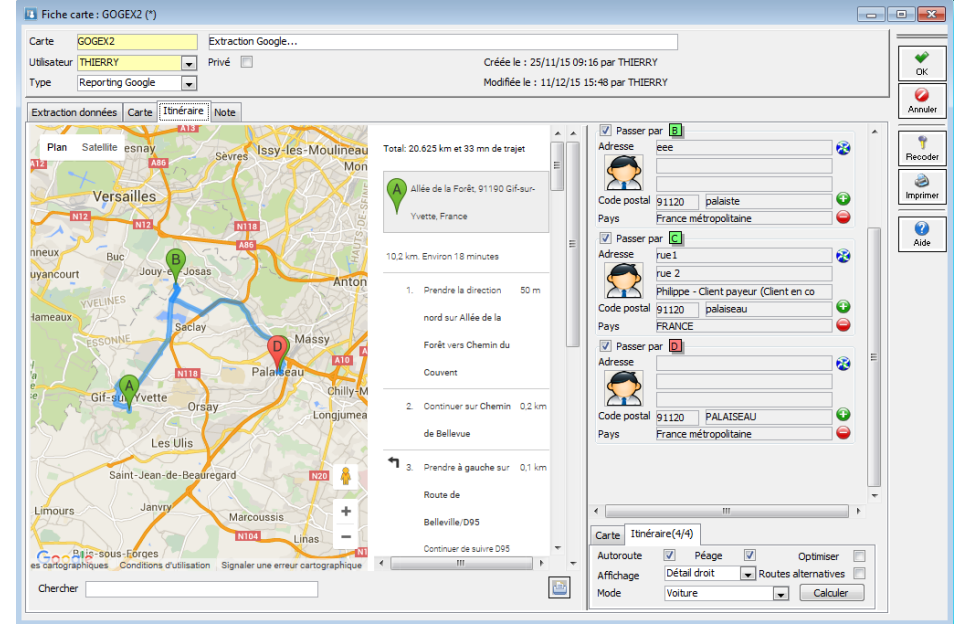

*Reporting Google : création d'un itinéraire*

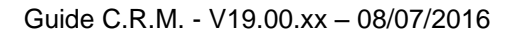

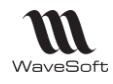

# Configuration – Visibilité de l'information

### Personnalisation par utilisateur

En plus de l'enregistrement automatique des tailles de fenêtres et de leur position, et des fenêtres à l'ouverture, chaque Utilisateur peut personnaliser certains éléments disponibles dans « Dossier – Préférence – Dossier », Onglet « Affichage ».

**T** Toutes les options concernant l'Utilisateur sont aussi accessibles directement dans sa fiche Utilisateur.

#### **Onglet « Affichage »**

Onglet Fiche : Personnalisation pour l'Utilisateur de l'ergonomie des fiches Onglet Liste : Personnalisation pour l'Utilisateur de l'ergonomie des listes

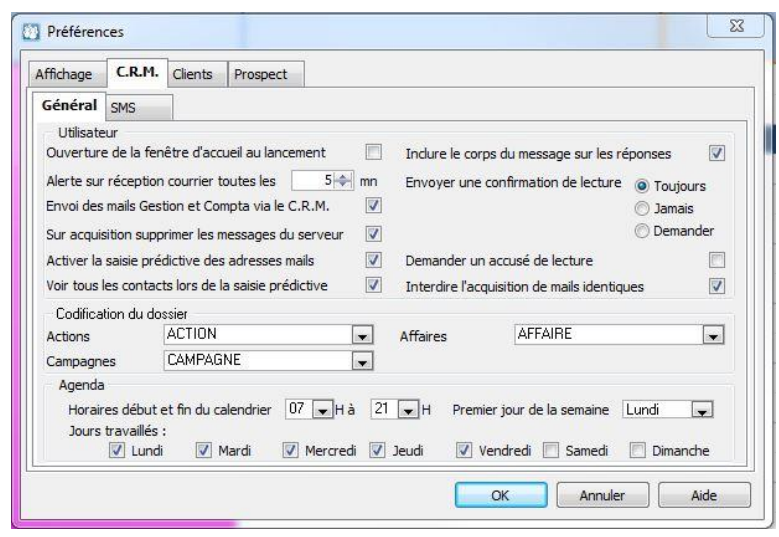

#### **Onglet « CRM »**

Onglet de paramétrage des éléments nécessaires à la connexion du compte POP et SMTP pour la réception et l'envoi des messages mais également du comportement du centre de réception des mails.

#### **Onglet « Général » partie « Utilisateur »**

Paramétrage spécifique par utilisateur

**Ouverture de la fenêtre d'accueil au lancement :** Ouvre automatiquement la fenêtre d'accueil à la connexion de l'utilisateur. Pour aller plus loin : Voir page 46 en bas de la page.

**Alerte sur réception de courrier toutes les :** Délai entre 2 lectures des informations concernant les mails sur le serveur. Délai de rafraîchissement de la fenêtre d'accueil ou d'alerte de réception des mails.

**Envoi des mails Gestion et Compta via le CRM :** Si l'utilisateur correspondant à ce paramétrage envoi un mail du module Gestion ou Comptabilité du PGI, alors cet envoi de mail génèrera une action de type « Envoi Mail » dans le CRM. Il faut que le module CRM soit installé sur le poste à partir duquel le mail est envoyé.

**Sur acquisition supprimer les messages du serveur :** Si pas coché, alors les mails sont conservés sur le serveur. Effet : le nombre de mail en attente indiqué sur la fenêtre d'alerte sera incohérent, car il comptabilise le nombre de mails présents sur le serveur. Par contre, si des mails ont été acquis, ils n'apparaîtront plus dans la liste en cliquant sur « Réception » car WaveSoft CRM contrôle alors ici dans ce cas la présence des mails qui sont déjà dans le dossier, pour ne pas lister indéfiniment les mails déjà acquis. Cochez cette option pour un fonctionnement standard.

**Activer la saisie prédictive des adresses mails :** Affiche automatiquement dans une liste de choix les adresses contenant les caractères saisis pour optimiser la saisie.

**Voir tous les contacts lors de la saisie prédictive :** Voir toutes les adresses mails dans la liste de choix en saisie prédictive, sans filtrer selon la visibilité de l'utilisateur.

**Inclure le corps du message sur les réponses :** Permet d'inclure le message envoyé lorsque l'utilisateur fait « Répondre » ou « Répondre à tous » à partir d'un mail reçu.

**Envoyer une confirmation de lecture :** Si la personne qui vous envoi le mail vous demande un « Accusé de lecture » : **« Toujours » :** Envoi automatiquement un accusé de lecture à l'@dresse mail de l'envoyeur. **« Jamais » :** N'envoi jamais un accusé de lecture à l'@dresse mail de l'envoyeur.

**« Demander » :** Vous demande automatiquement à la réception du mail si vous souhaitez envoyer un accusé de lecture à l'@dresse mail de l'envoyeur. Aucune action de type « Mail envoi » est généré sur l'envoi d'un accusé de lecture.

**Demander un accusé de lecture :** Demander un accusé de lecture au receveur du mail.

**Interdire l'acquisition de mails identiques :** Permet de contrôler l'identifiant du mail avant lecture pour ne pas proposer à la réception un mail qui aurait déjà été acquis par un autre utilisateur. Certains fournisseurs d'@dresses mails ne gèrent pas ce Numéro, il conviendra alors de décocher cette option.

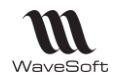

#### **Onglet « Général » partie « Codification du dossier »**

Paramétrage général pour tout le dossier, accessible par le menu « Dossier – Préférences – Dossiers » et pas sur une fiche Utilisateur.

**Codification des actions (des campagnes, des affaires) :** Code de la souche utilisée pour numéroter automatiquement ces entités.

**Adresse pour la localisation :** zone de l'adresse utilisée comme référent pour le Géo-décisionnel.

#### **Onglet « Général » partie « Agenda »**

Paramétrage général pour tout le dossier, accessible par le menu « Dossier – Préférences – Dossiers » et pas sur une fiche Utilisateur.

**Horaires début et fin du calendrier :** Plage horaire utilisée dans le calendrier du dossier. Toute action visible sur l'agenda devra avoir les heures de début et de fin comprises entre ces bornes.

**Premier jour de la semaine :** Paramétrage de présentation de l'agenda en semaine.

**Jours travaillés :** Paramétrage de présentation de l'agenda pour contracter les jours chômés de la semaine.

#### **Onglet « SMS »**

Reportez-vous au chapitre SMS pour tous les détails

**Dans la fiche Utilisateur**, vous avez accès dans l'onglet « Préférence – CRM» à :

**L'onglet « Général »** où vous retrouvez la partie « Utilisateur » des Préférences Dossiers. Voir . **L'onglet « Messagerie »** qui permet de paramétrer le(s) compte(s) mail de l'Utilisateur. Voir les Annexes. **L'onglet « Signature »** permet de personnaliser la signature des mails du compte.

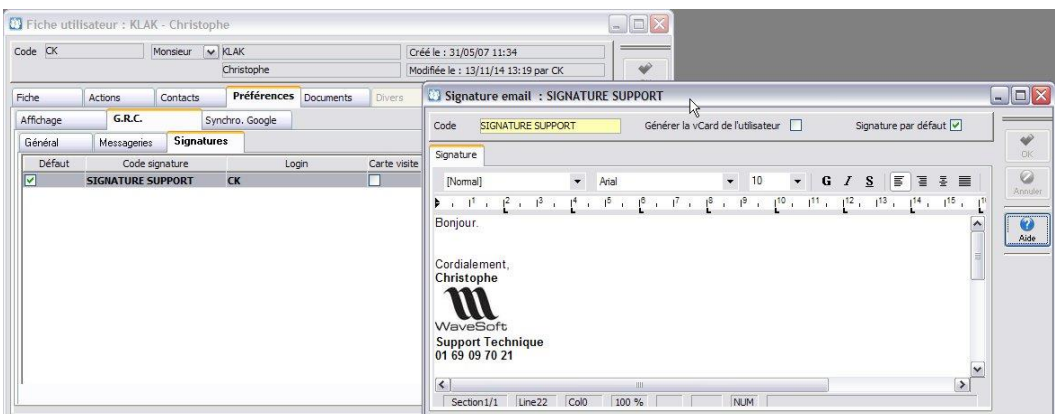

**Générer la vCard de l'utilisateur :** Permet de mettre par défaut en PJ le fichier \*.vcf à chaque envoi avec cette signature.

### Fenêtres des alertes et alarmes

#### **La Fenêtre des Alertes sur les Mails**

« Alerte sur réception de courrier toutes les » (voir paramétrage Utilisateur) est un paramétrage qui vous permet d'être alerté par une fenêtre pop-up windows de l'arrivée de mail à votre attention. Si « 0 », pas d'alerte.

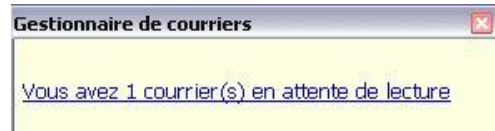

Cette fenêtre d'Alerte s'ouvre même si vous êtes dans une autre application, à condition bien sûr d'avoir le CRM en cours d'exécution.

Un double-clic sur la ligne ouvre la fenêtre de réception des courriers et déclenche la réception des messages.

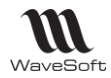

Le nombre de mail en attente indiqué sur la fenêtre d'alerte correspond au nombre de mails présents sur le serveur de mail. S'ils ne sont jamais supprimés à la réception (voir paramétrage Utilisateur) ce nombre ne correspondra pas au nombre de mails listés à la réception.

Si votre écran d'accueil est ouvert, cette indication est mentionnée et réactualisée selon le paramétrage toutes les N minutes sur l'écran l'accueil. Pas de fenêtre d'alerte.

#### **La Fenêtre des Alarmes sur les Actions**

Vous avez la possibilité de déclencher une Alarme sur une Action, en cochant « Alarme toutes les » sur la fiche Action et de donner un délai d'alerte de 5 minutes à 2 semaines avant l'échéance.

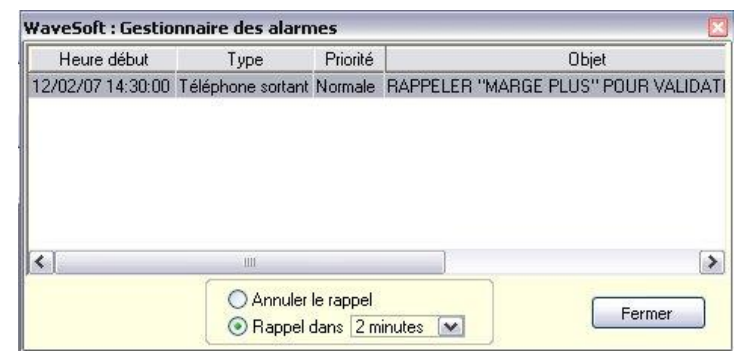

Fenêtre pop-up qui s'ouvre même si vous êtes dans une autre application, à condition bien sûr d'avoir le CRM en cours d'exécution.

Un double-clic sur l'Action dans la liste des Alertes, ouvre la fiche correspondante.

**Annuler le rappel :** Annule définitivement les rappels jusqu'à la prochaine ouverture du CRM.

**Rappel dans… :** Option permettant de paramétrer le délai sur le prochain rappel.

**Fermer :** Ferme la fenêtre des Alarmes.

## Ecran(s) d'accueils(s)

A l'ouverture de votre dossier, par Utilisateur, vous pouvez afficher automatiquement l'écran d'Accueil en cochant « Ouverture de la fenêtre d'Accueil au lancement » dans l'onglet CRM – Général (Voir « Paramétrage par Utilisateur »)

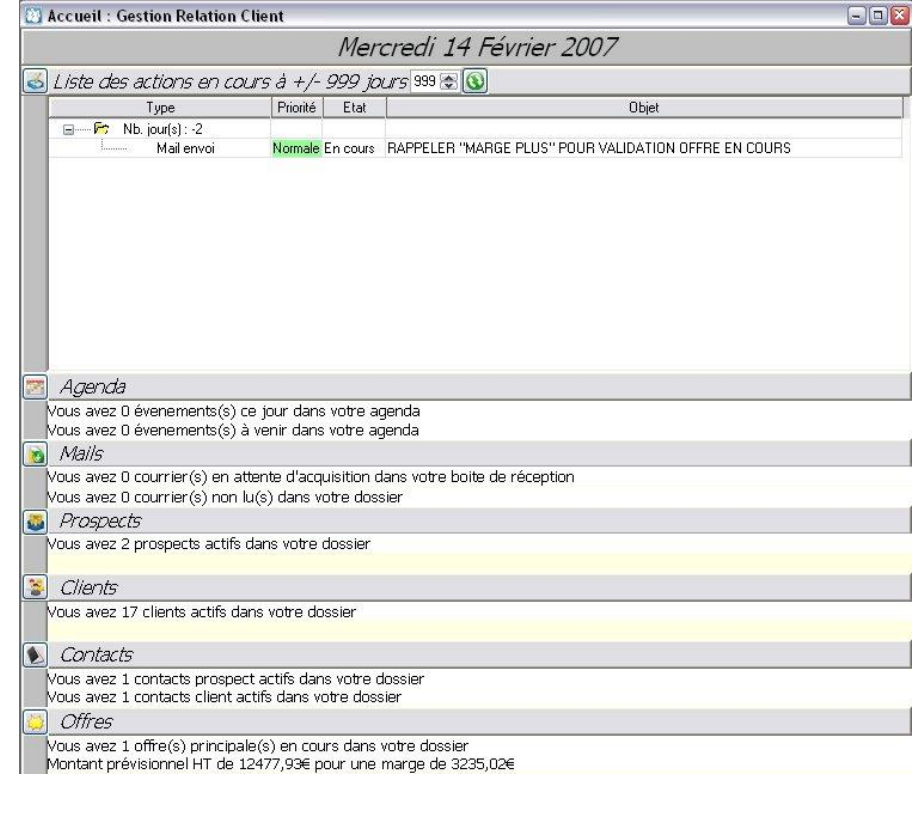

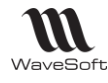

Guide C.R.M. - V19.00.xx – 08/07/2016

Cet écran synthétise l'Information de l'Utilisateur.

Il présente la liste des Actions en cours, le nombre d'Evènements dans l'Agenda ; le nombre de mails …

La liste des saints par jour qui apparait à côté de la date est modifiable.

Accès à cette table dans le module « Administration » Menu « Administration ».

Vous paramétrez la plage de visualisation des Actions « En Cours » en nombre de jours en + et en - par rapport à aujourd'hui, par exemple, ici +/- 999 jours.

Réactualise l'écran d'Accueil.

Il se réactualise également automatiquement en fonction du paramétrage du délai d'Alerte sur la réception des mails, paramétré par Utilisateur dans l'Onglet GRG des Préférences Dossier et/ou de la fiche Utilisateur.

Ouvre la liste des Actions.

Ouvre l'Agenda de l'Utilisateur.

Ouvre la liste des Prospects.

**Couvre la liste des Clients.** 

Ouvre la liste des Contacts.

Ouvre la liste des Offres.

Vous pouvez aussi enregistrer à l'Ouverture d'autres fenêtres. Pour cela, positionnez les fenêtres que vous souhaitez, puis sélectionnez dans le menu « Dossier- Réorganiser - Configuration de démarrage ». Votre bureau de travail dans le CRM est ainsi personnalisé et enregistré ! Pour ouvrir le CRM sans cette configuration de démarrage, appuyez sur la touche « CTRL » (laissez CTRL appuyé) + clic sur« OK » à l'ouverture du dossier.

### Paramétrage visibilté de l'information

**AD** Dans le CRM, l'Utilisateur ADM, l'Administrateur des dossiers, prend toute sa valeur. Il a toute la visibilité transverse sur les Utilisateurs et les Commerciaux, à condition de lui laisser tous les droits dans son Profil, bien sûr. Veillez à ne pas lui interdire une fonctionnalité à laquelle il serait le seul autorisé, car dans ce cas, vous bloquez votre dossier sur cette fonction. D'une manière générale, ne pas manipuler son Profil.

C'est l'Administrateur des dossiers, donc l'Utilisateur à prendre pour faire du paramétrage dans le CRM mais pas pour travailler. Il n'est pas un utilisateur classique.

On remarque d'ailleurs que dans le CRM, les utilisateurs ne peuvent pas avoir la visibilité sur le compte ADM.

#### **Fiche commerciale**

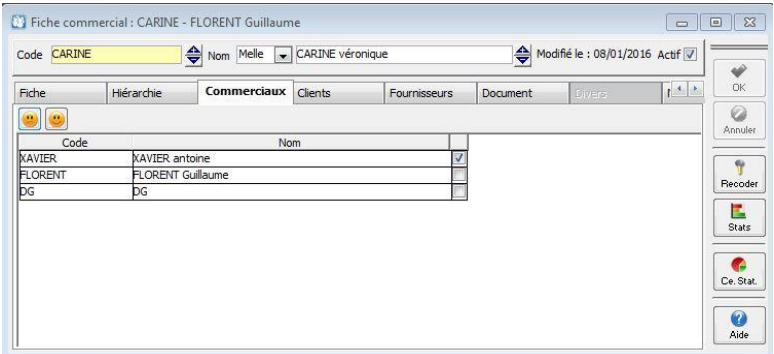

Chaque commercial possède une fiche commerciale. Ce qui permet de visualiser les Fiches Tiers (Prospects, Clients, Fournisseurs) qui sont rattachées à ce commercial. De plus, sur la fiche Commerciale, on peut paramétrer la mise en commun des tiers (visibilité) ce qui aura pour conséquence dans le CRM de voir tous les tiers d'autres commerciaux avec les actions et les pièces associées à ces tiers et l'Agenda du Commercial.

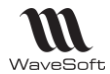

Sur l'exemple ci-dessus, la commerciale CARINE voit l'agenda et les tiers affectés au commercial XAVIER ainsi que les actions rattachées à ces tiers, dans leurs fiches respectives et dans la liste des Actions, en cochant « Tout voir ».

Si un tiers n'est pas affecté à un commercial, alors il sera vu par tous les utilisateurs qui ont le droit de voir les tiers non affectés. Voir dans la Fiche Profil, dans la liste des autorisations, dans la partie« Administration ». **Fiche utilisateur**

#### **Module administration**

Vous retrouverez dans le CRM tous les Utilisateurs déjà paramétrés dans le PGI WaveSoft. Si vous rajoutez un utilisateur dans le CRM, il sera alors déclaré pour tous les modules du PGI, la Gestion Commerciale et la Comptabilité et vice-versa.

Vous rajoutez un utilisateur dans le module Administration.

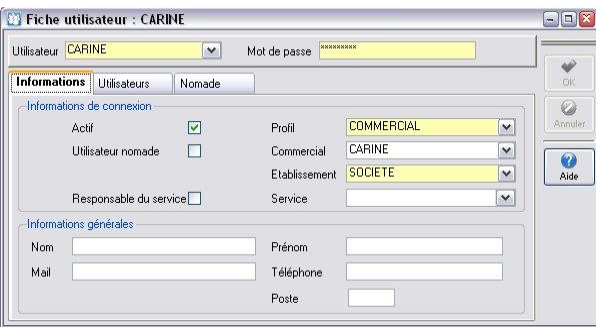

**Profil :** Chaque Utilisateur est rattaché à un Profil. Vous pouvez gérer autant de Profils que vous le souhaitez, en fonction des différentes catégories d'utilisateurs que vous aurez à gérer.

**Commercial :** Dans le CRM, il est conseillé d'avoir, pour chaque Commercial, une fiche Utilisateur portant le même code que sa fiche Commerciale, ceci pour simplifier la compréhension des utilisateurs à sélectionner, mais un utilisateur n'est pas obligatoirement Commercial. Du personnel Administratif, logistique, technique peut être utilisateur du CRM sans être pour autant commercial, et avoir des droits bien spécifiques de visibilité des informations et d'accès aux différents modules.

Le commercial a, par défaut, uniquement les droits de visibilité sur ses prospects et ses clients, ses pièces commerciales, ses actions, ses mails et ses campagnes. On a vu que par la fiche du Commercial, on pouvait partager les tiers.

Par le biais de la fiche Utilisateur, dans l'onglet Utilisateur, on autorise la visibilité totale sur l'utilisateur, en plus des tiers, sur toutes les actions et/ou sur l'agenda de l'utilisateur. Ce paramétrage supplante celui de la fiche Commercial.

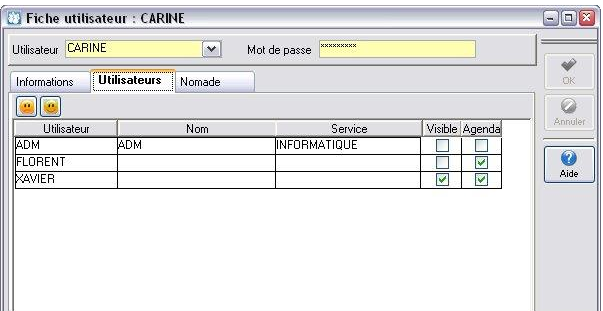

Dans l'exemple proposé, CARINE voit l'utilisateur XAVIER et l'agenda de XAVIER et de FLORENT.

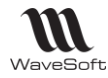

#### **Fiche utilisateur**

Par le menu Fichier – Liste des utilisateurs, l'utilisateur voit les fiches utilisateurs sur lesquelles il a la visibilité selon le paramétrage effectué en administration. Voir la copie d'écran précédente.

Un Commercial qui n'a pas de droit de visibilité sur les autres utilisateurs ne voit que sa fiche.

Par le menu Fichier – Fiche utilisateur, l'utilisateur ouvre la fiche le concernant.

L'Utilisateur ADM a accès à toutes les fiches Utilisateur, pour paramétrer plus facilement chaque Utilisateur.

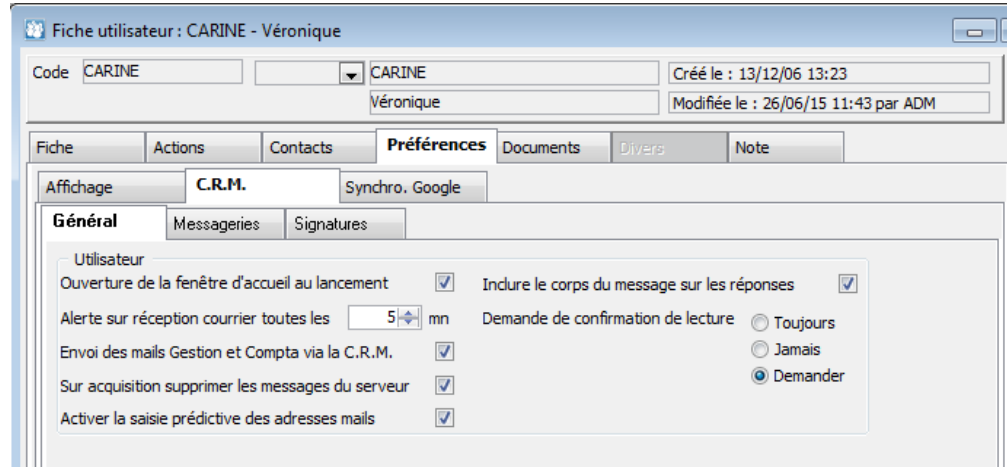

**Ouverture de la fenêtre d'accueil au lancement :** Ouvre automatiquement la fenêtre d'accueil à la connexion de l'utilisateur. Pour aller plus loin : Voir page 46 en bas de la page.

**Alerte sur réception de courrier toutes les :** Délai entre 2 lectures des informations concernant les mails sur le serveur. Délai de rafraîchissement de la fenêtre d'accueil ou d'alerte de réception des mails.

**Envoi des mails Gestion et Compta via le CRM :** Si l'utilisateur correspondant à ce paramétrage envoi un mail du module Gestion ou Comptabilité du PGI, alors cet envoi de mail génèrera une action de type « Envoi Mail » dans le CRM.

Il faut que le module CRM soit installé sur le poste à partir duquel le mail est envoyé.

**Sur acquisition supprimer les messages du serveur :** Si pas coché, alors les mails sont conservés dans la boîte mail de l'utilisateur. C'est-à-dire, qu'à chaque lecture des informations, ils seront comptabilisés dans le nombre de mail en attente. Par contre, si des mails ont été acquis, ils n'apparaîtront plus dans la liste en cliquant sur « Réception ». Cette option doit être cochée en standard.

**Activer la saisie prédictive des mails :** Cela permet de proposer automatiquement au fur et à mesure de la saisie, les @dresses mails contenant la chaîne de caractère saisie. Par exemple, pour avoir toutes les @dresses mails de WaveSoft, saisir « waveSoft » et vous aurez dynamiquement la liste des @dresses « …@wavesoft.fr ».

**Inclure le corps du message sur les réponses :** Permet d'inclure le message envoyé lorsque l'utilisateur fait « Répondre » ou « Répondre à tous » à partir d'un mail reçu.

**Demande de confirmation de lecture :** Si la personne qui vous envoi le mail vous demande un « Accusé de lecture » :

**« Toujours » :** Envoi automatiquement un accusé de lecture à l'@dresse mail de l'envoyeur.

**« Jamais » :** N'envoi jamais un accusé de lecture à l'@dresse mail de l'envoyeur.

**« Demander » :** Vous demande automatiquement à la réception du mail si vous souhaitez envoyer un accusé de lecture à l'@dresse mail de l'envoyeur.

Aucune action de type « Mail envoi » n'est généré sur un envoi d'un accusé de lecture.

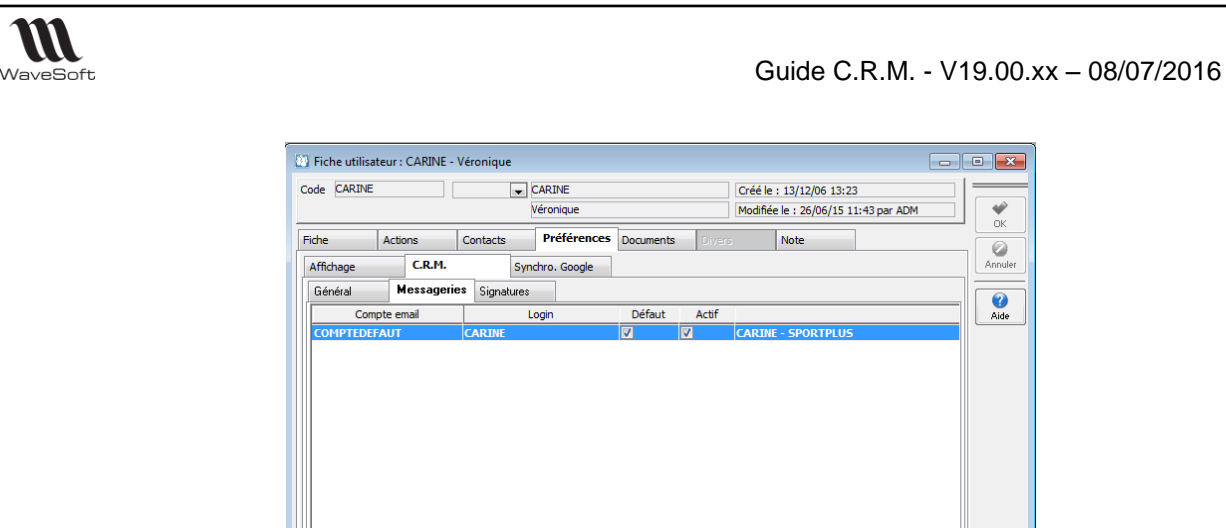

L'onglet messagerie permet de paramétrer le compte mail de l'utilisateur. Voir le paramétrage envoyé par votre fournisseur d'accès. Voir en Annexe « Paramétrer un compte de messagerie ».

L'onglet signature permet de paramétrer les signatures rattachées à l'utilisateur.

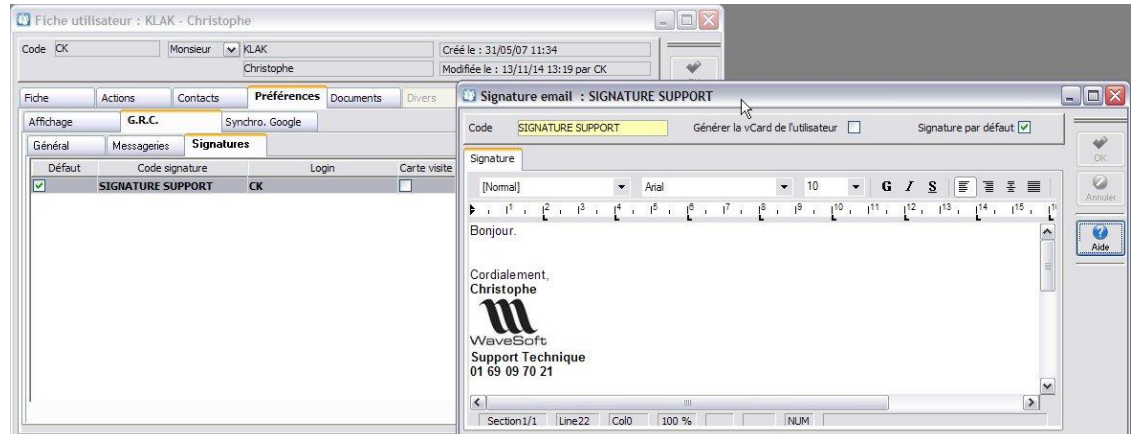

 $\begin{array}{|c|c|c|}\n\hline\n\text{O} & \text{X}\n\end{array}$ 

 $\frac{\psi}{\omega}$ 

O<br>Annule

 $\overline{\mathbf{Q}}$ <br>Aide

**« Générer la vCard de l'utilisateur »** permet de mettre par défaut en PJ le fichier \*.vcf à chaque envoi de mail avec cette signature.

**« Signature par défaut »:** Signature proposées par défaut à chaque envoi d email.

### Les profils de droits

W

Dans le module Administration, on paramètre des droits spécifiques pour le CRM par Profil Utilisateur, chaque Utilisateur étant obligatoirement rattaché à un Profil. A titre d'exemple, détaillons le Profil suivant nommé Commercial.

Si « Contrôler » est coché, le mot de passe Utilisateur est demandé pour accéder à cette fonctionnalité.

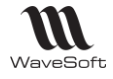

#### **Paramétrage des droits sur les Actions**

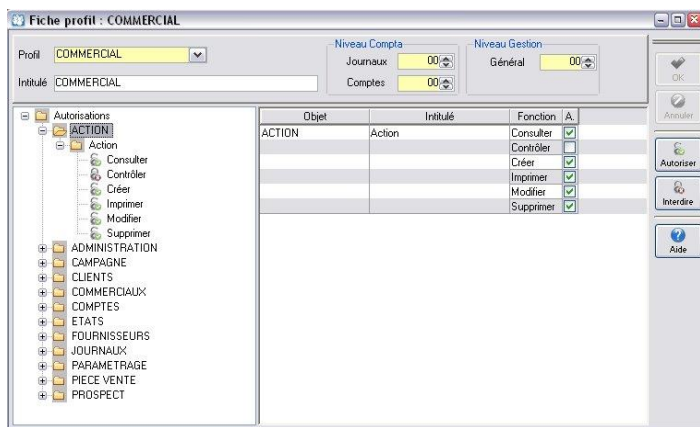

Tout Utilisateur rattaché à ce Profil, a tous les droits sur les actions.

#### **Paramétrage des droits sur les Tiers non affectés**

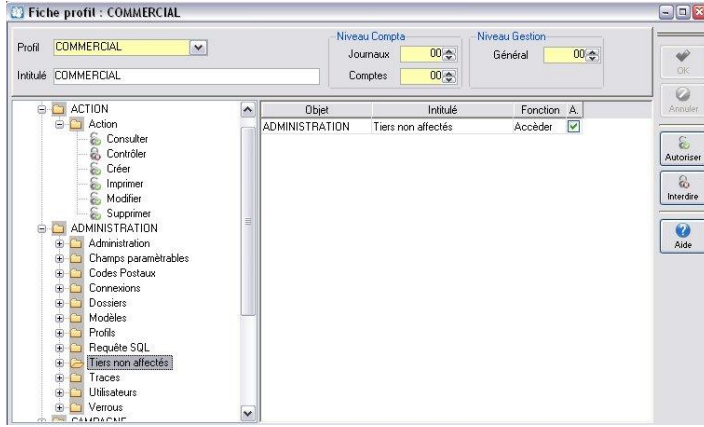

Si un tiers (Prospect, Client, Fournisseur) n'est pas affecté à un Commercial, c'est-à-dire qu'il n'y a pas de Commercial de renseigné sur la fiche du tiers, alors, si Tiers non affecté est coché dans le Profil de l'Utilisateur, l'Utilisateur voit les tiers non affectés en liste, en fiche et sur les F2. (Touche par défaut d'aide de recherche rapide)

#### **Paramétrage des droits sur les campagnes**

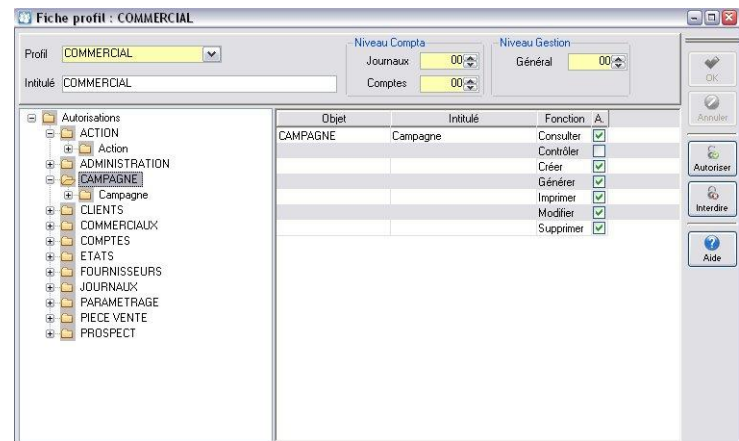

Tout Utilisateur rattaché à ce Profil, a tous les droits sur les campagnes.

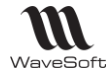

#### **Paramétrage des droits sur les Fiches Commerciaux**

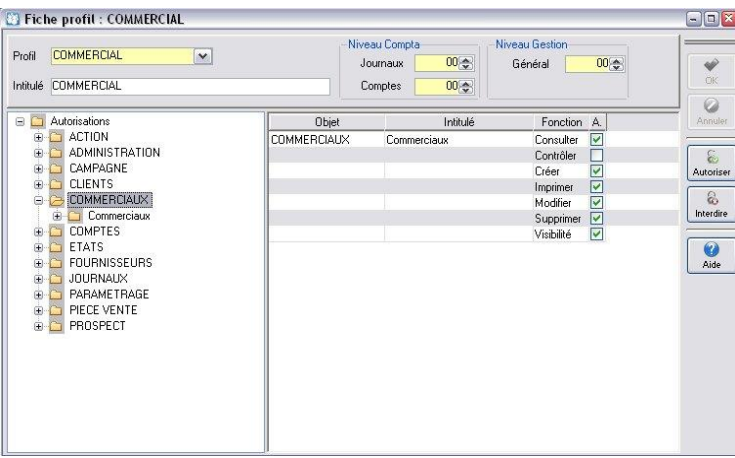

L'option « Visibilité » permet d'autoriser l'accès à l'onglet « Commerciaux » sur les fiches « Commercial », ce qui permet de paramétrer la visibilité des tiers et des actions rattachées.

Tout Utilisateur rattaché à ce Profil, a tous les droits sur les fiches « Commercial ».

#### **Paramétrage des droits sur les Offres**

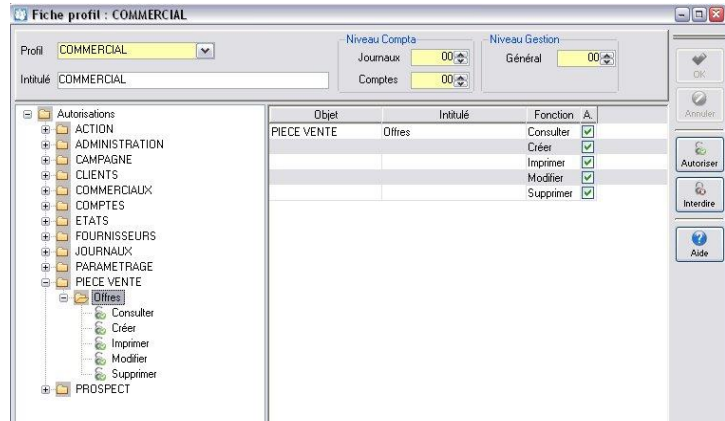

Tout Utilisateur rattaché à ce Profil, a tous les droits sur les offres.

#### **Paramétrage des droits sur les Prospects**

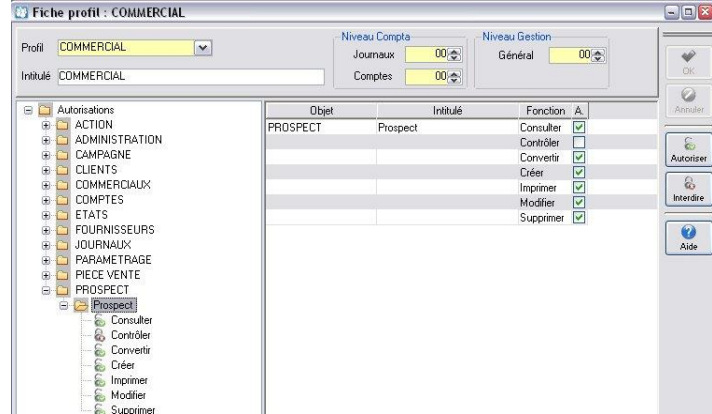

« Convertir » permet de transformer un Prospect en Client, visible dans le CRM et la Gestion Commerciale et la Comptabilité.

Tout Utilisateur rattaché à ce Profil, a tous les droits sur les Prospects.

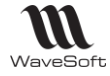

# Synchronisation Google Agenda & contacts

Cette fonctionnalité est disponible sur toutes les éditions.

Permet d'avoir son planning et ses contacts du CRM sur son Smartphone, même en Offline. Pour cela vous devez posséder un compte Google. (xxxx@qmail.com).

Le compte utilisé dans la fiche Utilisateur peut être différent, il peut très bien être celui de la société. Le compte gmail sera alors uniquement destiné à la gestion de son agenda et de ses contacts !

## Synchronisation Google

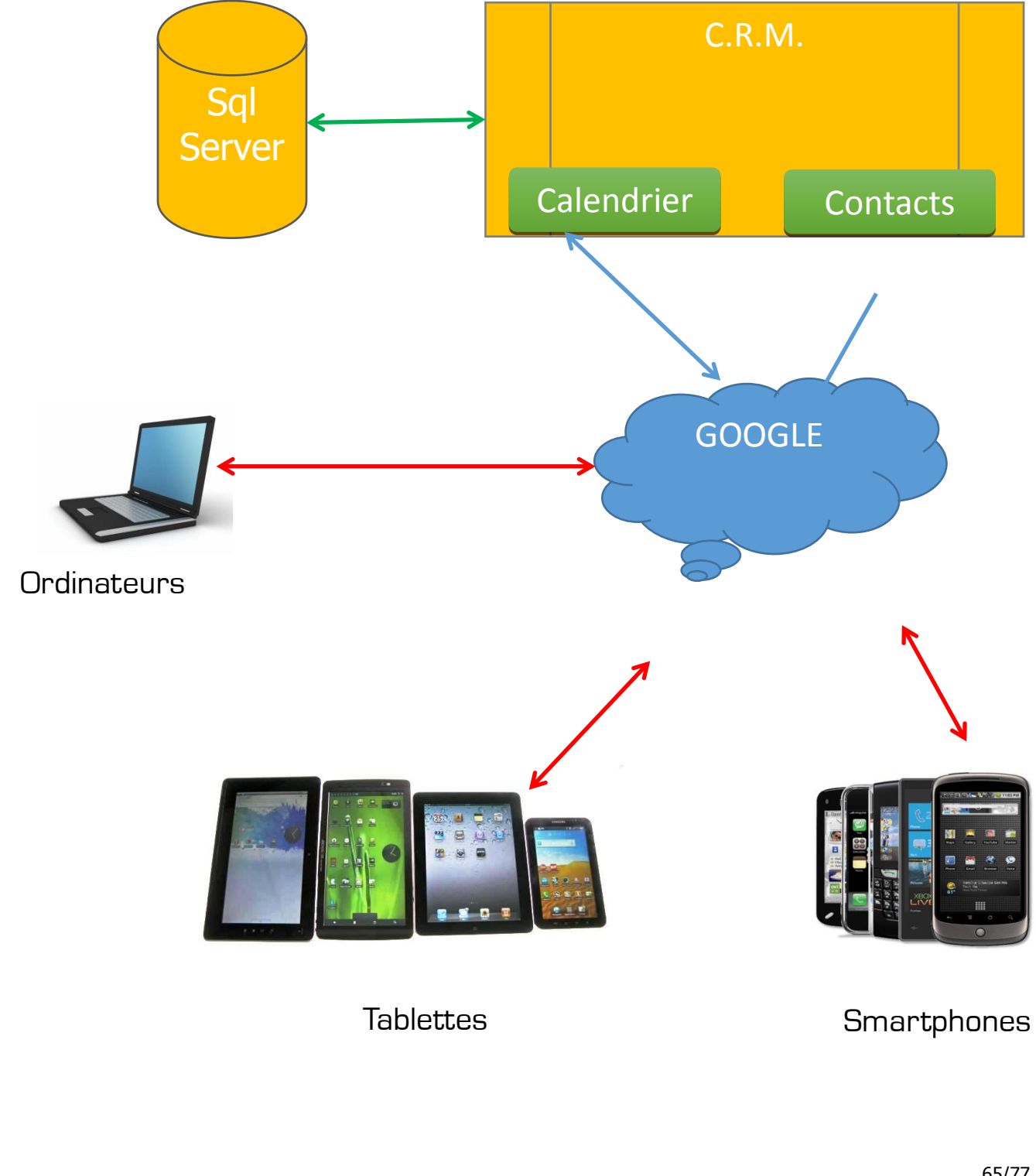

Copyright WaveSoft

Copyright WaveSoft

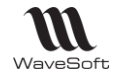

#### **Créer un compte Google**

Si vous ne disposez pas encore d'un compte chez Google, il vous suffit d'accéder à la [page d'accueil Google](http://www.google.com/calendar) et

de cliquer sur **connexion** puis **INSCRIPTION** pour créer un compte Google. Connectez-vous ensuite à Google à l'aide de votre nouveau compte.

#### **Créer un agenda**

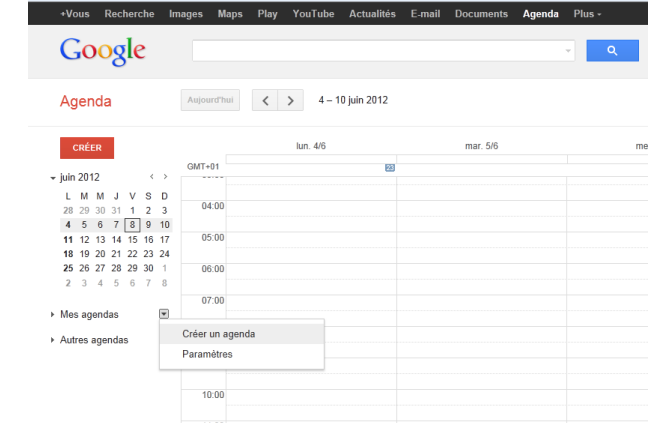

ATTENTION : Il faut un vrai compte gmail, sinon vous ne pourrez pas synchroniser vos données. Il faut donc une adresse : [xxxx@gmail.com.](mailto:xxxx@gmail.com)

 $\bigoplus$  Pour que la synchronisation fonctionne pour un commercial, il faut obligatoirement que son code commercial soit égal à son code utilisateur. Il est possible de recoder une fiche commerciale.

 $\langle \cdot \rangle$  Pour bien paramétrer votre Smartphone veuillez suivre les instructions du site Google : <http://www.google.com/mobile/sync/>

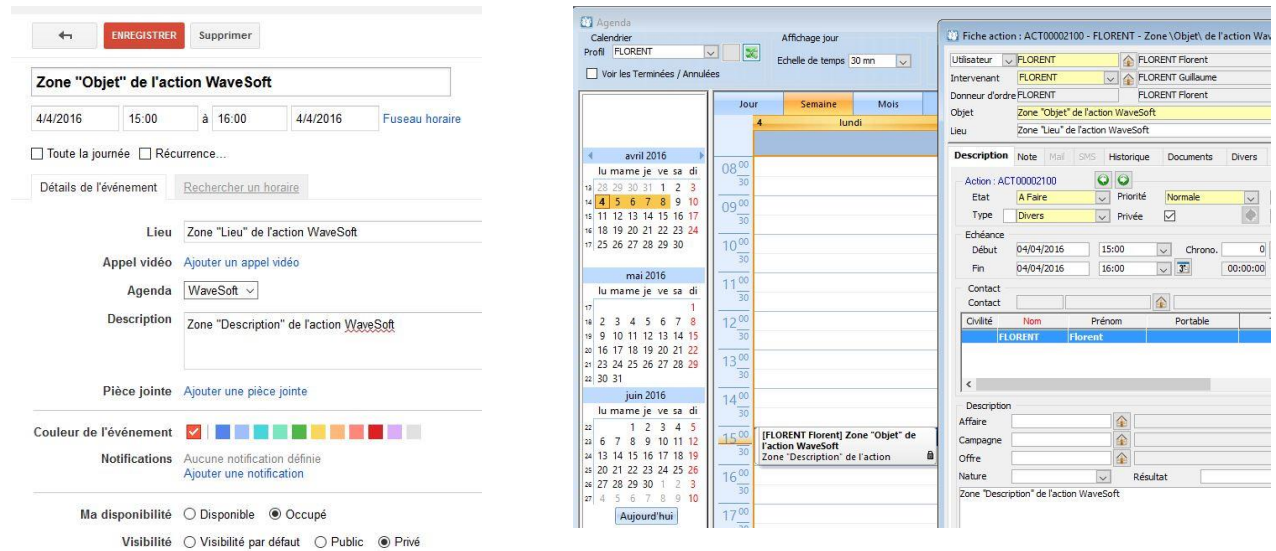

Dans l'action, les zones « Objet », « lieu », et « Description » ainsi que le statut « Privé » sont gérées à la synchronisation.

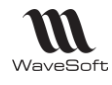

Guide C.R.M. - V19.00.xx – 08/07/2016

# Paramétrage de connexion dans le CRM

Ce paramétrage est défini sur la fiche utilisateur :

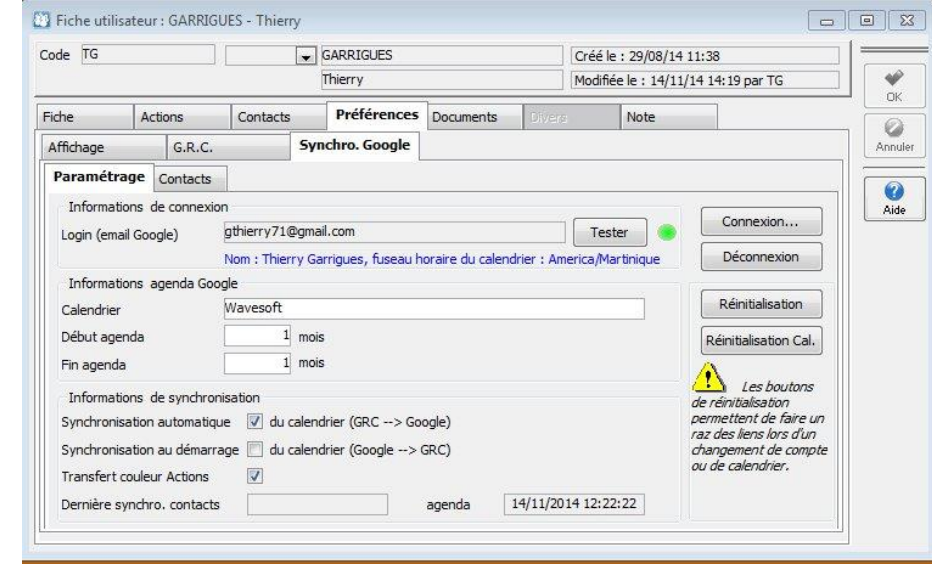

Il est impératif de renseigner les informations ci-dessous :

- **Login (email Google) :** c'est l'adresse gmail : xxxx@gmail.com
- **Calendrier** : Nom du calendrier Google. Si calendrier par défaut le renommer
- Période de synchronisation du calendrier, par rapport à la date du jour.
	- o **Début agenda :** Nombre de mois avant la date du jour
	- o **Fin agenda :** Nombre de mois après la date du jour
- **Synchronisation automatique** : Active une synchronisation immédiate de CRM  $\rightarrow$  Google, dans les cas suivant :
	- o Création ou modification d'action
	- o Duplication d'action
	- o Suppression d'action
	- o Déplacement sur le calendrier
- **Synchronisation au démarrage :** Active une synchronisation immédiate de Google → CRM, à l'ouverture du CRM par l'utilisateur. Par exemple, un utilisateur nomade qui prend des « RDV » par téléphone et qui les consignes sur son agenda Gmail via son « Smartphone », mettra à jour automatiquement son planning dans le CRM sans avoir à lancer manuellement une synchronisation.

Lorsque vous êtes sur l'agenda d'un utilisateur qui utilise un agenda Google, l'icône à droite de « Profil » permet de synchroniser à l'instant son agenda. Vous avez aussi un assistant qui vous permet de synchroniser des agendas et des contacts. Voir pages suivantes.

**Transfert couleur Actions :** L'agenda Google récupère au plus proche les couleurs des types d'actions. En effet, Google Agenda ne gère que quelques couleurs prédéfinies.

Les boutons de réinitialisation, permettent d'annuler les liens avec Google. Cela est nécessaire si vous souhaitez changer de compte ou de calendrier. Le bouton « Réinitialisation »dans le cas de changement de compte. Le bouton « Réinitialisation Cal. » en cas de changement de calendrier.

 $\bigoplus$  Si vous réinitialisez sans changer de compte ou de calendrier, il faudra supprimer tous les contacts et/ou évènements sur Google.

Lorsque vous êtes connecté en « ADM » vous avez accès à un bouton supplémentaire « Param. Avancés » qui permet de personnaliser la gestion des transferts avec Google. A modifier que si stipulé par WaveSoft.

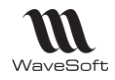

#### **Après avoir renseigné votre email Google, cliquer sur le bouton connexion :**

Un écran apparait sur lequel vous devez vous identifier, puis faire connexion. La connexion étant réussie, Google vous demande si vous autorisez WaveSoft à accéder à vos contacts et agendas. Il suffit d'accepter. Vous arrivez alors sur cet écran.

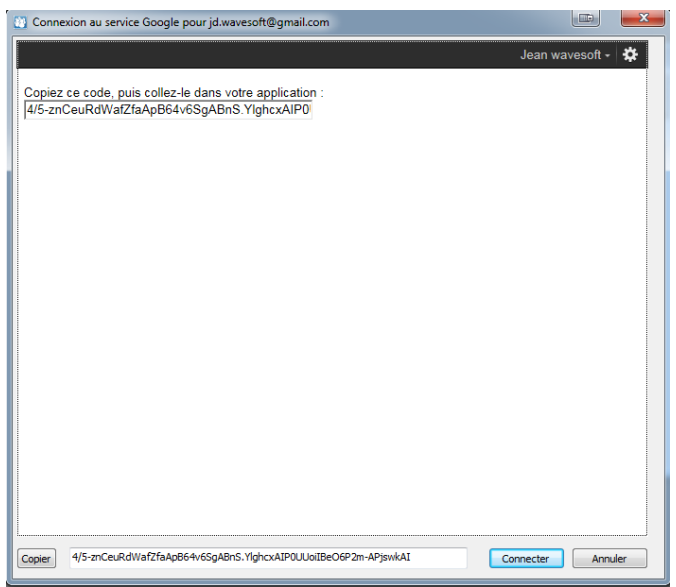

Si le code n'apparait pas en bas, faire « Copier » sinon faire « Connecter ». Voilà, vous êtes connecté à votre compte Google.

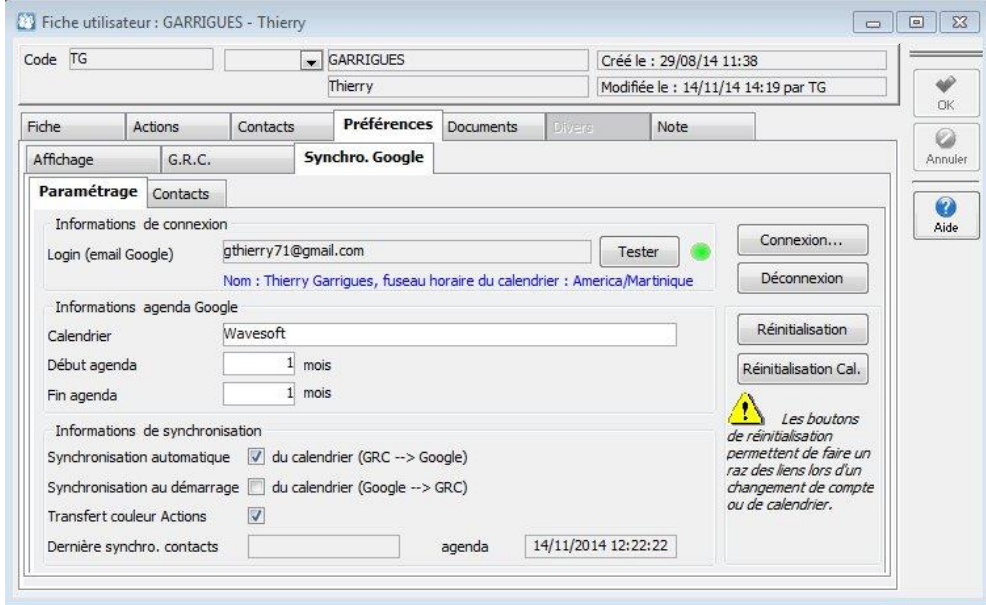

Sur votre fiche utilisateur l'indicateur de connexion est passé au vert et un bouton tester et apparu vous permettant de revérifier la connexion, ainsi qu'un bouton « Déconnexion » si vous souhaiter interrompre la connexion.

Il se peut que vous soyez amené à re-paramétrer votre connexion Google dans le temps. Par sécurité Google peut désactiver des connexions.

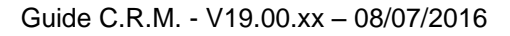

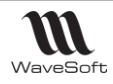

### Synchronisation bidirectionnelle de l'agenda

Création, modification et suppression des actions de l'agenda de l'utilisateur. La synchronisation des évènements est limitée à 1000 par utilisateur par période.

Cette option est accessible depuis le menu « Prospection – Synchronisation » si vous n'êtes pas en synchronisation automatique, ou si vous devez effectuer une synchronisation manuelle pour mettre à jour les évènements modifiés alors que vous étiez off-line sur le CRM, non connecté à internet.

La synchronisation d'un agenda (simple ou multiple) peut s'effectuer directement depuis l'agenda en cliquant sur l'icône ce qui remplace cet assistant.

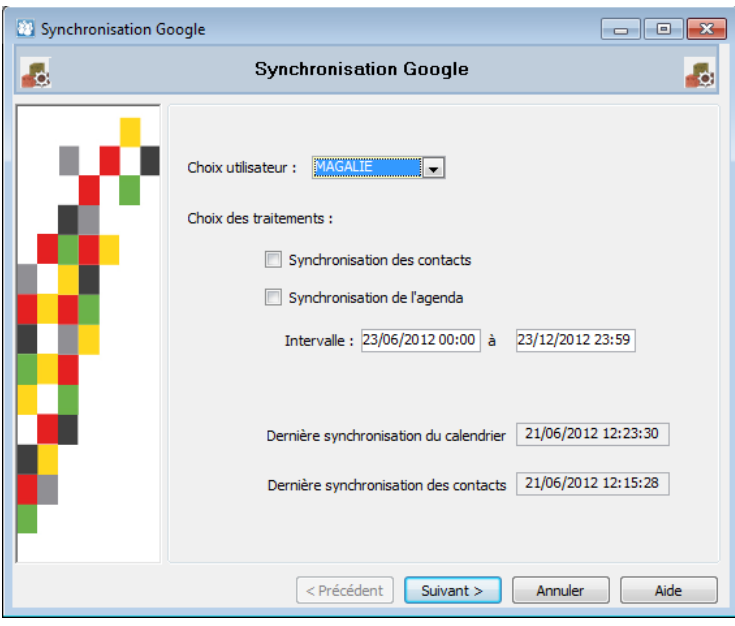

#### **Synchronisation d'un autre compte**

Cette option permet également de synchroniser un autre compte que le sien, basé sur les droits de visibilité utilisateurs. Ces droits sont définis depuis le menu "Dossier", "Administration", "Fiche utilisateur".

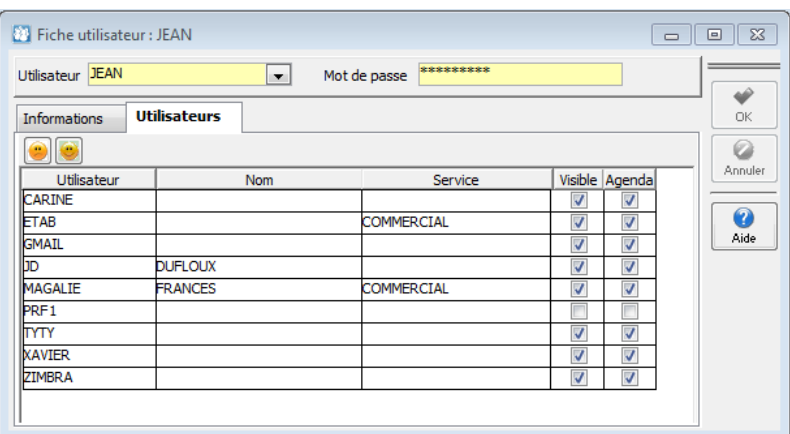

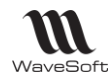

### Synchronisation monodirectionnelle des contacts

La synchronisation des contacts est limitée à 2000 par utilisateur.

La liste des contacts à synchroniser se trouve dans la fiche utilisateur et se renseigne par « Drag&Drop » depuis la liste des contacts. Cliquer sur « Ajouter » dans le menu contextuel de cet onglet (Clic bouton-droit) ouvre la liste des contacts visibles pour l'utilisateur.

Vous pouvez également enrichir cette liste en partant de la liste des contacts, et faire clic bouton-droit sur un contact pour sélectionner dans le menu contextuel « Contact à synchroniser » ce qui va l'insérer à la liste cidessous.

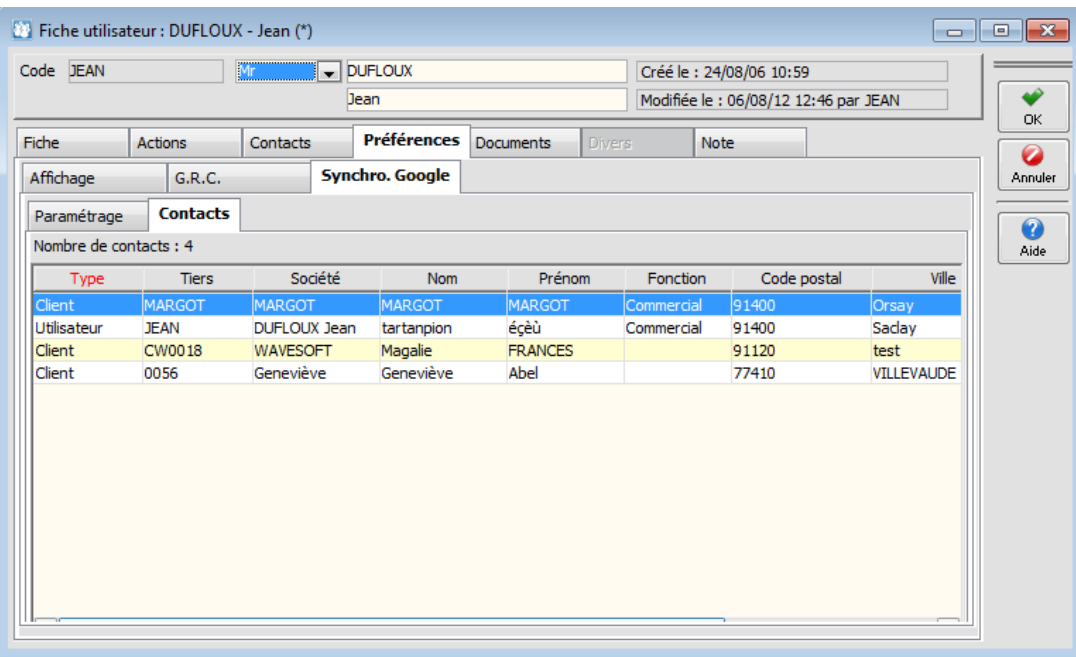

Lors de la synchronisation monodirectionnelle des contacts du CRM vers Google, les données synchronisées sont :

- Nom + Prénom
- Adresse
- Téléphone
- Portable
- Société
- **Fonction**
- Département
- Note (bidirectionnelle)

 $\langle \cdot \rangle$  Les suppressions ne sont pas gérées par la synchronisation.

La suppression d'un contact se fait directement dans Google et dans la liste des contacts à synchroniser dans le CRM.

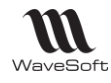

### Annexes

### Impressions spécifiques CRM

#### **Impression des fiches Prospects (et clients) :**

Sur les fiches Prospects & Clients, le bouton « Impression » vous permet d'obtenir une fiche Information complète sur le tiers, avec toutes ses coordonnées et celles de ses contacts, le suivi de ses Actions et les Offres en cours sur ce tiers.

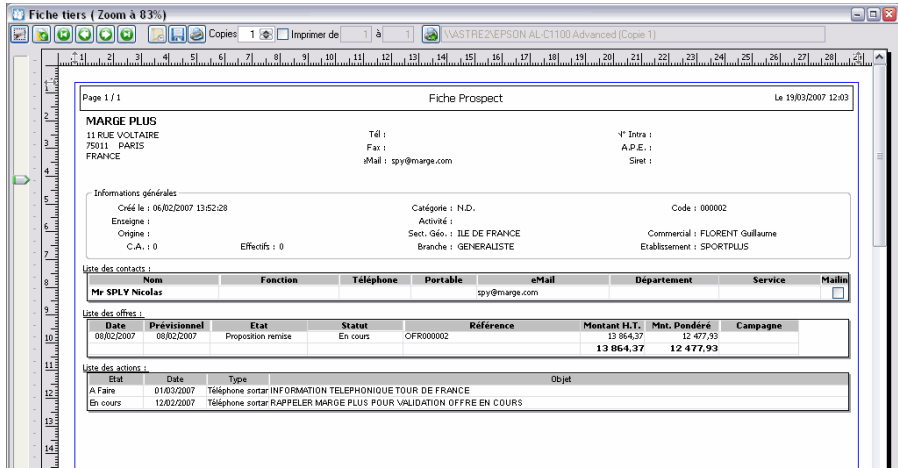

#### **Impression des Actions :**

On peut affecter à chaque action un modèle d'impression. Voir fiche Action.

Dans le menu « Tiers » vous avez aussi à votre disposition une option d'impression d'étiquette.

#### **Impression des mails :**

Aperçu avant impression des mails avec les informations d'entête.

Les mails au format texte s'impriment directement, sans aperçu.

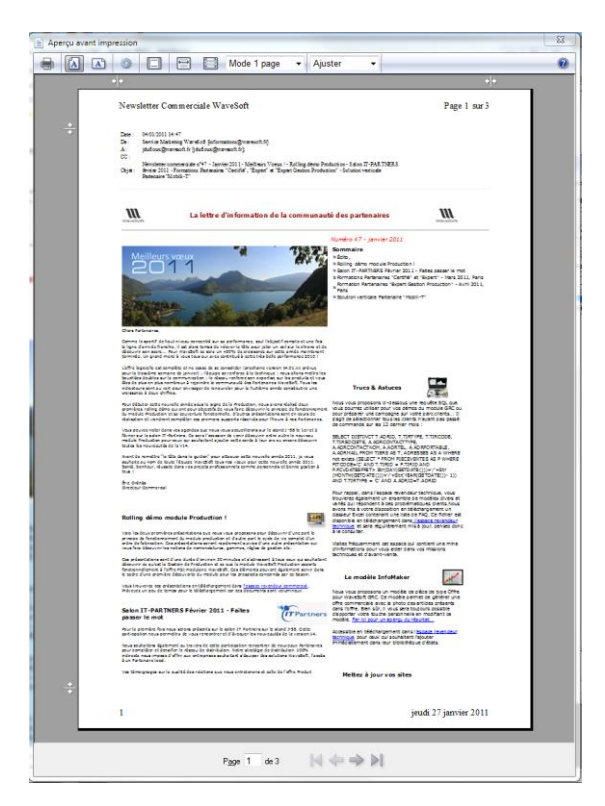

## L'éditeur de texte pour les mails et les notes

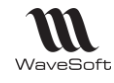

Guide C.R.M. - V19.00.xx – 08/07/2016

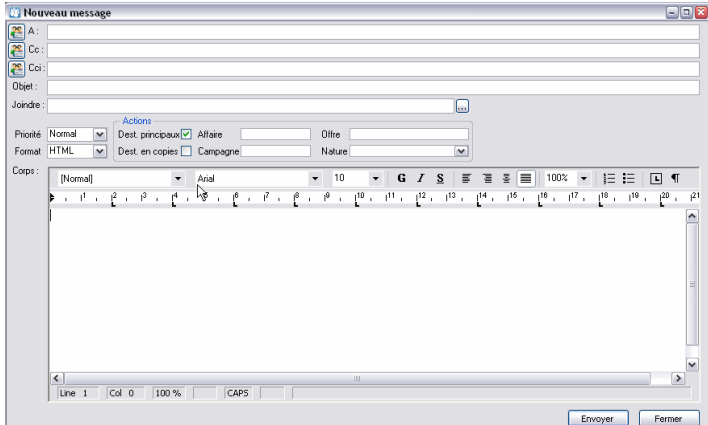

Dans la fenêtre de saisie de mail, un double-clic dans la barre d'icône permettant de sélectionner le style, ouvre la fenêtre de style, un double-clic sur la barre d'icône de police permet d'ouvrir la fenêtre complète de police, un double-clic sur la barre d'icône de format de paragraphe permet d'ouvrir la fenêtre de gestion des paragraphes.

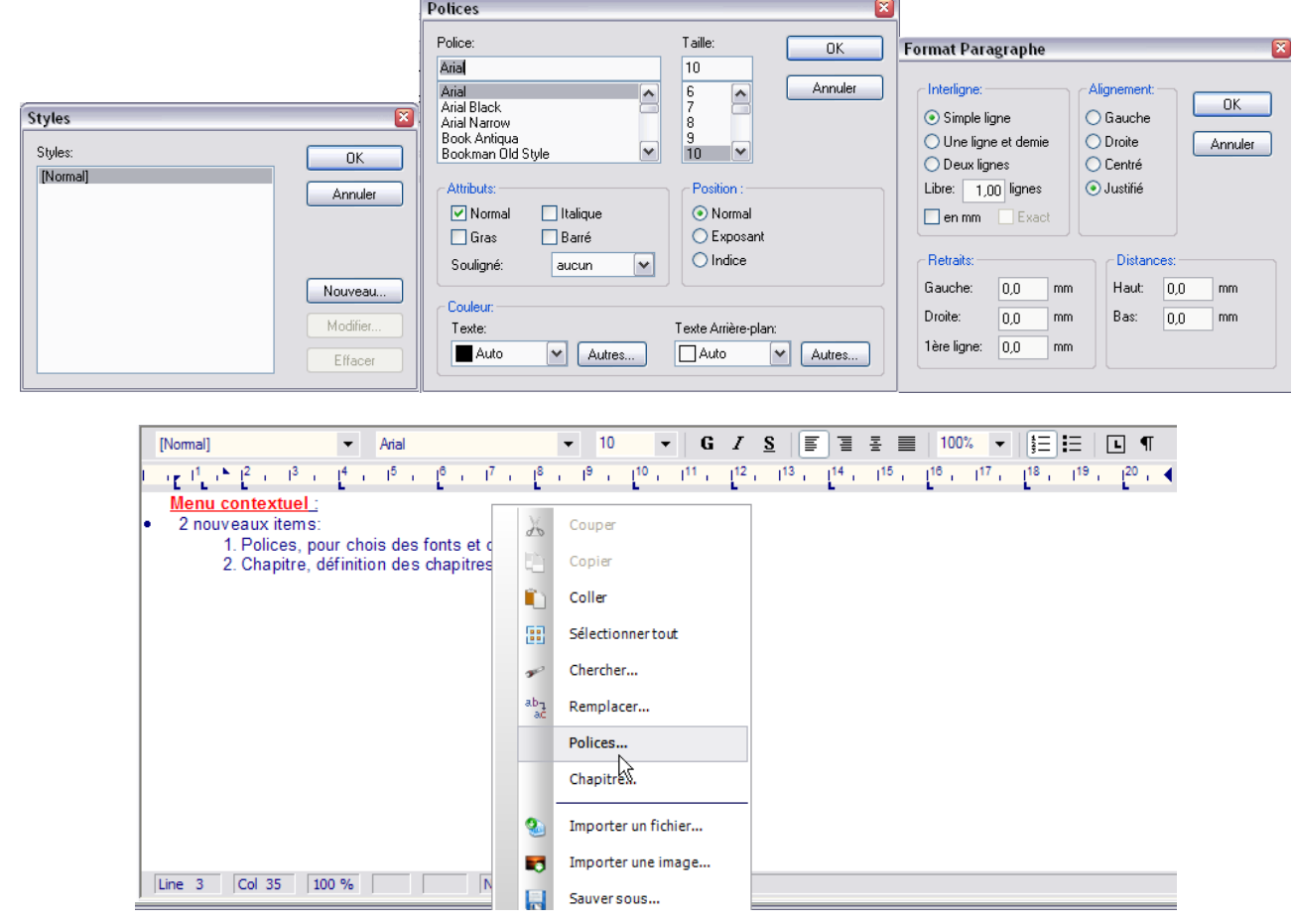

Le menu contextuel, accessible dans le corps du mail et dans les notes, permet d'insérer un fichier \*.doc dans le corps du mail par l'option « Importer un fichier », une image par « Importer une image », « Polices » Permet d'ouvrir la boite de dialogue de choix des polices ainsi que de leurs caractéristiques, « Chapitre » Ouvre la boite de dialogue de définition des paragraphes. Les options « outils », « règles » et « statut » affichent ces éléments dans le corps du mail.

Drag&Drop possible pour inclure des images ou des documents dans le corps du mail.

### Correcteur orthographique
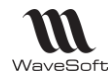

Sur toutes les notes, de type traitement de texte (donc y compris mail), vous avez accès à un correcteur orthographique.

Il suffit de sélectionner un mot, une phrase ou l'ensemble du texte, puis de demander à l'aide du menu contextuel la correction orthographique du texte sélectionné.

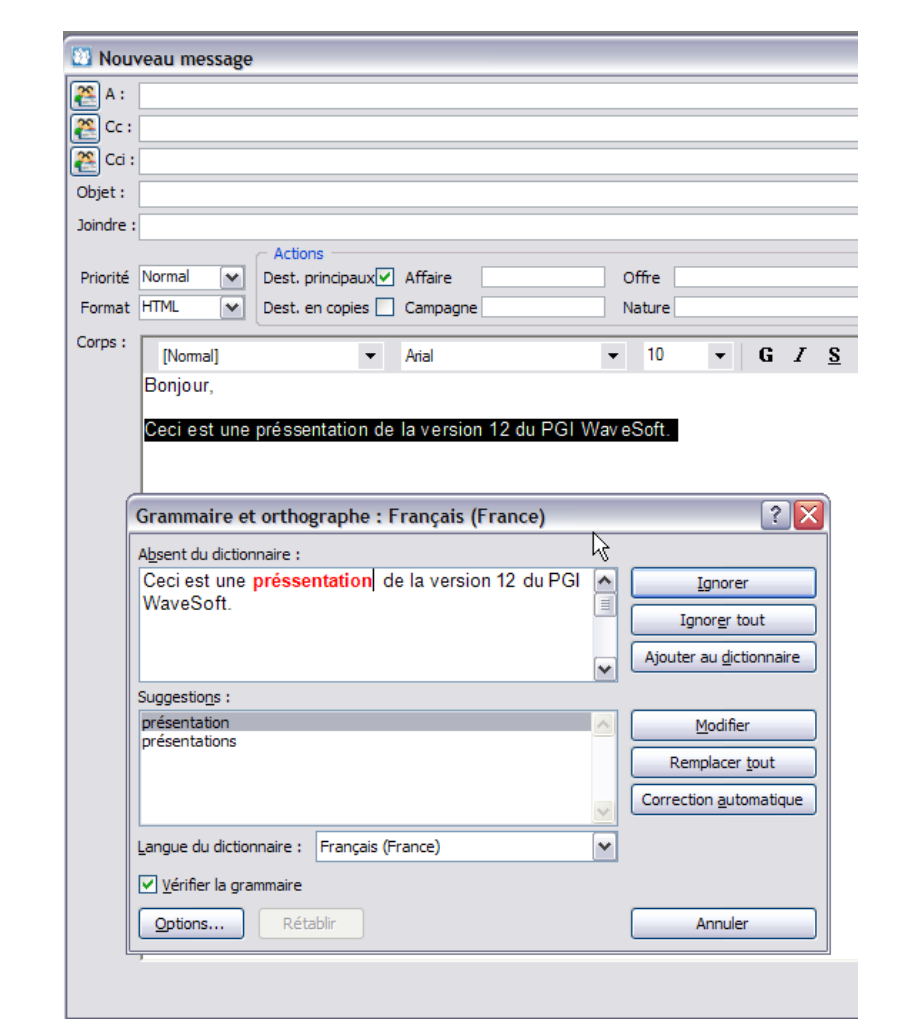

Cette nouvelle fonctionnalité utilise le correcteur orthographique de Word, vous devez donc avoir d'installé sur votre machine Word 2007, 2010 ou 2013.

 $\sqrt{2}$ Si la fenêtre de correction n'apparait pas, cela signifie qu'aucune faute n'a été détectée.

En mode TSE il peut être nécessaire d'utiliser Alt+TAB pour basculer sur l'écran de correction.

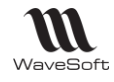

## Les Imports/Exports spécifiques CRM

Dans le module « Administration », dans le menu « Transfert » - « Tiers », vous avez la possibilité d'importer & d'exporter des Prospects et leurs contacts. Ceci vous permet notamment d'élaborer des campagnes marketing sur des fichiers externes complets.

L'import des contacts est complet, c'est-à-dire que tous les contacts d'un tiers présents dans votre dossier seront remplacés par les contacts du tiers présents dans le fichier. (Annule et remplace)

Import/Export des Actions.

# Champs paramétrables

Vous pouvez rajouter des champs paramétrables en CRM sur les Actions, les Utilisateurs et les Campagnes.

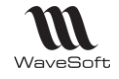

#### **Description des champs de V\_LST\_CONTACTS**

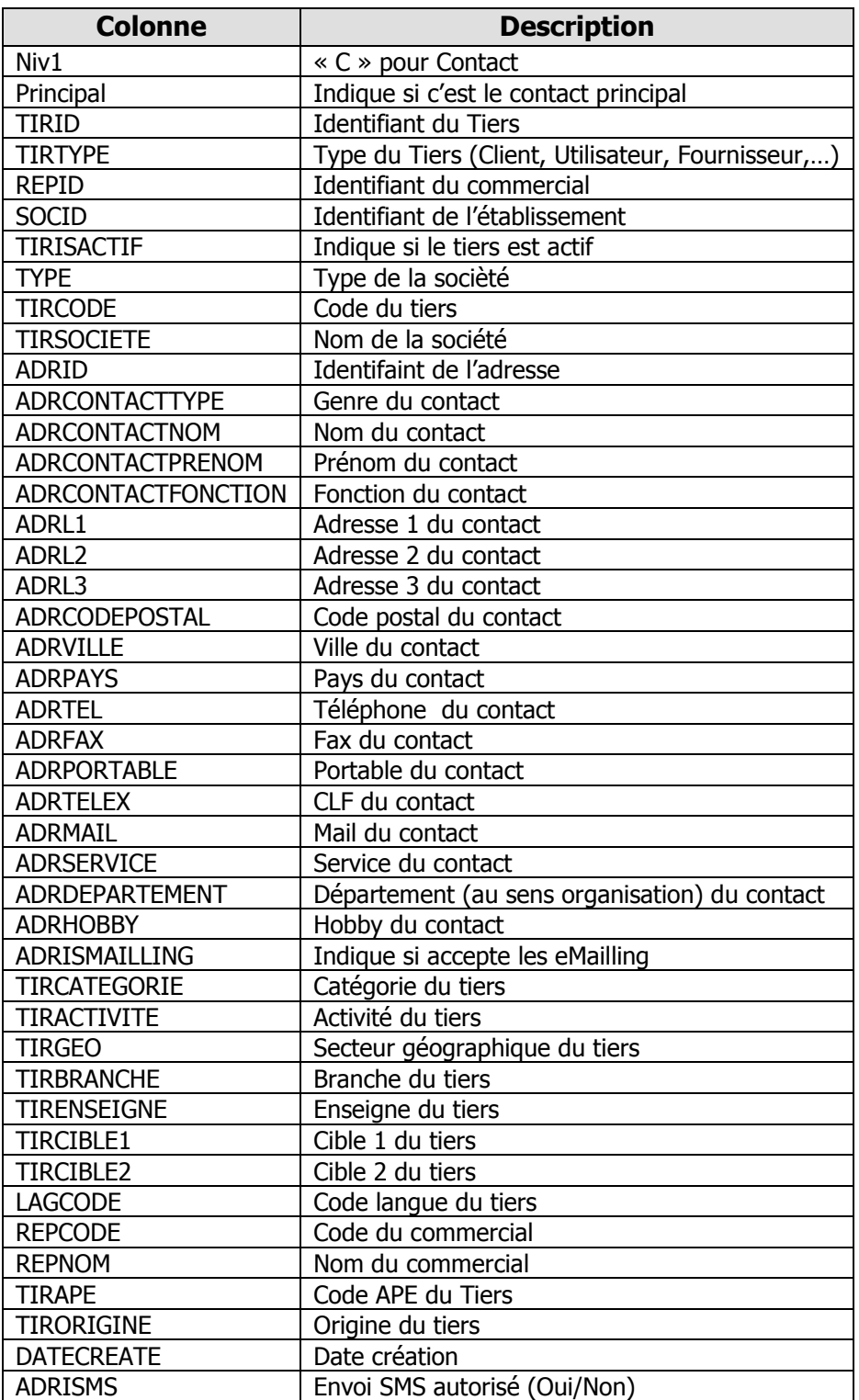

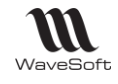

### Paramétrer un compte de messagerie

On peut gérer plusieurs comptes mails pour un utilisateur. Paramétrer le compte de messagerie sur la fiche de l'utilisateur dans le CRM, en fonction des informations fournies par votre fournisseur ici :

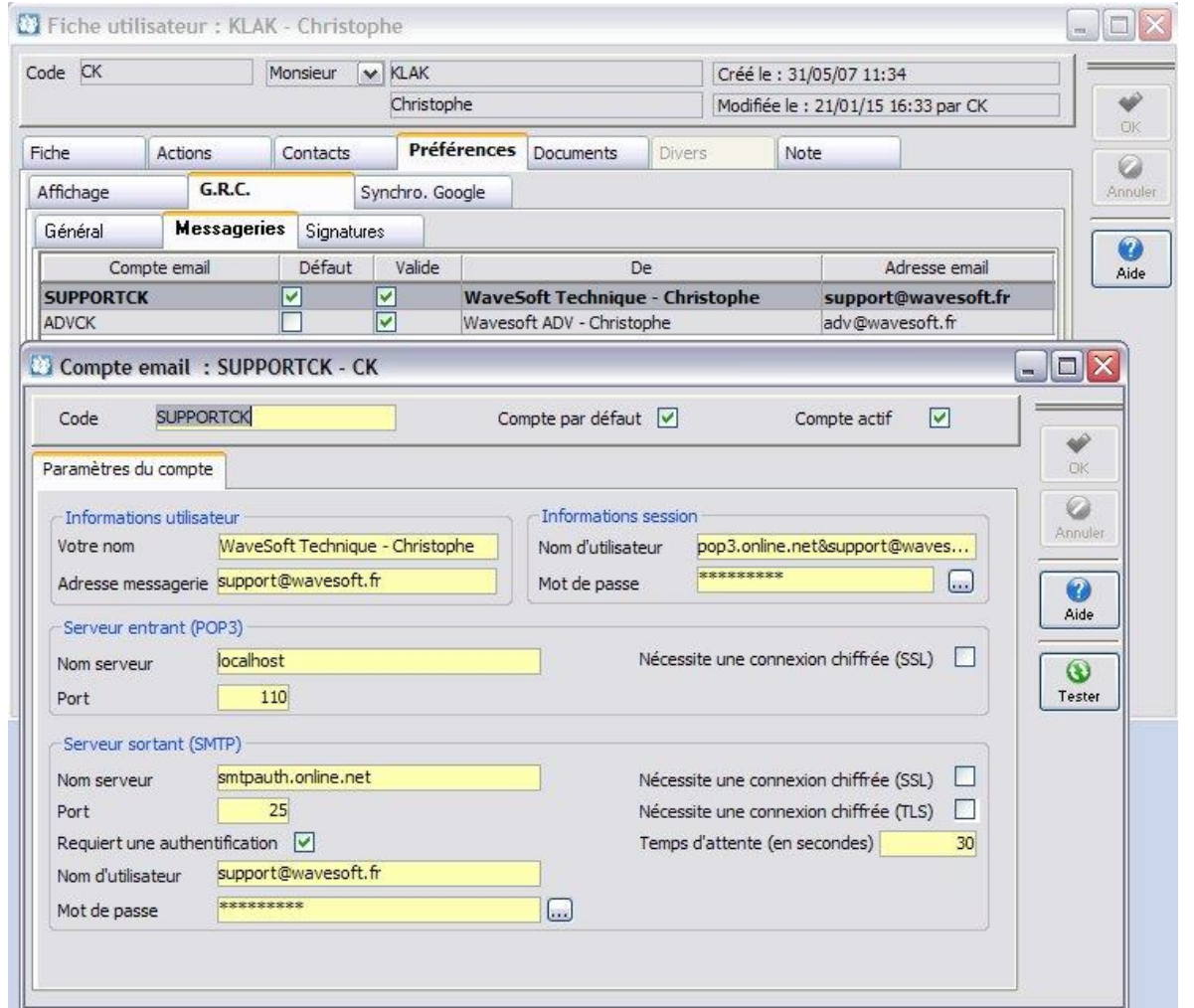

**Votre nom :** Nom que vous souhaitez voir apparaitre pour votre interlocuteur à côté de votre adresse mail dans la zone « De… »

**Adresse messagerie :** Votre adresse mail.

**Nom d'utilisateur :** Voir les informations du fournisseur.

**Mot de passe :** Voir les informations du fournisseur.

**POP & SMTP :** Voir les informations du fournisseur.

Par défaut, Port POP3 =  $110$  & SMTP =  $25$ .

Nous recommandons d'utiliser un SMTP Authentifié pour un fonctionnement optimal de vos envois.

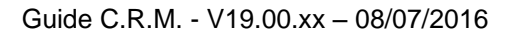

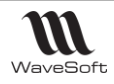

## Paramétrer un compte Gmail

Les comptes Gmail fonctionnent naturellement en IMAP, hors WaveSoft CRM fonctionne avec le protocole POP. Il faut donc :

- Activer le protocole POP sur votre compte Gmail.
- Il faut également configurer son compte gmail pour « Autoriser les applications moins sécurisées à accéder à votre compte ».<https://support.google.com/accounts/answer/6010255>

Ensuite, il faut paramétrer le compte Gmail sur la fiche de l'utilisateur dans le CRM, en fonction des informations fournies par Gmail :

Serveur de courrier entrant (POP3): pop.gmail.com Port : 995 Utiliser SSL : Oui Serveur de courrier sortant (SMTP): smtp.gmail.com Port : 465 SSL requis : Oui Authentification requise : Oui Utiliser des paramètres identiques à ceux du serveur de courrier entrant

Lors de la lecture des Gmail dans le CRM, pour ceux qui sont à « NON » en colonne CRM, c'est-à-dire que l'interlocuteur n'est pas identifié comme contact dans le CRM, si vous souhaitez les acquérir, il faut « Forcer l'acquisition », car **ils ne réapparaitront pas** à la prochaine lecture.

C'est un fonctionnement spécifique de Gmail qui n'autorise qu'une seule lecture en POP.

C'est un fonctionnement indépendant de la suppression ou non des mails après acquisition.

#### Gestion d'une adresse Mail IMAP :

Pour une adresse mail IMAP notée @dr1 :

1 - Créer une adresse mail POP @dr2 qui sera utilisée sur le CRM.

On peut créer une adresse mail POP par adresse mail IMAP ou utiliser une seule adresse mail POP pour toutes les adresses.

2- Gestion des Réceptions en CRM :

- Faire du push manuel des mails de @dr1 vers @dr2, qu'on souhaite récupérer en CRM.

- On peut aussi faire une redirection de tous les mails de @dr1 sur @dr2.

Les mails sont alors gérés correctement sur le CRM (Lecture, Acquisition, Suppression) en toute transparence pour l'utilisateur.

3 – Gestion des envois :

- Le multi-compte mail par utilisateur étant traité en CRM, on peut envoyer du CRM avec n'importe quelle adresse mail, @dr1, @dr2, voire aussi pourquoi pas, une autre adresse différente @dr3 !

#### Exemple d'antispam avec SPAMIHILATOR

Spamihilator (Copyright © 2002-2014 [Michel Krämer.](http://www.spamihilator.com/en/about) All rights reserved.) est un antispam gratuit et efficace. Vous pouvez en utiliser un autre à votre convenance.

Disponible en téléchargement sur le net.

Comment paramétrer Spamihilator dans le paramétrage du compte de messagerie :

**Nom d'utilisateur :** rajouter devant votre nom d'utilisateur le « Serveur courrier entrant (POP3) + « & ». Pour l'exemple précédent on a donc « pop.exemple.fr&Adeline@sportplus.fr ».

**Serveur courrier entrant (POP3) :** saisir « localhost ».

Pour le fonctionnement en détail de SPAMIHILATOR, voir sa documentation.

Mais n'oubliez pas aussi que vous pouvez paramétrer l'anti-spam directement sur votre compte !